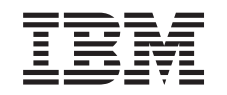

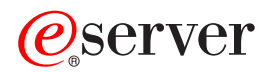

iSeries Osnovne sistemske operacije

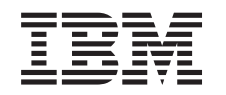

# ERserver

iSeries

Osnovne sistemske operacije

**© Autorsko pravo International Business Machines Corp. 1998, 2002. Sva prava pridržana.**

# **Sadržaj**

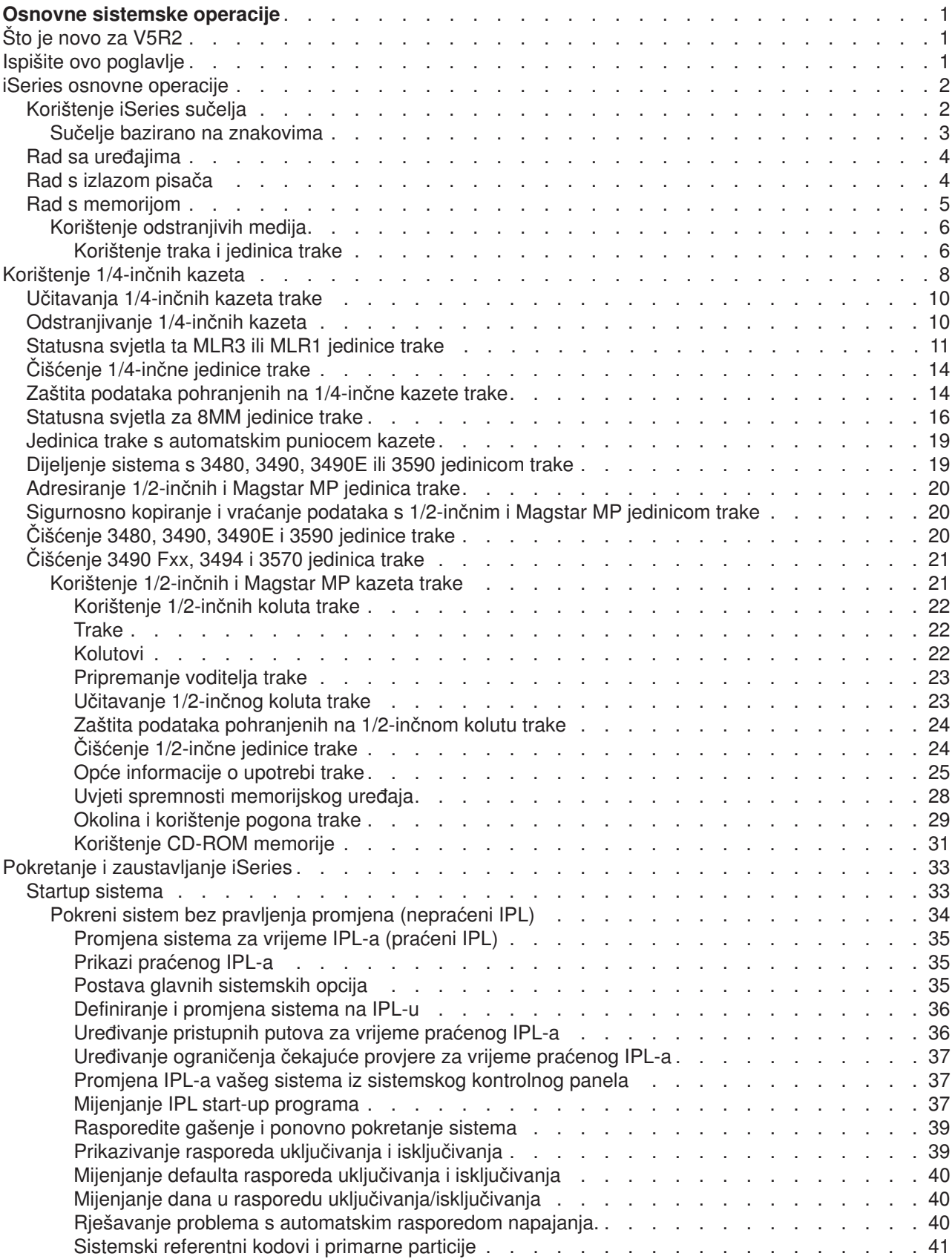

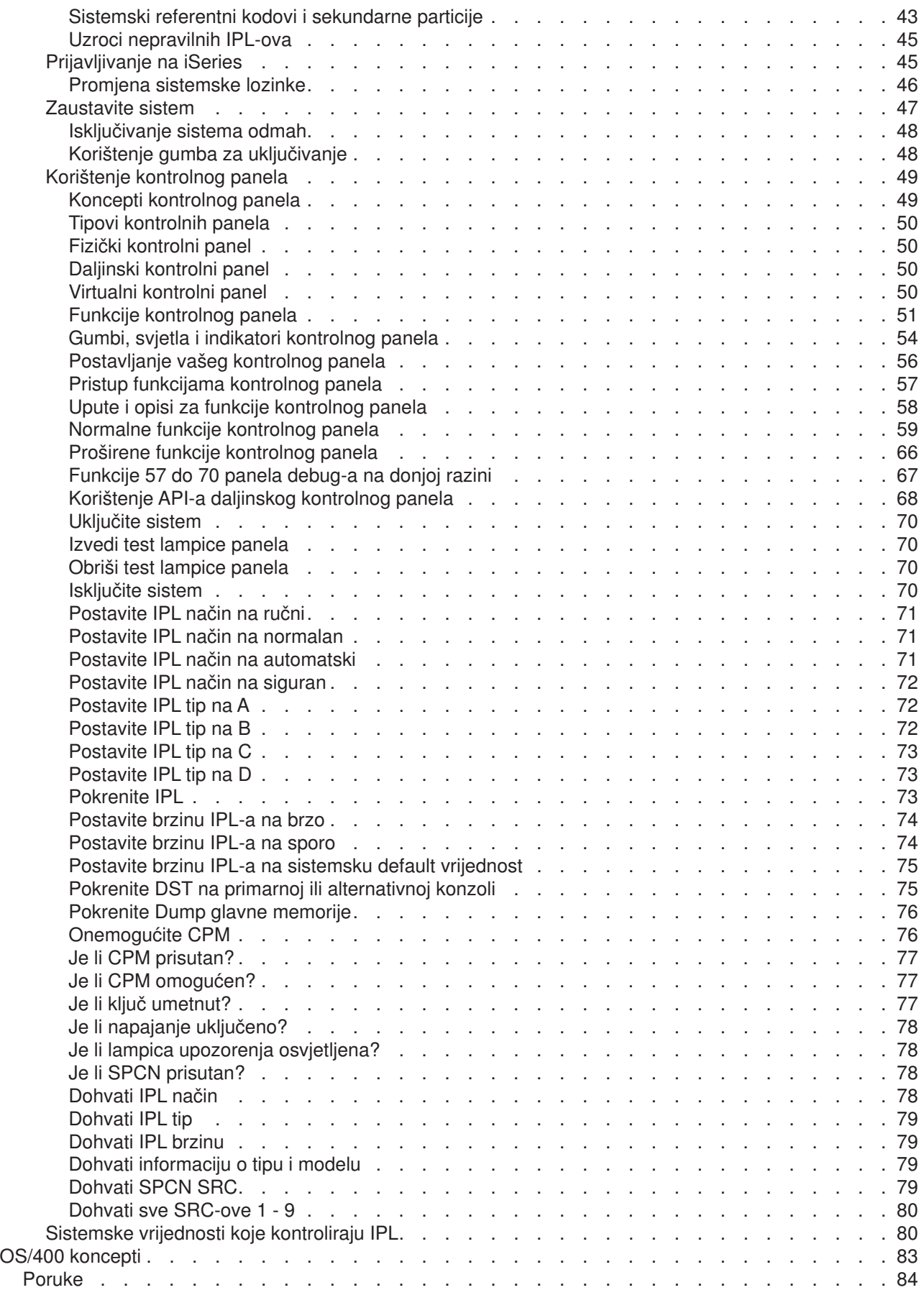

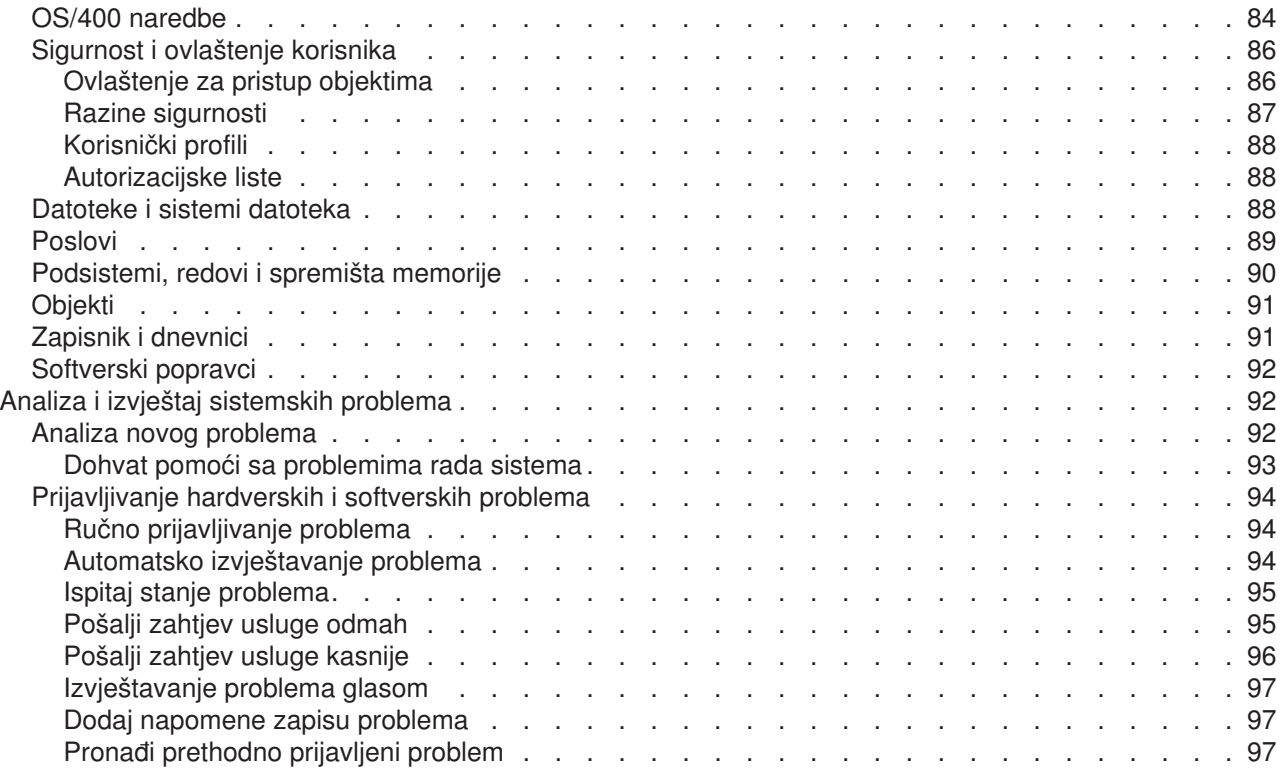

# <span id="page-8-0"></span>**Osnovne sistemske operacije**

iSeries poslužitelj je svestran, moćan i sistem lagan za korištenje. Međutim, neke od funkcija i svojstava ove okoline su specifične za IBM i iSeries te mogu biti nepoznate ljudima koji su više upoznati sa Windows ili UNIX-baziranim okolinama. Ovo poglavlje predstavlja neke od koncepata ključa i zadataka potrebnih za iSeries osnovne operacije. Neki od tih poglavlja osiguravaju uvod i primjer te onda predlažu daljnje resurse za detaljnije ili naprednije informacije.

#### **[Što je novo u V5R2](rzal2whatsnew.htm)**

Pronađi sažetak promjena od ovih informacija u V5R2.

#### **[Ispiši ovo](rzal2printthis.htm)**

Pristupi ili ispiši ovaj dokument u PDF formatu.

#### **[iSeries osnovne operacije](rzal2manageops.htm)**

Koristi ovo poglavlje za pronalazak procedura i podržanih informacija za zadatke zajedničkog sistema.

#### **[OS/400 koncepti](rzal2reference.htm)**

Naučite više o bitnim komponentama iSeries poslužitelja, uključujući osnove rada upravljanja, kako međudjelovati sa OS/400 te održavanje sistema.

#### **[Analiza i izvještaj sistemskih problema](rzal2help.htm)**

Nađite informacije za pomoć rješavanju nekih osnovnih sistemskih problema i reference za dohvat dodatne pomoći.

# **Što je novo za V5R2**

Članci Osnovne Operacije imaju značajne promjene za V5R2. Za ovo izdanje, dodane su informacije za uvođenje novih korisnika u temeljne koncepte i osnovne operativne zadatke za iSeries servere. Posebno, ovo poglavlje pomaže korisnicima s Microsoft Windows iskustvom raditi na iSeries ilustrirajući uobičajene zadatke i koncepte korištenjem iSeries Navigatora i omogućavajući uvod u CL i sučelje bazirano na znakovima. Također novo u ovom izdanju, upute za analizu i prijavu osnovnih sistemskih problema su poboljšane.

U V5R1, naslov ovog poglavlja je bio Kako započeti s iSeries. U ovom izdanju, mnogo informacija o sistemskoj administraciji i planiranju je premješteno. Da nađete ove informacije pogledajte:

- Plan za hardver i softver
- Hardver
- Instalacija, nadogradnja i migracija

### **Ispišite ovo poglavlje**

Da vidite ili spustite PDF verziju, izaberite [Osnovne operacije](rzal2.pdf)

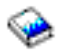

(oko 677 KB ili 189 stranica).

Za spremanje PDF-a na vašu radnu stanicu za pregled ili ispis:

- 1. Otvorite PDF u vašem pretražitelju (kliknite na vezu iznad).
- 2. U izborniku vašeg pretražitelja, kliknite **File**.
- 3. Kliknite **Spremi kao...**
- 4. Upravljajte do direktorija gdje želite spremiti PDF.

#### <span id="page-9-0"></span>5. Kliknite **Save**.

Ako trebate Adobe Acrobat Reader za gledanje ili ispis ovih PDF-ova, možete učitati kopiju s [Adobe Web](http://www.adobe.com/prodindex/acrobat/readstep.html) [stranice](http://www.adobe.com/prodindex/acrobat/readstep.html) (www.adobe.com/prodindex/acrobat/readstep.html)

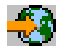

.

### **iSeries osnovne operacije**

iSeries poslužitelj je izgrađen tako da treba minimum nastojanja da se pouzdano izvodi, a većina rutinskih operacija se izvode brzo i lako jednom kada se upoznate sa njima. Koristite sljedeća poglavlja za pomoć sa nekim najčešćim sistemskim zadacima.

#### **[Koristite iSeries sučelja](rzal2interfaces.htm)**

Ovisno o tipu povezivanja na iSeries poslužitelja i zadatka kojeg želite izvesti, postoje nekoliko opcija dostupnih za iSeries sučelja. Naučite kako pristupiti i koristiti iSeries navigatora, sučelje bazirano na znakovima i bežične klijente.

#### **Rad sa uređajima**

Većina vanjske opreme spojene na iSeries poslužitelja se smatra uređajem. Koristite ove informacije za postavu i konfiguraciju uređaja i učenje o vašoj sistemskoj konfiguraciji.

#### **[Rad sa izlazom pisača](rzal2printer.htm)**

Neki poslovi na iSeries poslužitelju rezultiraju izlazom na pisača. Naučite kako naći stazu i upravljati izlazom pisača preko iSeries poslužitelja.

#### **[Rad sa memorijom](rzal2storage.htm)**

iSeries poslužitelj nudi nekoliko opcija za fiksne i odstranjive medije za pohranu. Koristite ovo poglavlje za pomoć prilikom konfiguracije i održavanja medija za pohranu kao diskova, diskovnih spremišta, kazeta trake i CD-ROM-ova.

#### **[Pokretanje i zaustavljanje iSeries-a](rzal2startstop.htm)**

iSeries poslužitelj je dobro poznat da rijetko treba zaustavljanje ili ponovno pokretanje. Međutim, neke stavke održavanja ili sistemskih promjena mogu tražiti da iSeries poslužitelj zaustavi obradu i ode kroz punjenje početnog programa (IPL). Zaustavljanje i pokretanje iSeries bi se trebalo pažljivo činiti. Koristite ovo poglavlje za pregled zahtjeva i opcija za taj proces.

### **Korištenje iSeries sučelja**

Postoji nekoliko načina kako pristupiti iSeries poslužitelju, od sučelja baziranih na znakovima na spojenoj konzoli ili emulatorske sesije pa do Windows-stil sučelja u iSeries navigatoru. Koje biste sučelje koristili ovisi o tipu povezivanja sa iSeries poslužiteljem i zadatka kojeg trebate izvesti. Sljedeća poglavlja će vam pomoći u razumijevanju razlika između ovih opcija sučelja i osigurati vam neke upute kako ih učinkovito koristiti.

#### **Povezivanje na iSeries**

Postoje nekoliko dostupnih sučelja za iSeries poslužitelje, a sučelje koje koristite ovisi o tipu povezivanja i funkcijama koje trebate. Ovo poglavlje uključuje upute i zahtjeve za korištenje konzola, bežičnih sučelja i iSeries navigatora.

#### **[Sučelje bazirano na znakovima](rzal2charinterface.htm)**

Sučelje bazirano na znakovima dostupno iz većine emulatorskih sesija ili konzola može izgledati nepoznato ljudima bez iskustva sa iSeries. Ovo poglavlje objašnjava navigaciju po OS/400 izbornicima i osigurava neke prijedloge kod učenja kako to sučelje koristiti.

### <span id="page-10-0"></span>**Sučelje bazirano na znakovima**

Sučelje bazirano na znakovima je dostupno iz većine konzolnih i emulatorskih sesija koje su spojene na iSeries poslužitelja i dozvoljavaju više funkcija nego ostala sučelja. Dok ovaj tip sučelja može u početku biti neobičan, on uključuje nekoliko lakih metoda za pomoć novim korisnicima te zadatke u hijerarhiji baziranoj na izbornicima koji čine traženje specifičnih funkcija jednostavnije.

Sučelje bazirano na znakovima uključuje tri primarna prikaza: navigacijski, ulazni i informativni. Navigacijski prikaz se obično sastoji od popisa opcija izbornika i reda za naredbe. Možete ga koristiti za nalaz informacija ili zadataka na iSeries i za unos [CL naredbi.](rzal2commands.htm) Prikazi za unos su dostupni kada OS/400 treba od vas informacije. Koristite taj prikaz za unos ili promjenu informacija. Informativni prikazi prenose sistemske informacije i ne dozvoljavaju bilo kakvu interakciju.

#### **Traženje funkcija ili zadataka**

Svi iSeries zadaci su organizirani u kategorije dohvatljive preko glavnog izbornika. Možete unijeti odabire izbornika za pomak kroz hijerarhiju sve dok ne nađete zadatak kojeg tražite. Različitim korisnicima mogu biti dostupne različite opcije izbornika, ovisno o sigurnosnoj strategiji, ograničenjima postavljenih od administratora i aktivnom profilu korisnika. Jednom kad ste našli opciju izbornika za korištenje, možete unijeti naredbe na **Izbor ili Naredba** promptu koji je lociran na dnu prikaza. Više prikaza izbornika sadrži ime ispisano u gornjem lijevom uglu prikaza. To vam ime omogućava pristup njemu korištenjem **GO** naredbe kojoj slijedi ime izbornika. Na primjer, **GO JOB** upućuje OS/400 da prikaže izbornik posla:

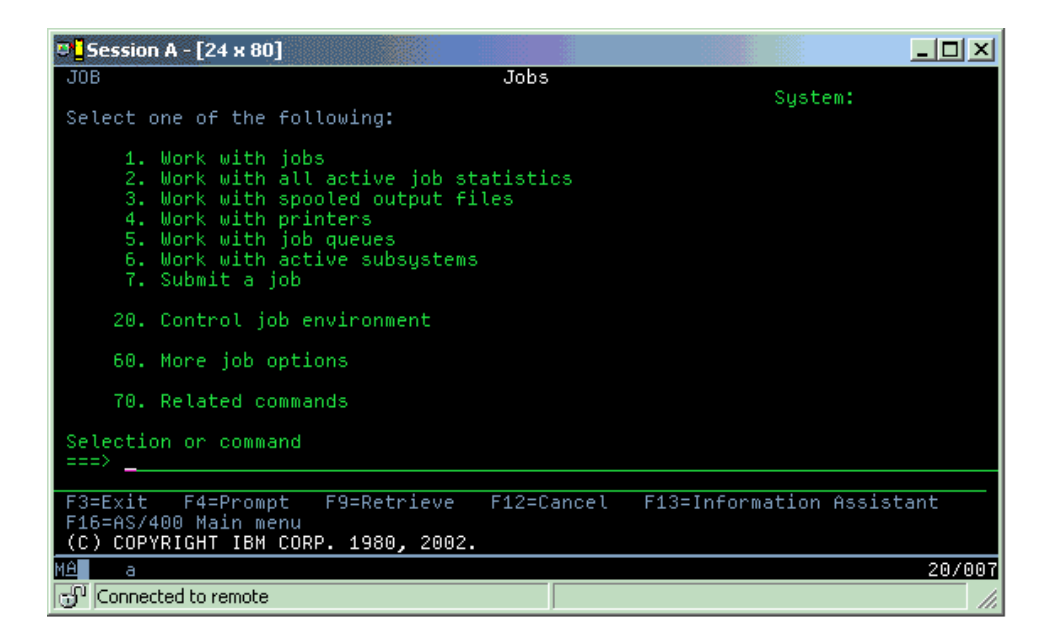

#### **Dohvat pomoći**

Sučelje bazirano na znakovima osigurava nekoliko metoda za pomoć korisnicima. Prvo, online pomoć je dostupna za većinu prikaza pritiskom na tipku**pomoć** ili **F1**. Obično možete dohvatiti pomoć na posebnom polju ili stavci smještanjem vašeg kursora na nju i tada pritiskom na tipku **pomoć** ili **F1**. Kada unosite podatke, također možete dohvatiti pomoć unosom ? u podatkovno polje. Konačno, količina i tip informacija pokazanih na prikazu se može kontrolirati sa promjenom razine pomaganja korištenjem funkcijske tipke pokazane na dnu prikaza. Noviji korisnici bi trebali izabrati **Osnovna** za dohvat većine pomoći, dok bi napredni korisnici mogli preferirati **naprednu** razinu zato jer korisnicima dozvoljava brži pomak po prikazima i naredbama.

# <span id="page-11-0"></span>**Rad sa uredajima**

Uređaj je komad opreme koji je povezan na vaš sistem. Većina hardvera, uključujući interne procesore, portove i adaptore, pogone, komunikacijski hardver, radne stanice i pisače se smatra uređajima. Za upravljanje tim uređajima, OS/400 organizira uređaje po njihovom tipu, kao radna stanica ili optički pogon (CD-ROM-ovi), te identificira specifične uređaje po njihovim resursnim imenima. Za većinu internih uređaja, kao procesora, adaptora i portova, OS/400 automatski pridružuje resursno ime. Za većinu vanjskih uređaja i nekih internih memorijskih uređaja, iSeries upravlja komunikacijom sa uređajima preko kontroler uređaja. Većina uređaja kojima se upravlja preko kontrolera imaju resursna imena definirana preko opisa njihovog uređaja. Možete koristiti tipove uređaja za učenje njihovih imena, fizičke lokacije, trenutnog stanja i ostalih informacija.

Svaki uređaj u sistemu ima trenutno stanje koje opisuje da li je uključen i da li trenutno komunicira sa sistemom. Prije no što uređaj profunkcionira, on i svi uređaji povezani na iSeries poslužitelja trebaju biti u stanju varied on (Operacijski) i trebaju raditi. Na primjer, ako su komunikacijska linija ili mrežni adaptor u stanju varied off, bilo koji uređaj spojen na iSeries poslužitelja preko tih uređaja neće raditi.

Većina uređaja mogu imati sljedeće moguće tipove stanja:

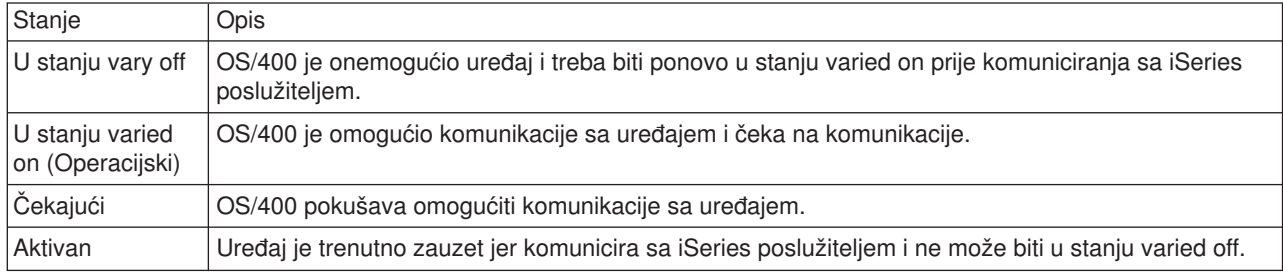

Ostali tipovi stanja su mogući za neke specifične tipove uređaja ili za pokazivanje specifičnog problema. Na primjer, radna stanica koja čeka korisnika da se prijavi će biti u stanju Prikaz prijave, a uređaj kojeg OS/400 ne može pronaći će biti u stanju Resurs nije otkriven.

#### Pogled i upravljanje uređajima

iSeries navigator vam dozvoljava prikaz trenutnog stanja, fizičke lokacije i konfiguracijskih informacija za uređaje. Za rad sa uređajima u iSeries navigatoru, proširite **Konfiguracija i usluga** i izaberite **Hardver**. Možete prikazati detaljne informacije o uređaju, uključujući njegov model, tip i serijski broj, fizičku lokaciju u iSeries poslužitelju i logičku adresu sa desnim klikom na uređaj i izborom **svojstva**. Dodatno, iSeries navigator osigurava nekoliko funkcija za upravljanje diskovnim jedinicama i spremištima. Obratite se online pomoći u iSeries navigatoru za više informacija.

Za promjenu stanja ili svojstava uređaja, trebali biste koristiti sučelje bazirano na znakovima i upisati go device iz bilo kojeg reda za naredbe. Za detaljne informacije o konfiguriranju uređaja za iSeries poslužitelja, pogledajte priručnik Konfiguracija lokalnih uređaja

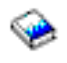

.

# **Rad s izlazom pisača**

Mnogi poslovi generiraju izlaz koji treba ispis. OS/400 rukuje ovim kreiranjem spooliranih datoteka koje sadrže podatke dokumenta i instrukcije obrade za posao ispisa. Jednom kreirane, OS/400 šalje spoolirane datoteke izlaznom redu. Slično redu poslova, izlazni redovi sadrže mnogo spooliranih datoteka, dok pisač ne postane dostupan. Izlazni red kojem OS/400 šalje spooliranu datoteku je promjenjiv, prema atributima posla, korisničkom profilu u postavkama radne stanice. Prije nego bilo koja spoolirana datoteka može biti ispisana, uređaj pisača mora biti stanju vary on a program za pisanje pokrenut. Program za pisanje je OS/400 funkcija <span id="page-12-0"></span>koja se izvodi za svaki aktivni pisač na sistemu. Kad je pokrenut, prograam za pisanje će promatrati specificirani izlazni red (ili redove) i slati spoolirane datoteke na svoj pisač.

#### **Rad s izlazom pisača**

iSeries Navigator vam dopušta da nađete i upravljate izlazom pisača. Da vidite listu spooliranih datoteka koje čekaju ispis, proširite **Osnovne operacije** i onda kliknite **Izlaz pisača**. Ovo prikazuje sve spoolirane datoteke pridružene trenutnom korisniku. Možete raditi s drugim poslovima ispisa izabiranjem **Pogled —> Prilagodi ovaj pogled —> Uključi** iz izbornika iSeries Navigatora. Desno kliknite na spooliranu datoteku da zadržite ,otpustite, premjestite ili obrišete posao ispisa ili da ju pretvorite u PDF. Dodatno, možete izabrati **Svojstva** da promijenite mnoge atribute spoolirane datoteke.

#### **Pokretanje pisača**

Da pokrenete iSeries pisač, osigurajte da:

- Pisač je ukljućen i spreman
- v Pisač ili metoda ispisa je konfigurirana u OS/400.
- Pisač je u stanju varied on:
	- 1. Upišite naredbu WRKCFGSTS \*DEV. Ekran Rad sa statusom konfiguracije pokazuje listu uređaja.
	- 2. Upišite 1 pokraj opisa uređaja pisačaevice da stavite pisač u stanje vary on.
- v Upotrijebite naredbu Pokreni program za pisanje pisača (STRPRTWTR) da pokrenete program za pisanje pisača i specificirajte pisač i izlazni red (ili redove) koje će program za pisanje posluživati.

#### **Povezane informacije**

Konfiguriranje i upravljanje iSeries ispisom može biti kompleksan zadatak. Pogledajte sljedeće resurse za dodatne informacije:

#### **Ispis na pisač**

Upotrijebite ove informacije da naučite o iSeries rješenjima ispisa i kako ih konfigurirati.

#### **Programiranje uređaja pisača**

Nadite detaljne procedure za rad s pisačima i funkcijama ispisa u OS/400.

#### **[Ispis redbook](http://www.redbooks.ibm.com/abstracts/sg242160.html)**

Naučite o sposobnostima ispisa iSeries poslužitelja i nađite praktične preporuke konfiguracije.

### **Rad s memorijom**

iSeries poslužitelji nude široki raspon opcija za pohranjivanje sistemskih podataka. Interno, iSeries uključuje jedinice diska koje mogu biti distribuirane kroz nekoliko jedinica proširenja (ili tornjeva). Kao sistemski operator, možda ćete trebati raditi s tim jedinicama diska i pratiti njihovo korištenje kroz vaš posao. Dodatno, postoje mnoge opcije za rad s odstranjivim medijima poput CD-ROMova (optičkih diskova) i traka. Ovi uređaji za pohranu se često koriste za backupiranje sistema i arhiviranje podataka.

#### **Upravljanje jedinica diska i spremišta diska**

Upotrijebite ovo poglavlje da naučite kako pratiti i upravljati tornjevima ili jedinicama proširenja, diskovima i spremištima diska.

#### **[Odstranjivi mediji](rzal2remedia.htm)**

Možete trebati koristiti CD-ROMove da učitate ili distribuirate licencirane programe ili druge podatke. Također, iSeries jedinice trake omogućavaju djelotvoran izbor za arhiviranje spremljenih verzija vašeg sistema. Upotrijebite ovo poglavlje da naučite kako raditi s i održavati CD-ROMove i pogone trake.

Za još informacija, pogledajte predmet Memorija.

### <span id="page-13-0"></span>**Korištenje odstranjivih medija**

Da osigurate uspješan backup, važno je da rukujete i održavate medije ispravno. iSeries koristi sljedeće medije za spremanje i vraćanje podataka:

- [Korištenje traka i jedinica trake](rzal2usetapes.htm)
- v ["Korištenje CD-ROM memorije" na stranici 31](#page-38-0)
- v Korištenje knjižnica optičkih medija ( [33\)](#page-40-0)

*Korištenje traka i jedinica trake:* Postoji nekoliko tipšova kazeta trake i jedinica trake koje se obično koriste na iSeries poslužitelju:

- Korištenje [četvrt-inčnih kazeta](rzal2quartcarts.htm)
- [Korištenje 1/2-inčnih i Magstar MP kazeta trake](rzal2tapecarts.htm)
- [Korištenje 1/2-inčnih i Magstar MP jedinica trake](rzal2quartcarts.htm#MAGSTAR)
- [Korištenje 8-milimetarskih jedinica trake](rzal2quartcarts.htm#8MMBOOKS)
- [Korištenje 1/2-inčnih kolutova trake](rzal2tapereels.htm)

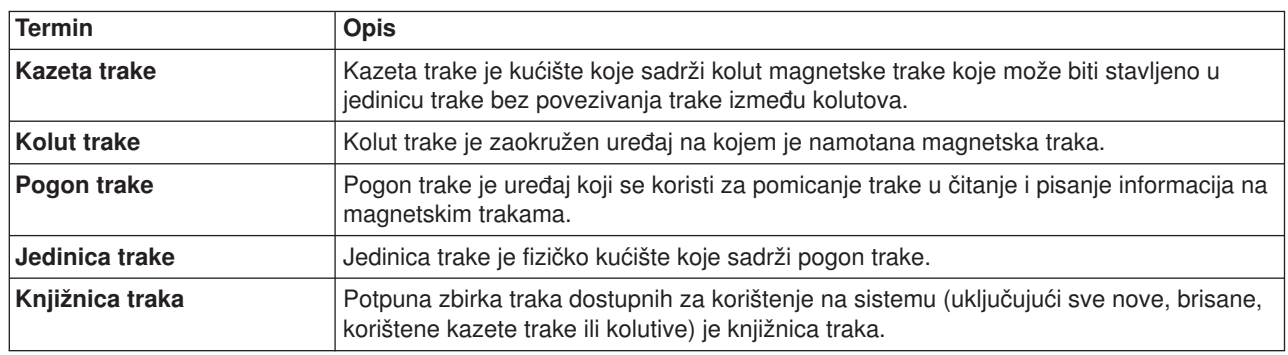

Za pozadinske informacije o korištenju traka i pogona traka, konzultirajte:

- [Općenite informacije o upotrebi traka](rzal2gentapeuse.htm)
- [Okolina i korištenje pogona trake](rzal2tapebkgrnd.htm)

Za sve trake, trebate uspostaviti postupak za održavanje knjižnice traka koji uključuje:

- v Dodjeljivanje jedinstvenog ID-a volumena svakoj traci. Svaka traka mora imati jedinstveni ID volumena za održavanje točnosti statistika volumena trake, kao što je pokazano u nadgledanju statistika volumena trake ( [26\)](#page-33-0) . Na trakama s crtičnim kodom, ID volumena se mora podudarati sa crtičnim kodom.
- v Postavljanje područja za pohranu traka s kontroliranom temperaturom i vlagom.
- v Održavanje zapisa za svaki volumen trake uključujući:
	- Datum kad je traka kupljena
	- Susretnuti problemi
	- Poduzete ispravljajuće akcije

Bez obzira na tip trake koji koristite, slijedite sljedeća uputstva da izbjegnete oštećenja i gubitak podataka na traci.

- v Ostavite kolutove ili kazete u njihovom zaštitnom spremniku dok ih ne koristite.
- v Smjestite kolutove ili kazete u sobu s računalom 24 sata prije njihovog korištenja.
- Uklonite kolut ili kazetu iz jedinice trake dok nije u upotrebi.
- Pohranite kolutove ili kazete u zaštitni spremnik.
- v Kopirajte i zatim bacite kolutove i kazete koje imaju veliki broj privremenih grešaka. Vidite nadgledanje statistika volumena trake ( [26\)](#page-33-0) za informacije kako dobiti broj grešaka.
- v Koristite jedinice trake u relativno čistoj okolini, slobodnoj od prašine. Pohranjivanje i korištenje medija trake i uređaja trake u prljavoj okolini može uzrokovati greške i rane kvarove.
- v 8mm 160-metarske trake moraju imati sistem prepoznavanja medija (MRS), ili se traka neće učitati.

Primijenite vanjsku oznaku na vanjskoj strani svakog koluta ili kazete i na zaštitni spremnik kada pohranite podatke na traku. Ove oznake mogu biti naručene posebno. Zapišite informacije kao što su:

- Ime ili broj koluta ili kazete
- Tip podataka pohranjenih na kolutu ili kazeti
- Datum kad su podaci pohranjeni na traku
- ID volumena trake

Nemojte:

- v Nositi kazete labavo u kutiji ili košari jer se vodeći blokovi mogu uhvatiti za druge trake i postati otkvačeni.
- Stavljati više od šest kazeta jednu na drugu.
- Otvarati kazetu.
- Otpuštati vodeći blok i izvlačiti traku iz kazete.
- Dirati otkrivenu traku.
- Izlagati traku izravnom sunčevom svjetlu, vlazi ili jakim magnetskim poljima.
- Ispustiti kolut ili kazetu s trakom.
- v Primjenjivati vanjsku oznaku na vanjski gornji dio kazete ili koluta. To bi moglo smetati operaciji pogona ili medija.

Trake, jedinice trake i diskete se koriste primarno za spremanje i vraćanje sistemskih podataka. Jedinica trake je fizičko kućište koje sadrži pogon trake.

#### **Provjera da vaša jedinica trake radi ispravno**

Da provjerite da vaša jedinica trake radi ispravno, učinite sljedeće:

- 1. Uklonite kolut ili kazetu iz jedinice trake.
- 2. Upišite **WRKCFGSTS \*DEV \*TAP** u bilo kojem redu za naredbe i učinite jedinicu trake nedostupnom za iSeries (stavite u stanje vary off).
- 3. Očistite jedinicu trake. Konzultirajte upute za čišćenje za jedinicu trake koju koristite.
- 4. Upišite naredbu Provjeri traku (VFYTAP) u bilo kojem redu za naredbe i pritisnite **Enter** .

#### **Greške koje se mogu desiti s jedinicama trake**

Ako se pojavi poruka greške za vrijeme korištenja trake, možete staviti kursor ispod poruke i pritisnuti **F1** ili **HELP** . Onda slijedite upute u informacijama online pomoći da riješite problem.

#### **Korištenje 1/4-inčnih jedinica trake**

iSeries poslužitelj podržava sljedeće 1/4-inčne jedinice trake:

- Interna svojstva trake
- 7207 Model 122

Za još informacija o 7207 Model 122, pogledajte sljedeću publikaciju: *SA37-0400, Vodič za postav, operator i posluživanje 7207 Model 122 4GB Eksternog SLR5, četvrt-inčnog pogona kazetne trake* .

Opaska: jedinica trake instalirana u 7207 Model 122 je funkcionalno ista kao i interno svojstvo identificirano kao QIC-4GB-DC.

### <span id="page-15-0"></span>**Korištenje 1/4-inčnih kazeta**

Slika ispod pokazuje 1/4-inčnu kazetu trake i kutiju korištenu za pohranu.

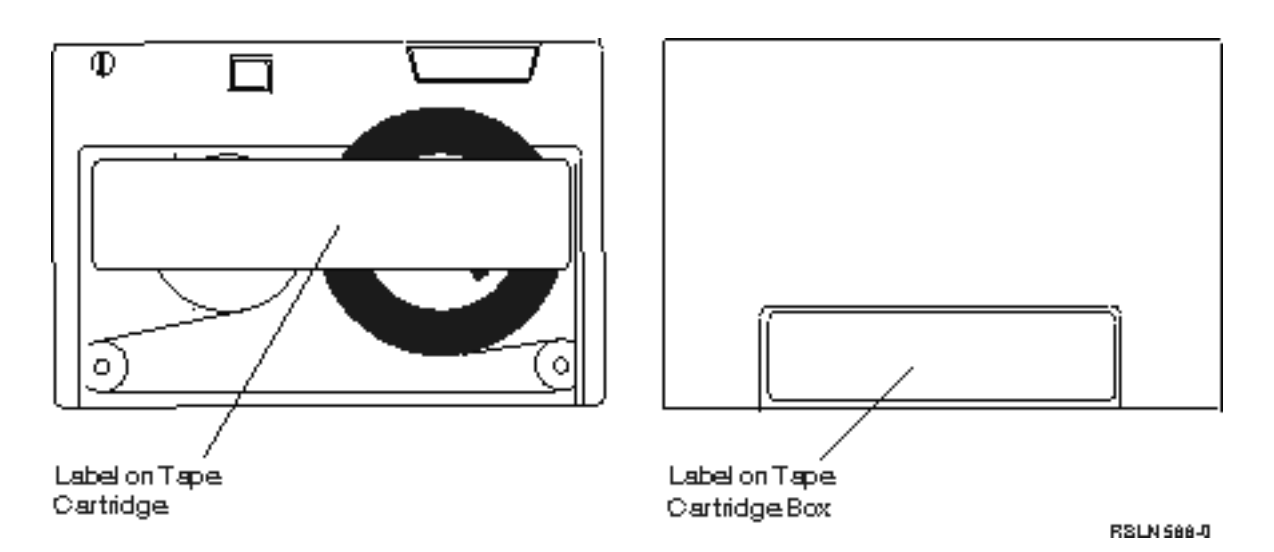

Pažnja: Nemojte dodavati oznake rubovima 1/4-inčnih kazeta trake; ovo može smetati senzorima kazete i uzrokovati da kazeta izađe iz kraja spoolova.

### **Kompatibilnost kazete trake i 1/4-inčne jedinice trake:**

Za punu kompatibilnost čitanja i pisanja, slijedite upute u tablici ispod da odredite koje kazete trake koristiti za svaku jedinicu trake.

Kompatibilnost između kazeta trake i jedinica trake

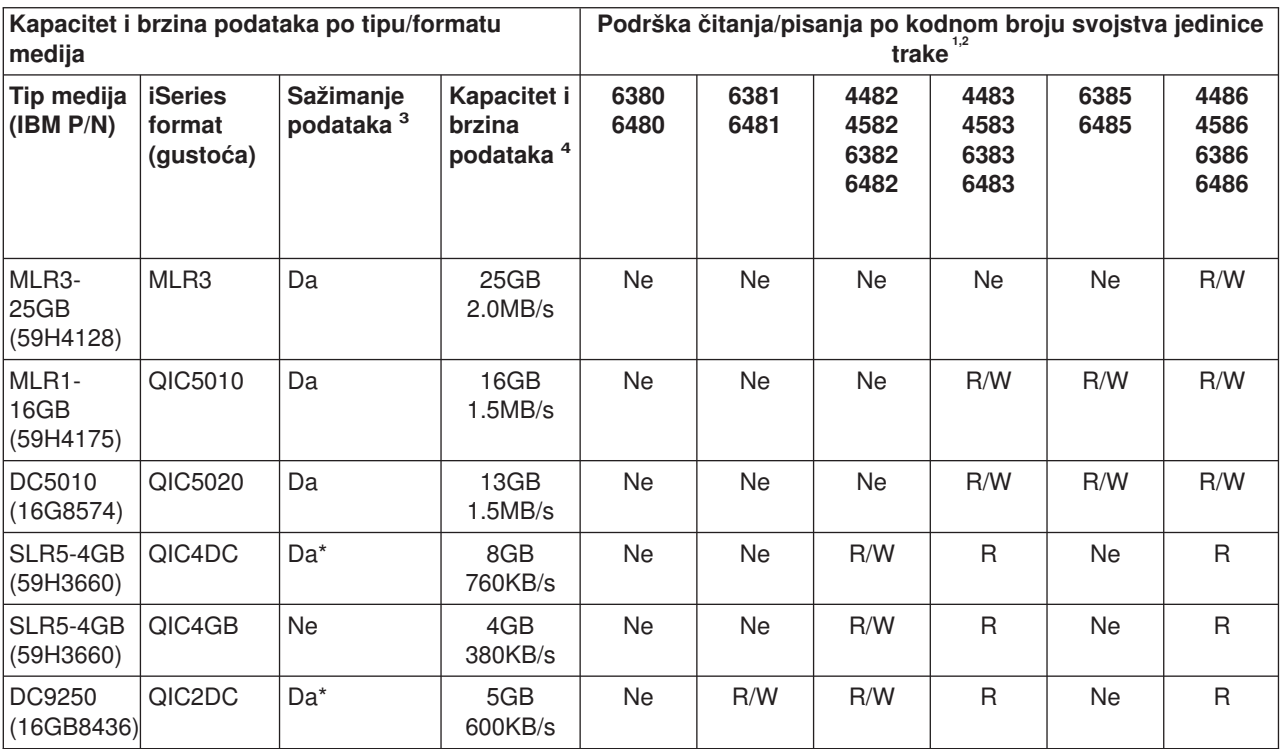

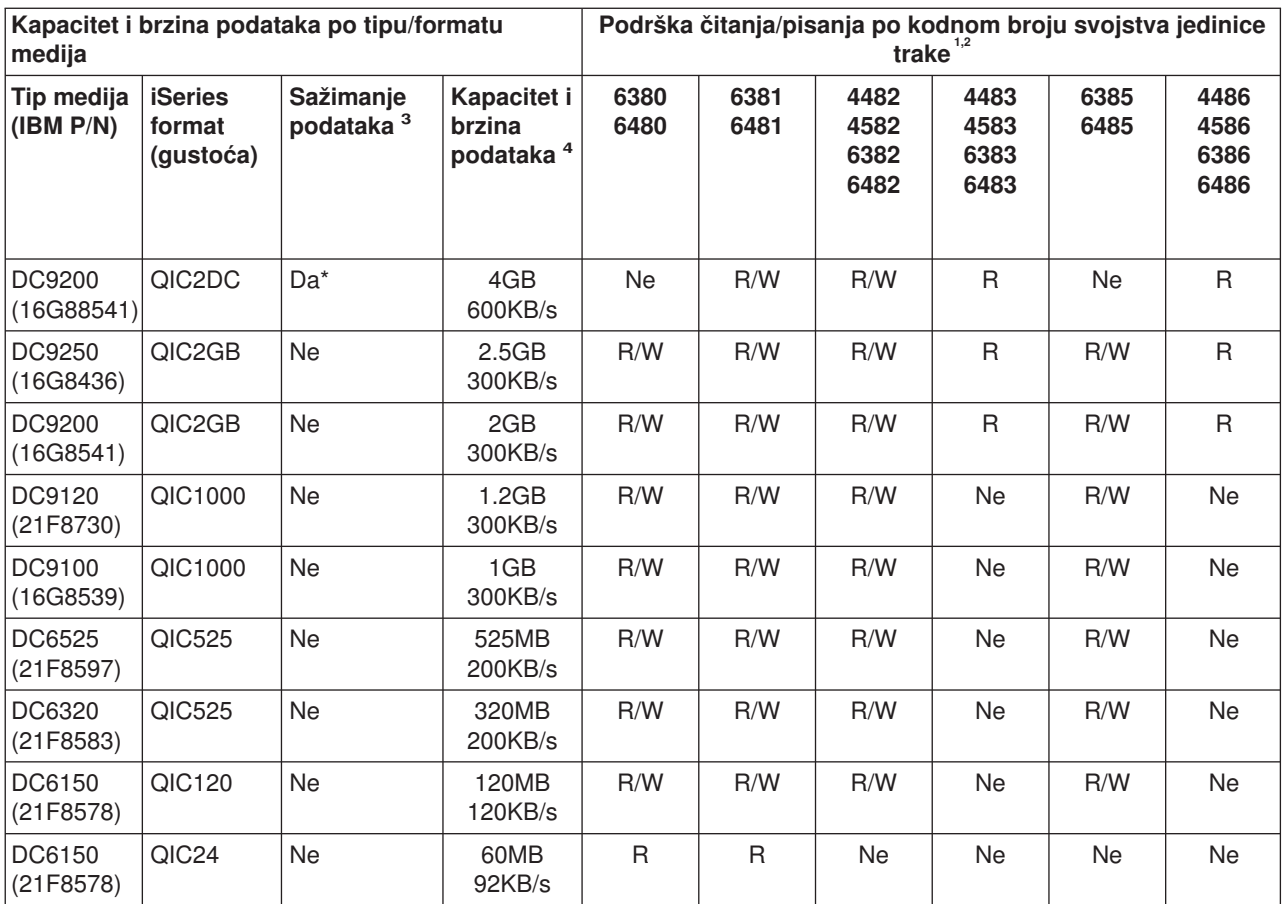

1. Pogledajte Preporučene kazete za čišćenje da korelirate kodni broj svojstva jedinice trake s prednjom oznakom ureza jedinice trake.

2. U stupcima # koda svojstva jedinice trake, ″R/W″ označava podršku i čitanja i pisanja pridruženog tipa medija i formata. ″R″ označava samo čitanje. ″Ne″ označava da tip o format medija nije podržan.

3. Sažimanje podataka je termin korišten za opis opcije zapisivanja podataka za sažimanje (ili kompresiju) podataka prije pisanja na medij trake. Izabiranje opcije sažimanja podataka će obično rezultirati i u povećanju kapaciteta i brzini prijenosa podataka. Tipični omjer sažimanja je 2:1, ali to je ovisno o tipu podataka. ″**Da**″ **u stupcu Sažimanje podataka znači da pridruženi tip i format medija podržava sažimanje podataka.** . Parametar COMPACT OS/400 **SAVE** naredbe se koristi za odabir opcije sažimanja podataka, osim za one slučajeve označene sa ″Da\*″. ″**Da\***″ **označava da je opcija sažimanje kontrolirana u potpunosti kroz format (gustoću) koji je odabran za vrijeme operacije inicijalizacije trake.** Parametar COMPACT OS/400 naredbe **SAVE Neće imati utjecaja** u tim slučajevima.

- v QIC2DC je format (gustoća) sažimanja za DC9250 i DC9200 tip medija.
- QIC4DC je format (gustoća) sažimanja za SLR5-4GB tip medija.
- 4. Prikazani kapaciteti kazeta i brzine prijenosa podataka su za ne-sažete podatke, osim za slučajeve QIC4DC i QIC2DC. Za QIC4DC i QIC2DC formate (gustoće), prikazani kapaciteti i brzine prijenosa podataka pretpostavljaju tipično 2:1 sažimanje podataka. Vidite Opasku 2.

Ako QIC format i kazeta trake nisu kompatibilni, prikazuje se poruka greške. Greške koje se mogu desiti su:

- v Izabiranje QIC formata koji ne može biti zapisan na traku. Na primjer, umetanje DC6150 kazete trake i specificiranje QIC1000 formata.
- v Pokušaj obrade kazete trake visoke gustoće u jedinici trake niske gustoće. Na primjer, pokušate obrađivati SLR5-4GB kazetu u 6381 jedinici trake.
- v Pokušaj dodavanja datoteke i odabir QIC formata različitog od formata prethodno zapisanog na traku. Na primjer, umetanje kazete trake zapisane u QIC525 formatu i specificiranje QIC120 formata.

<span id="page-17-0"></span>Opaska: Kod kupnje ne-IBM kazeta trake, kupite malu količinu da provjerite kvalitetu trake. Kvalitetna traka smanjuje mogućnost problema kazete trake.

### **Učitavanja 1/4-inčnih kazeta trake**

Da učitate 1/4-inčnu kazetu trake u QIC-4GB-DC, QIC-2GB(DC), ili QIC-2GB jedinicu trake:

- 1. Pritisnite gumb na vratima jedinice trake da oslobodite vrata.
- 2. Povucite vrata jedinice trake van, onda ih pritisnite dolje.
- 3. Umetnite kazetu trake u jedinicu trake.

Kazeta treba biti umetnuta čvrsto dok ne može ići dalje u jedinicu trake. Oko 10-mm (3/8 inča) kazete ostaje izvan jedinice trake.

4. Podignite vrata jedinice trake, zatim ih pritisnite i zatvorite. Kazeta ne ulazi potpuno u jedinicu trake dok se vrata jedinice trake ne zatvore. Upotrijebite umjerenu silu da zatvorite vrata. Zatvaranje vrata velikom silom može oštetiti jedinicu trake.

Pritisnite vrata dok zasun ne zadrži vrata zatvorena.

Da učitate 1/4-inčnu kazetu trake u MLR3 ili MLR1 jedinicu trake, umetnite kazetu trake kroz vrata poklopca dok mehanizam za učitavanje ne povuče kazetu u pogon. Ovo dopušta vratima da se zatvore.

Za starije tipove kazeta trake, 1/4-inčne jedinice trake izvode operaciju retenzije kad god se kazeta učita. Jedinica trake će također izvesti operaciju retenzije ako je kazeta trake u jedinici trake kad su vrata zatvorena. Retenzija znači da jedinica trake pomiče traku do položaja kraj-trake i premotava ju na položaj početak-trake. Operacija retenzije je dio sekvence učitavanja. Kod korištenja MLR3-25GB, DC5010 i MLR1-16GB kazeta trake, jedinice trake izvode operaciju retenzije samo kad je potrebno (kako je predviđeno od jedinice trake) da održe ispravnu napetost trake. Približna vremena retenzije su kako slijedi:

#### **Vremena retenzije za 1/4-inčne kazete trake**

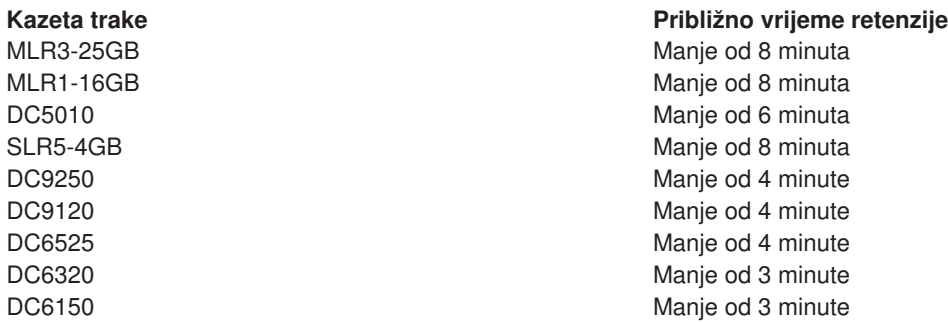

# **Odstranjivanje 1/4-inčnih kazeta**

#### **Važno:**

Za QIC-4GB-DC, QIC-2GB(DC) ili QIC-2GB jedinicu trake, ne uklanjajte kazetu trake ako je statusno svjetlo jedinice trake zeleno. Za MLR3 i MLR1 jedinice trake, ne uklanjajte kazetu trake ako je svjetlo aktivnosti jedinice trake uključeno. Samo kazeta za čišćenje može biti uklonjena kad je statusno svjetlo zeleno ili svjetlo aktivnosti uključeno.

Ako uklonite kazetu trake dok je statusno svjetlo zeleno ili je svjetlo aktivnosti uključeno, možete imati sljedeće probleme:

- v Sistemska poruka pokazuje da se desila greška i da posao trake mora biti ponovljen.
- v Možda nećete moći dohvatiti podatke koji su već na kazeti jer obrada kraja-trake nije dovršena.

<span id="page-18-0"></span>Da ispraznite MLR3 ili MLR1 1/4-inčnu jedinicu trake, čekajte dok se svjetlo aktivnosti isključi. Pritisnite gumb isprazni. Pogon trake premotava traku, odstranjuje i izbacuje kazetu trake. Ako se kazeta trake ne može odstraniti u mora biti ručno uklonjena iz pogona trake, kontaktirajte vašeg predstavnika servisa.

Da odstranite 1/4-inčne kazete trake iz QIC-4GB-DC, QIC-2GB(DC), ili QIC-2GB jedinica trake:

- 1. Pritisnite gumb na vratima jedinice trake da oslobodite vrata.
- 2. Izvucite vrata jedinice kazete trake, zatim ih pritisnite dolje.

Umjerena sila je nužna za potpuno otvaranje vrata s kazetom trake u jedinici trake. Pretjerana sila oštećuje jedinicu trake.

- 3. Uhvatite kazetu trake i izvucite kazetu ravno iz proreza. Okretanje kazete ili prejako povlačenje može oštetiti mehanizam vrata.
- 4. Podignite vrata jedinice trake, zatim ih pritisnite i zatvorite.

Potrebna je mala sila za zatvaranje vrata kad je jedinica trake prazna. Umjerena sila je potrebna kad je kazeta trake u jedinici trake. Budite sigurni da zatvorite vrata u prvom pokušaju. Ako se vrata ne zatvore potpuno i otvore se, pogon trake može primiti dvije naredbe retenzije. Ovaj uvjet može uzrokovati grešku koja zahtjeva punjenje početnog programa (IPL) za obnovu.

Ako uklonite kazetu trake dok je uključeno zeleno svjetlo, isključite svjetlo s:

- Ponovnim umetanjem kazete.
- v Pokretanjem naredbe Provjeri traku (CHKTAP) i specificiranjem \*REWIND za parametar opcija Kraj trake (ENDOPT).

**Zapamtite:** Ne uklanjajte kazetu trake iz jedinice trake osim ako je zadnja naredba izvedena s \*REWIND ili \*UNLOAD specificiranim za parametar Kraj trake opciju (ENDOPT).

Ako zadnja naredba završava s \*LEAVE, glave jedinice trake bi mogle biti nad područjem podataka. Da izbjegnete ovo, specificirajte \*REWIND ili \*UNLOAD za parametar opcija Kraj trake (ENDOPT) zadnje naredbe trake. Možete također koristiti naredbu Provjeri traku (CHKTAP) s \*REWIND specificiranim za parametar opcija Kraj trake (ENDOPT).

Kazete trake mogu se ostaviti u pogonu nekoliko sati ili preko noći ako:

- Zeleno svjetlo je isključeno (\*REWIND je specificirano za opciju Kraj trake (ENDOPT) parametar).
- Sobna temperatura ne mijenja se više od 9.5 stupnjeva C (15 stupnjeva F).
- Razine vlažnosti su unutar raspona koji je pokazan u tablici u Otpremanje, pohrana i operacijske okoline za 1/4-inčne kazete trake.

### **Statusna svjetla ta MLR3 ili MLR1 jedinice trake**

MLR3 i MLR1 jedinice trake imaju tri indikatorska svjetla: dva zelena i jedno žuto. Ova statusna svjetla se uključuju i isključuju u različitim kombinacijama da označe stanje jedinice trake.

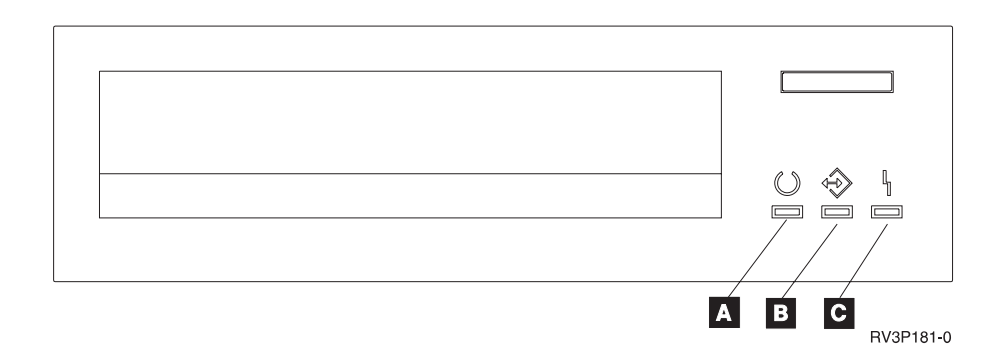

Simboli smješteni pokraj statusnih svjetala su simboli Međunarodne organizacije za standardizaciju (ISO) koji definiraju općenitu funkciju statusnih svjetala kako slijedi:

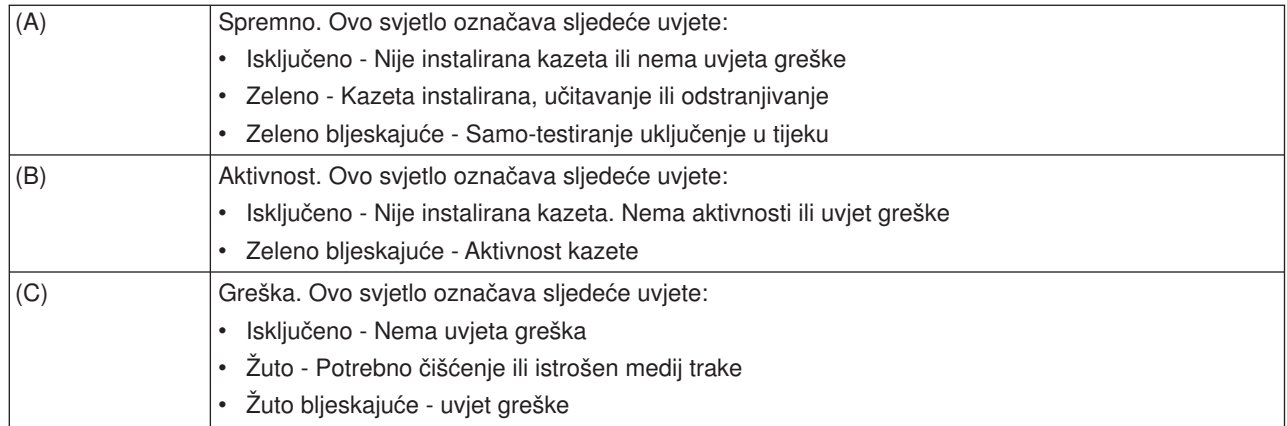

Različite kombinacije uključeno/isključeno statusnih svjetala su pokazane na sljedećem dijagramu.

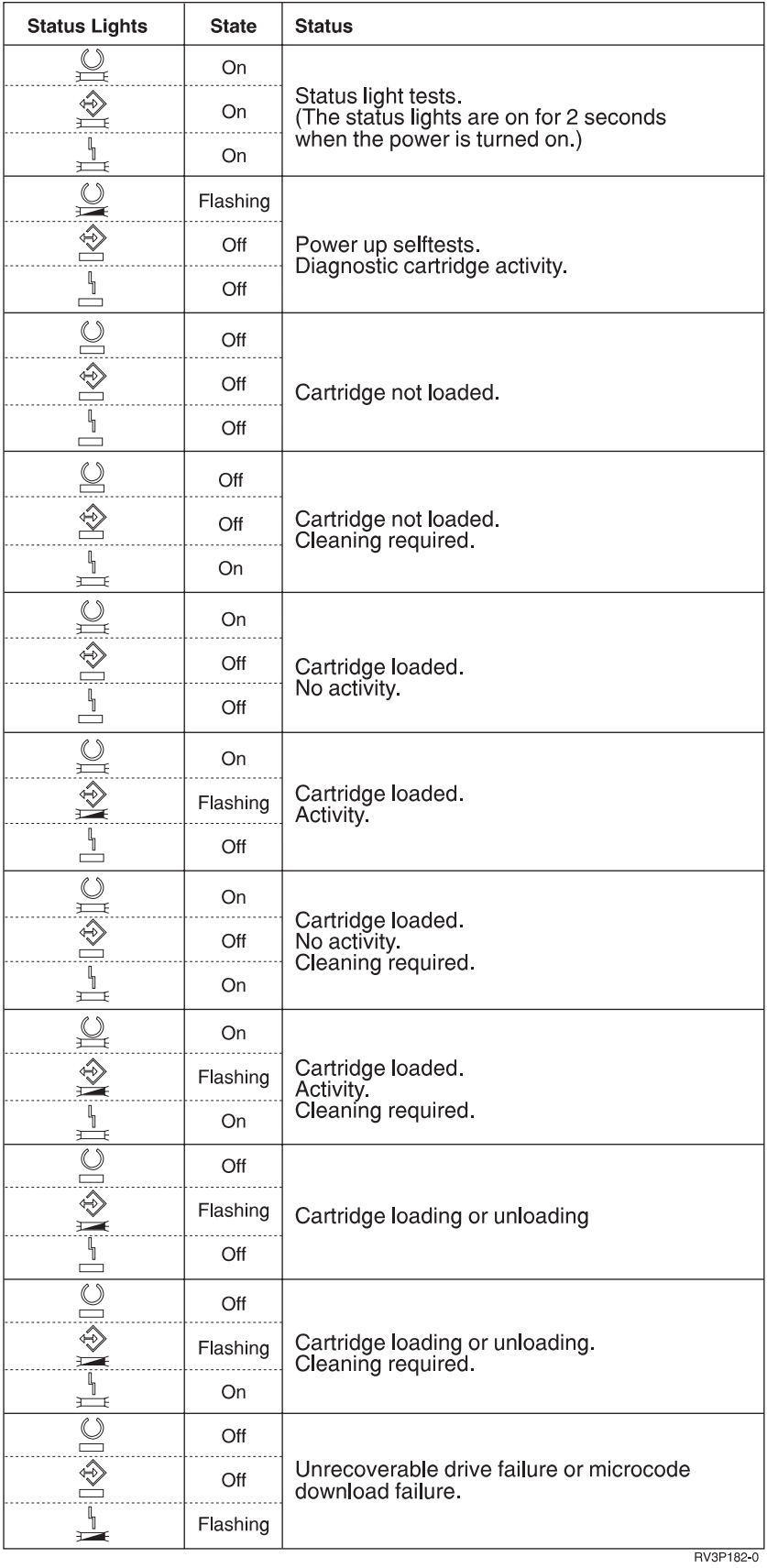

# <span id="page-21-0"></span>**Čišćenje 1/4-inčne jedinice trake**

1/4-inčna jedinica trake zahtijeva periodično čišćenje glave. Čišćenje glave za čitanje/pisanje jedinice trake je važno. Ovo čišćenje sprečava gomilanje smeća koje može uzrokovati nepopravljive greške kod pisanja ili čitanja podataka. Općenito, čistite glavu nakon svakih 8 sati kretanja trake kod korištenja IBM kazeta trake. Drugi mediji trake mogu trebati češće čišćenje. Ako se koriste nove kazete trake, preporučljivo je čistiti glavu nakon dva (2) sata kretanja trake ili prije učitavanja svake nove kazete trake.

**Opaska:** Šalju se sistemske poruke kad jedinica trake odredi da je potrebno čišćenje. MLR1, MLR1-S i MLR3 jedinice trake također imaju statusno svjetlo čišćenja koje pokazuje da je potrebno čišćenje. Vrlo je važno odgovoriti na ove indikatore čišćenja i očistiti glavu korištenjem preporučene metode čišćenja.

Koristite IBM opremu kazeta za čišćenje kako je preporučeno ispod.

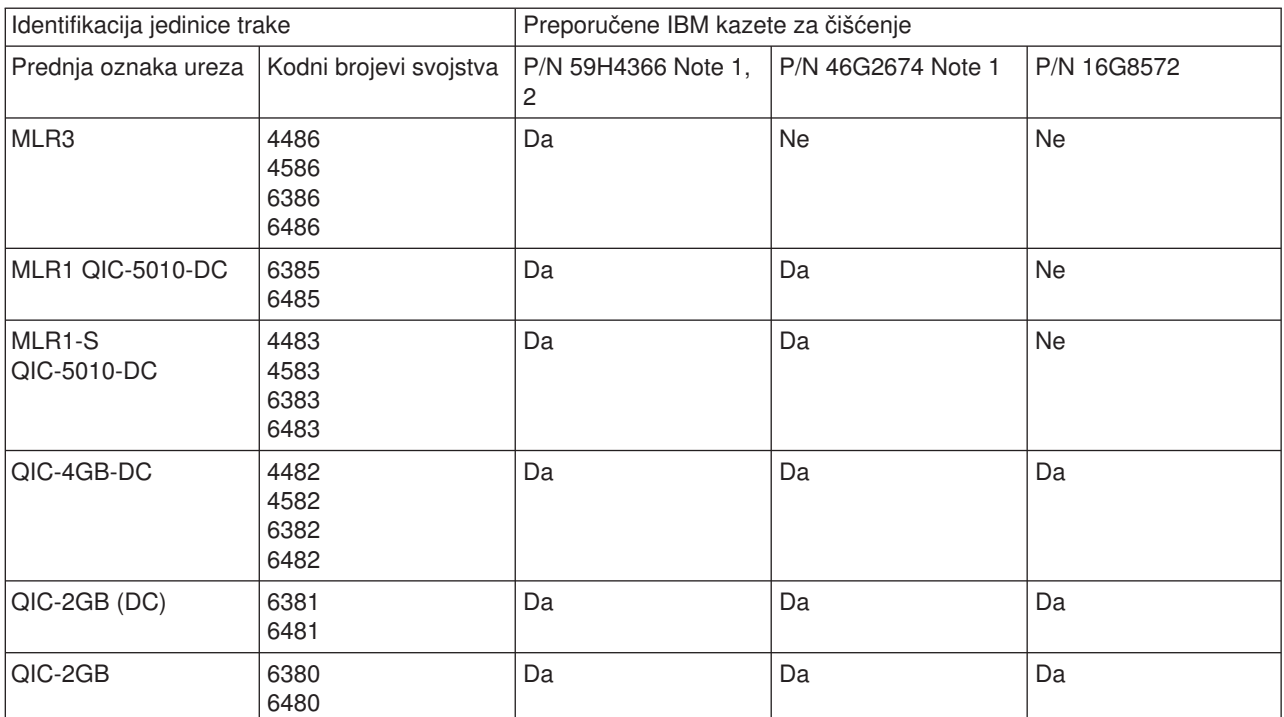

#### **Preporučene IBM kazete za čišćenje**

**Napomene:**

- 1. Ciklus čišćenja odvija se automatski kad se učita kazeta za čišćenje.
	- v Za MLR1, MLR1-S i MLR3 jedinice trake, žuto svjetlo aktivnosti trepće brzinom od 2 ciklusa po sekundi za vrijeme operacije čišćenja.
	- v Za QIC-4GB-DC, QIC-2GB (DC) i QIC-2GB jedinice trake, statusno svjetlo trepće brzinom od 1 ciklus po sekundi za vrijeme operacije čišćenja. Nakon prestanka treptanja, uklonite kazetu.
- 2. MLR3 jedinica trake koristi poboljšani postupak čišćenja. Trajanje ovog postupka je približno tri (3) minute.

### **Zaštita podataka pohranjenih na 1/4-inčne kazete trake**

Da zaštitite podatke od prepisivanja:

- v Postavite pokazivač prema **SAFE** za kazete trake starijeg stila, kako je pokazano na prvoj slici ispod.
- Postavite pokazivač prema ikoni zaključanog lokota za kazete trake novijeg stila, kako je pokazano na drugoj slici ispod.

Da ne zaštitite podatke:

- Postavite pokazivač suprotno od SAFE za kazete trake starijeg stila, kako je pokazano na prvoj slici ispod.
- Postavite pokazivač prema ikoni otklučanog lokota za kazete trake novijeg stila, kako je pokazano na drugoj slici ispod.

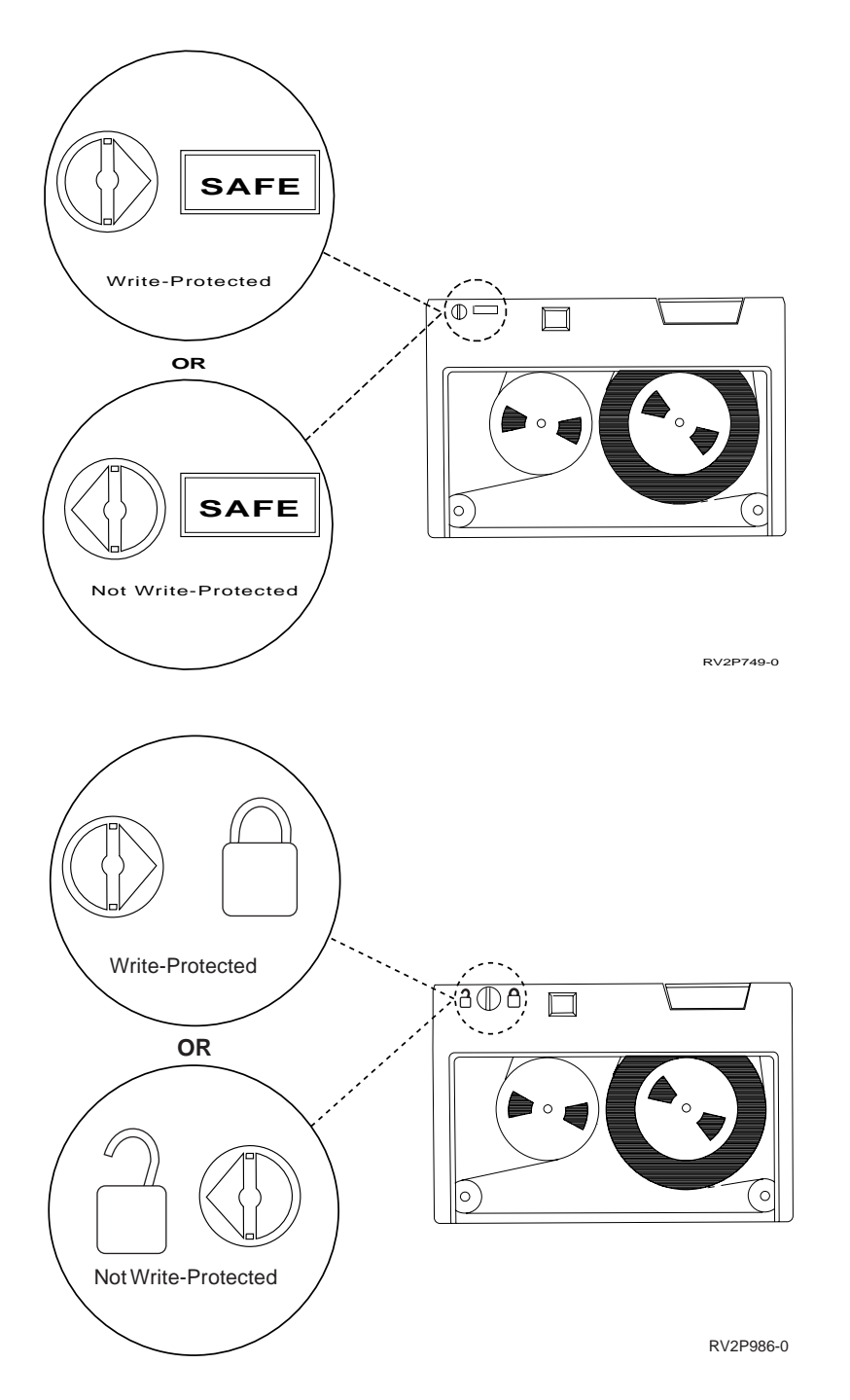

#### **Otpremanje, pohrana i operacijske okoline za 1/4-inčne kazete trake**

Preporučena okolina za operaciju, pohranu i slanje 1/4-inčnih kazeta trake je temperatura od 15 do 20 stupnjeva C (59 do 77 stupnjeva F) i relativna vlažnost od 40 do 60%. Tablica ispod navodi maksimalne i <span id="page-23-0"></span>minimalne uvjete okoline za sigurno slanje, pohranu i upotrebu kazeta trake za iSeries jedinicu trake. Crtica (-) znači da je temperatura suhe žarulje izvan preporučenog raspona za sigurnu operaciju, pohranu ili slanje.

#### **Rasponi okoline za 1/4-inčne kazete trake**

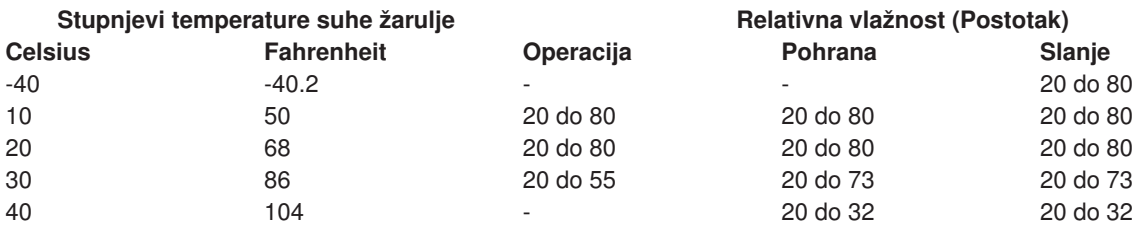

#### **Korištenje 8-milimetarskih jedinica trake**

iSeries podržava sljedeće jedinice trake:

- v 7208 Modeli 002, 012, 222, 232, 234 i 342
- v 9427 Modeli 210, 211
- Kod svojstva 6390

7208 Modeli 002, 012, 222, 232, 234, i 342 su vanjske jedinice trake za iSeries sistemske jedinice.

Za 7208 Model 002, pogledajte sljedeću publikaciju:

v *Vodič operatora IBM 7208 Model 002 2.3GB vanjske 8mm trake*SA23-2675.

Za 7208 Model 012, pogledajte sljedeću publikaciju:

v *Vodič operatora IBM 7208 5.0GB vanjske 8mm jedinice trake Model 012*, SA26-7036.

Za 7208 Model 222, pogledajte sljedeću publikaciju:

v *Vodič operatora IBM 7208 7.0GB vanjske 8mm jedinice trake Model 222*, SA26-7117.

Za 7208 Model 232 i 234, pogledajte sljedeću publikaciju:

v *Vodič operatora IBM 7208 vanjskog 8mm podsistema trake modeli 232 i 234*, SA26-7104.

Za 7208 Model 342, pogledajte sljedeću publikaciju:

v *Postava i vodič operatora IBM 7208 20GB vanjske 8mm jedinice trake Model 342*, SA37-0380.

**Opaska:** 7208-342 može čitati trake pisane u 2GB, 5GB, ili 7GB formatima. Ipak, ako se 20GB traka umetne nakon što je pogon koristio traku niže gustoće, 20GB traka se izbacuje i pogon će poslati poruku **potrebno čišćenje**. Pogon mora biti očišćen korištenjem ispravne kazete za čišćenje prije nego se može opet koristiti.

Za 9427 Modeli 210 i 211, pogledajte sljedeću publikaciju:

v *Vodič operatora IBM 7208 vanjskog 8mm podsistema trake modeli 210 i 211*, SA26-7108.

Kod svojstva 6390 je 8mm jedinica trake koja je interna za iSeries.

### **Statusna svjetla za 8MM jedinice trake**

8mm jedinice trake koje podržavaju 5.0GB, 7.0GB ili 20GB format imaju tri indikatorska svjetla: dva zelena i jedno žuto. Ova statusna svjetla se uključuju i isključuju u različitim kombinacijama da označe stanje jedinica trake.

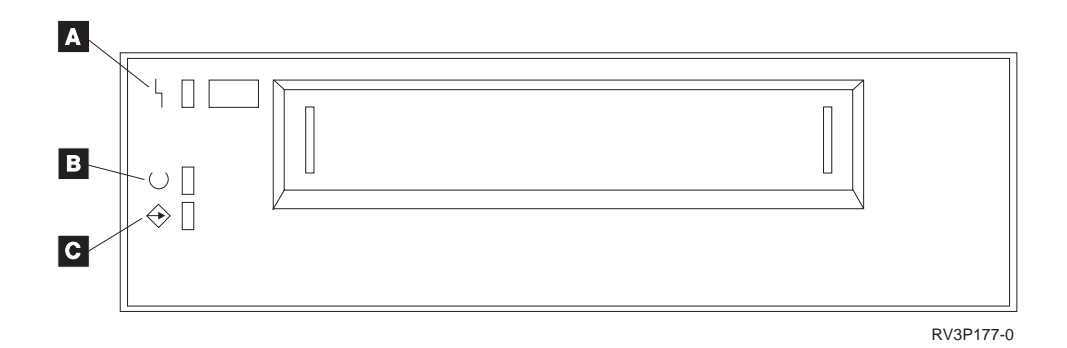

Simboli smješteni pokraj statusnih svjetala su simboli Međunarodne organizacije za standardizaciju (ISO) koji definiraju općenitu funkciju statusnih svjetala kako slijedi:

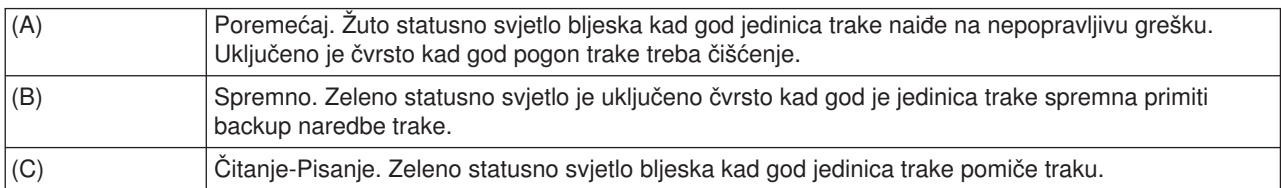

Različite kombinacije uključeno/isključeno statusnih svjetala su pokazane na sljedećem dijagramu.

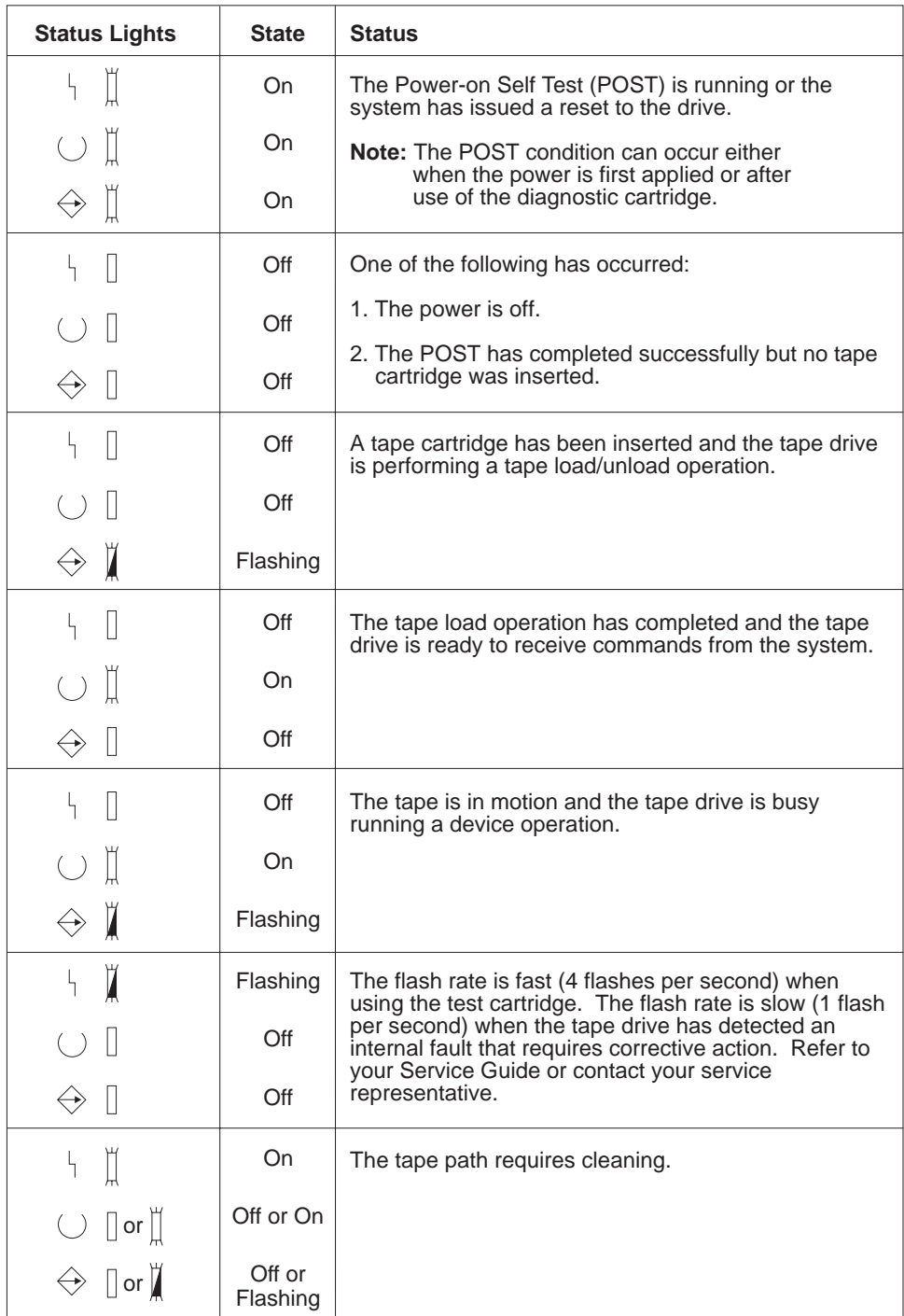

RV3P176-1

### **Korištenje 1/2-inčnih i Magstar MP jedinica trake**

iSeries podržava sljedeće 1/2-inčne jedinice trake:

- $3480$
- $3490$
- v 3490E
- $3494$

<span id="page-26-0"></span> $• 3590$ 

iSeries podržava sljedeće Magstar MP jedinice trake:

 $• 3570$ 

### **Jedinica trake s automatskim puniocem kazete**

Postoje dva načina kako kazeta može biti učitana s automatskim puniocem trake:

**Ručni način** : Umećete kazete trake jednu odjednom pritiskanjem tipke Start.

**Auto način** : Možete početno napuniti višestruke kazete trake. Kazete trake će se automatski učitati kad se prethodna kazeta odstrani.

Opaska: za 3570, 3490Fxx, 3590 i 3494, uređaj trake podržava slučajni način operacije. U slučajnom načinu, uređaj trake djeluje kao knjižnica traka. Knjižnice traka traže posebna razmatranja. Za još informacije, vidite sljedeću knjigu: Rukovanje knjižnicama traka.

# **Dijeljenje sistema s 3480, 3490, 3490E ili 3590 jedinicom trake**

3480, 3490, 3490E ili 3590 jedinice trake mogu biti pripojene na:

- Jedan ili dva ulaz/izlaz procesora istog iSeries poslužitelja.
- Dva iSeries poslužitelja.
- iSeries poslužitelj i System/390\*.

Možete izabrati želite li ili ne 3480, 3490, 3490E ili 3590 jedinicu trake dodijeljenu iSeries poslužitelju kad je jedinica trake u stanju varied on (raspoloživa za namjeravanu upotrebu). Dodjeljivanje jedinice trake rezervira jedinicu trake specifičnoo za jedan sistem.

#### **Da dodijelite 3480, 3490, 3490E, 3570 ili 3590 jedinicu trake:**

1. Upotrijebite naredbu Rad s opisom uređaja (WRKDEVD \*TAP) da radite s opisom uređaja trake. U polju *Pridruži uređaj u vary on* i pritisnite **Enter** da pridružite jedinicu trake sistemu.

**Opaska:** *\*YES* je default za Verziju 2 Izdanje 3. Za Verziju 2 Izdanja 1 i 2, dodjeljivanje uređaja u vary on parametru nije bilo opcijsko. Za izdanja prije Verzije 2 Izdanja 1, funkcija dodjeljivanja nije postojala.

- 2. Upotrijebite naredbu Konfiguracija promjene (VRYCFG) da stavite jedinicu trake u stanje vary off. **Opaska:** Naredba Konfiguracija promjene (VRYCFG) može se izvesti korištenjem VRYCFG naredbe ili korištenjem naredbe Rad sa statusom konfiguracije (WRKCFGSTS). Da upotrijebite naredbu Rad sa statusom konfiguracije, upišite WRKCFGSTS \*DEV \*TAP i pritisnite **Enter** .
- 3. Koristite VRYCFG da stavite jedinicu trake u stanje vary on i dodijelite ju sistemu.

Ako se jedinica trake koristi od drugog sistema, prikazuje se poruka koja znači da je jedinica trake dodijeljena drugdje. Jedinica trake mora biti stavljena u stanje varyed oss (učinjena nedostupnom) na drugom sistemu prije nego se može staviti u stanje varied on (učiniti dostupnom) na novom sistemu.

#### **Da ostavite jedinicu trake nedodijeljenu:**

1. Upotrijebite naredbu Rad s opisom uređaja (WRKDEVD \*TAP) da radite s opisom uređaja trake. U polju *Dodijeli uređaj u vary on* i pritisnite **Enter** da ostavite jedinicu trake nedodijeljenu.

Zapamtite: Nedodijeljena jedinica trake može biti stavljena u stanje vary on na oba sistema. Operator mora kontrolirati aplikacijske programe trake da se dva sistema ne upleću jedan drugome. Rezultati neuspijevanja kontroliranja aplikacijskih programa trake mogu biti nepredvidivi.

- 2. Upotrijebite naredbu Promijeni konfiguraciju (VRYCFG) da stavite jedinicu trake u stanje vary off.
- 3. Upotrijebite naredbu VRYCFG da stavite jedinicu trake u stanje vary on.

<span id="page-27-0"></span>Zapamtite:

v Kad se jedinica trake dijeli mežu dva iSeries poslužitelja, jedinica trake može biti u VARY ON stanju samo na jednom sistemu odjednom. Da koristite pogon, stavite ga u stanje vary on upisujući sljedeće u bilo koji red za naredbe i pritisnuvši **Enter** :

VRYCFG CFGOBJ(TAPxx) CFGTYPE(\*DEV) STATUS(\*ON)

v Ako ne želite staviti jedinicu trake u stanje vary on za vrijeme budućih IPL-ova, upišite sljedeće u bilo koji red za naredbe i pritisnite **Enter** :

CHGCTLTAP CTLD(TAPCTLxx) ONLINE(\*NO)

Nakon učinjenog IPL-a, da stavite kontroler u stanje vary on, upišite sljedeće u bilo koji red za naredbe i pritisnite **Enter** :

VRYCFG CFGOBJ(TAPCTLxx) CFGTYPE(\*CTL) STATUS(\*ON) RANGE(\*OBJ)

# **Adresiranje 1/2-inčnih i Magstar MP jedinica trake**

Za 34xx ili 35xx uređaj trake pripojen na tip 6501 ili 6534 IOP ili tip 2729 IOA, SCSI adresa mora biri postavljena na 0 kad se uređaj koristi za IPL. SCSI adresa može biti postavljen na bilo koju adresu osim 7 kad se uređaj ne koristi za punjenje početnog programa.

Za 34xx uređaj trake pripojen na tip 2644 IOP, adresa kontrolera mora biti postavljena na adresu 7. Adresa uređaja mora biti postavljena na adresu 0 kad se uređaj koristi za IPL. Adresa 8 može se koristiti kad nema uređaja na adresi 0. Kontroler i uređaj mogu biti postavljeni na bilo koju vrijednost kad se uređaj ne koristi za IPL.

# **Sigurnosno kopiranje i vraćanje podataka s 1/2-inčnim i Magstar MP jedinicom trake**

3480, 3490, 3490E, 3570, ili 3590 pripojena jedinica trake se najčešće koristi za backup i vraćanje podataka. Možete koristiti višestruke jedinice trake za backup i vraćanje podataka plus funkcija automatskog učitavanja kazete za nepraćeni backup. Kod korištenja višestrukih jedinica trake, redosljed medija trake koji se koristi je duž jedinica trake: prva traka je u jedinici trake 1, druga u jedinici trake 2.

Na primjer, ako koristite 3490 jedinicu trake (model D32) s funkcijom automatskog učitavanja kazete za backup podataka, može biti učitano 12 kazeta korištenjem funkcije automatskog učitavanja kazete. Kad je posao gotov, trake 1, 3, 5, 7, 9 i 11 su u jedinici trake 1. Trake 2, 4, 6, 8, 10 i 12 će biti u jedinici trake 2. TDa vratite podatke, neparno numerirane trake moraju biti učitane u jedinicu trake 1, a parno numerirane trake u jedinicu trake 2.

Prije backupa podataka, sve trake trebaju biti na modelu i tipu jedinice trake koja će se koristiti za izvođenje backupa. Trake inicijalizirane na drugim jedinicama trake mogu ne biti prepoznate od sistema. Trake koje su inicijalizirane na 3490 D3x jedinici trake ne mogu se koristiti na 3490E D4 ili Cxx jedinicama trake.

# **Čišćenje 3480, 3490, 3490E i 3590 jedinice trake**

Prosječno, očistite stazu trake na svakom pogonu svakih sedam dana. Ako koristite neuobičajeno veliku količinu traka, očistite stazu trake češće. Ako pogon prikaže \*CLEAN poruku, očistite stazu jedinice traka što je prije moguće. Također trebate očistiti stazu trake nakon svakog punjenja početnog programa (IPL), nakon ponovnog postavljanja pogona ili kad god se prekine napajanje pogona trake.

Da očistite stazu trake, umetnite posebnu kazetu za čišćenje kao št bisti i normalnu kazetu trake. Broj dijela za 3490 kazetu za čišćenje je 4780527. Broj dijela za 3590 kazetu za čišćenje je 05H4435. Čuvajte trag o broju korištenja na oznaci na svakoj kazeti za čišćenje i bacite kazetu nakon svakih 500 upotreba.

**Savjet** :

- <span id="page-28-0"></span>1. Ne koristite masnu olovku na oznaci.
- 2. Kazeta za čišćenje treba biti neoštećena i čista kad se umeće u jedinicu trake.

Ako vaša jedinica trake ima funkciju automatskog učitavanja kazete, stavite kazetu u položaj hranjenja i pritisnite gumb za početak. Kazeta za čišćenje može se također staviti na ulaznu hrpu i procedura čišćenja se dešava kad god se kazeta za čišćenje učita u pogon. Ako započnete čišćenje za vrijeme posla, prikazuje se poruka upita. Nakon odgovaranja na poruku, pogon pokreće traku za čišćenje, čisti glavu za čitanje/pisanje i zatim premotava i odstranjuje kazetu za čišćenje. Kad je kazeta odstranjena, uklonite ju i označite oznaku upotrebe.

# **Čišćenje 3490 Fxx, 3494 i 3570 jedinica trake**

Ove jedinice trake omogućavaju slučajan pristup kazetama trake. Kad uređaj otkrije da je potrebno čišćenje, jedinica trake će izvesti operaciju čišćenja automatski, ako je kazeta za čišćenje u internoj ćeliji (poznato samo puniocu kazeta slučajnog pristupa). Jedinica trake održava trag broja operacija čišćenja izvedenih s kazetom za čišćenje i izbacuje kazetu za čišćenje kroz ćeliju prioriteta kad su ciklusi čišćenja dopušteni za kazetu za čišćenje iskorišteni. Broj dijela za 3590 kazetu trake za čišćenje je 05H4435. Broj dijela za 3570 kazetu trake za čišćenje je 05H2463.

#### **Korištenje 1/2-inčnih i Magstar MP kazeta trake Prije nego počnete:**

Istražite kazetu i ne koristite ju ako:

- Kućište kazete je napuknuto ili slomljeno.
- Vodeći blok zasuna je slomljen.
- Selektor za zaštitu pisanja je oštećen.
- v Kućište kazete sadrži bilo kakvu tekućinu.
- Kućište kazete ima bilo koje drugo očito oštećenje.
- v Traka se namotava potpuno iz kazete na kolut stroja i onda ponovo pripaja kolutu kazete od predstavnika usluge. Ovaj popravak je privremen i dopušta da kazeta bude učitana jednom, tako da podaci mogu biti kopirani na zamjensku kazetu.

**Opaska:** Ako imate oštećenu kazetu, nadomjestite backup verziju podataka sa druge kazete. Ako kazeta ima odspojen vodeći blok ali nema drugih oštećenja, možete popraviti kazetu s *IBM opremom za popravak vodećeg bloka* .

Ako se pojavi prljavština na vanjskoj površini kazete, lagano navlažite tkaninu slobodnu od niti (IBM dio 2108930) s IBM tekućinom za čišćenje (IBM dio 8493001), ili njenim ekvivalentom i obrišite vanjske površine.

Važno: Ne dopustite da bilo šta mokro, uključujući i tekućinu za čišćenje, dođe u kontakt s trakom.

Uvjerite se da su sve površine kazete suhe i da je vodeći blok pričvršćen na mjestu prije nego što učitate kazetu trake.

#### **Zaštita podataka pohranjenih na 1/2-inčnoj kazeti trake**

Da zaštitite podatke, okrećite kotač birača sa strane kazete lijevo ili desno dok ne bude u ispravnom položaju.

3570 i 3590 kazete podataka su preformatirane sa servo stazama podataka. Ove kazete ne bi trebale biti kompletno obrisane. 3570 i 3590 uređaji trake imaju kontrolne podatke na početku svake kazete. Uređaj ažurira (piše) u ovo područje svaki put kad se kazeta učita. Kao rezultat, ekran uređaja će ustvrditi **pisanje** čak i ako ste zaštitili datoteke na kazeti. Ovi podaci su odvojeni od korisničkih podataka.

<span id="page-29-0"></span>**Opaske:** Za detaljnije informacije o korištenju 1/2-inčnih kazeta trake, vidite *Održavanje i rukovanje IBM kazeta magnetske trake*GA32-0047

#### **Zaštita podataka pohranjenih na Magstar MP kazeti trake**

Da zaštitite podatke, kliznite birač zaštićenosti datoteka na kraj kazete, dok ne bude u ispravnom položaju.

**Opaska:** Za detaljnije informacije o korištenju Magstar MP kazeta trake, vidite *Operaterov vodič za IBM 3570 podsistem magnetske trake*

*Korištenje 1/2-inčnih koluta trake:* Koristite sljedeće preporuke za trake i kolutove za maksimalnu performansu i pouzdanost:

*Trake:* 1.5 mil debele Maksimalno 733.7 metara (2400 stopa)

*Kolutovi:* 15.24 cm (6.0 inča) 17.78 cm (7.0 inča) 21.58 cm (8.5 inča) 26.67 cm (10.5 inča)

Korištenje traka dužih od 2400 stopa nije preporučljivo. Korištenje tih traka će uzrokovati netočan rad glave jedinice trake. Mogli biste imati povećanje broja grešaka čitanja i pisanja.

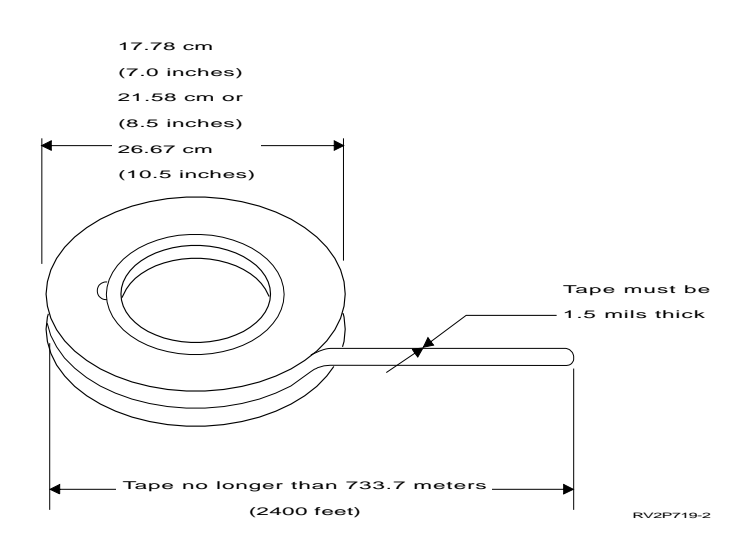

Slijedite ove savjete da osigurate da se vaši kolutovi trake koriste ispravno:

#### **Važno:**

- Osigurajte kraj trake zatvaračem kraja trake kad se ne koristi.
- v Čuvajte kolut zaštićen ovratnikom za zaključavanje kad se ne koristi.
- Pohranite trake u okomitom položaju.

#### **Nemojte:**

- v Stiskati vanjske rubove kolutova za vrijeme rukovanja i učitavanja trake. Držite traku ravnomjerno oko vanjskog ruba dlanom vaše ruke.
- v Dopustiti krajevima trake da se vuku po podu i postanu prljavi.
- Dirati površinu trake.

<span id="page-30-0"></span>*Pripremanje voditelja trake:* Voditelj trake koji je kvadratan ili oštećen može uzrokovati netočno učitavanje trake u jedinicama koje automatski učitavaju traku. Kod korištenja tih traka ili jedinica trake, osigurajte da se traka učitava ispravno s:

- Pripremanjem voditelja trake alatom za voditelja trake (IBM dio 2512063).
- v Čvrstim pritiskanjem kod rezanja trake. Ovo sprečava statičke probleme na voditelju trake.

Slika ispod pokazuje kako ispravno pripremiti voditelja trake.

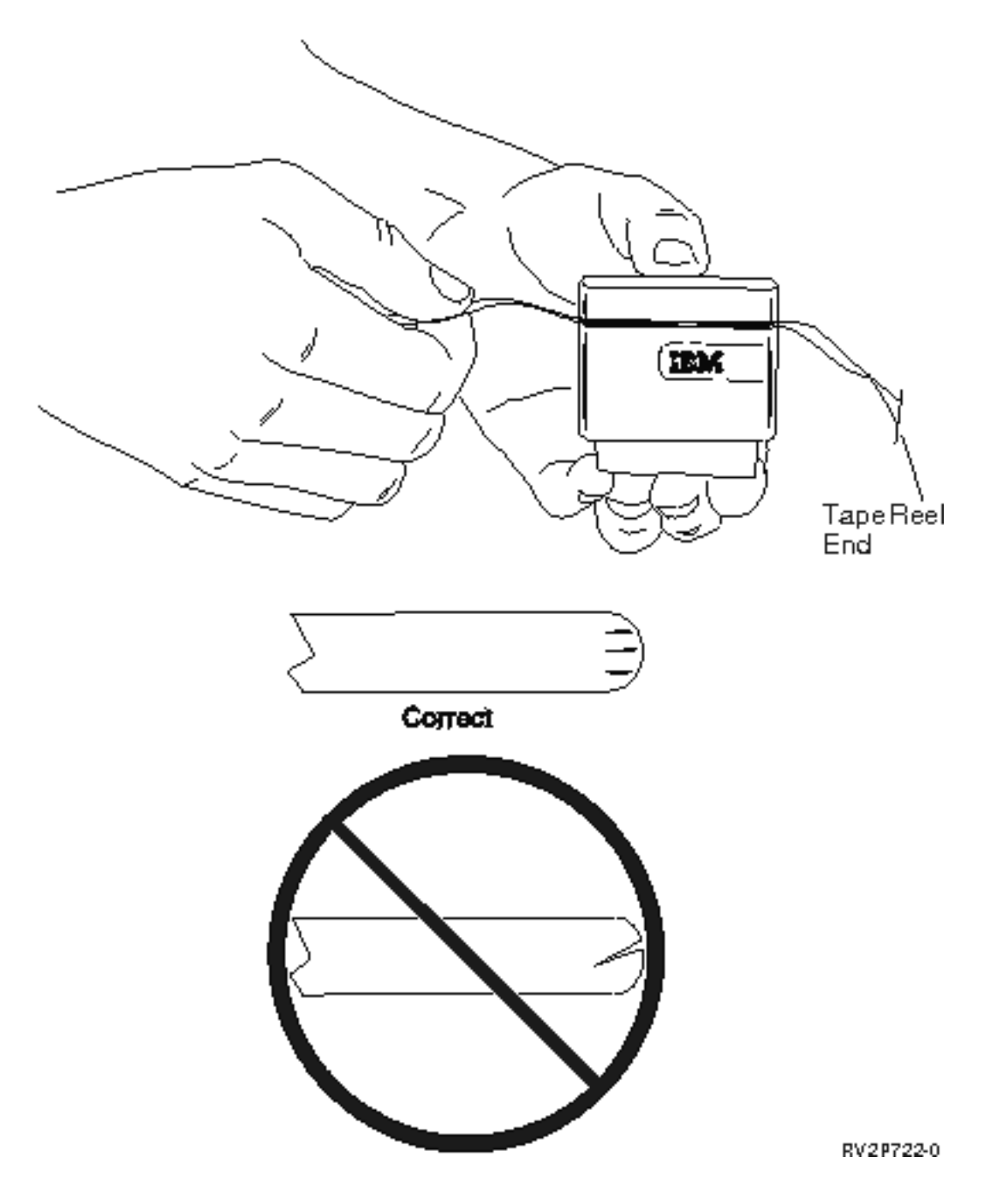

*Učitavanje 1/2-inčnog koluta trake:* Kod učitavanja 6-inčnih i 10-inčnih kolutova traje na 9348, pažljivo smjestite kolut trake u sredinu huba.

Kod učitavanja koluta trake, osigurajte da je labavi kraj trake na kolutu trake, a ne ispod koluta.

<span id="page-31-0"></span>*Zaštita podataka pohranjenih na 1/2-inčnom kolutu trake:* Da spriječite pogon da piše podatke, uklonite prsten za omogućavanje pisanja (pokazano ispod). Da dopustite pogonu da piše podatke na traku, instalirajte prsten za omogućavanje pisanja.

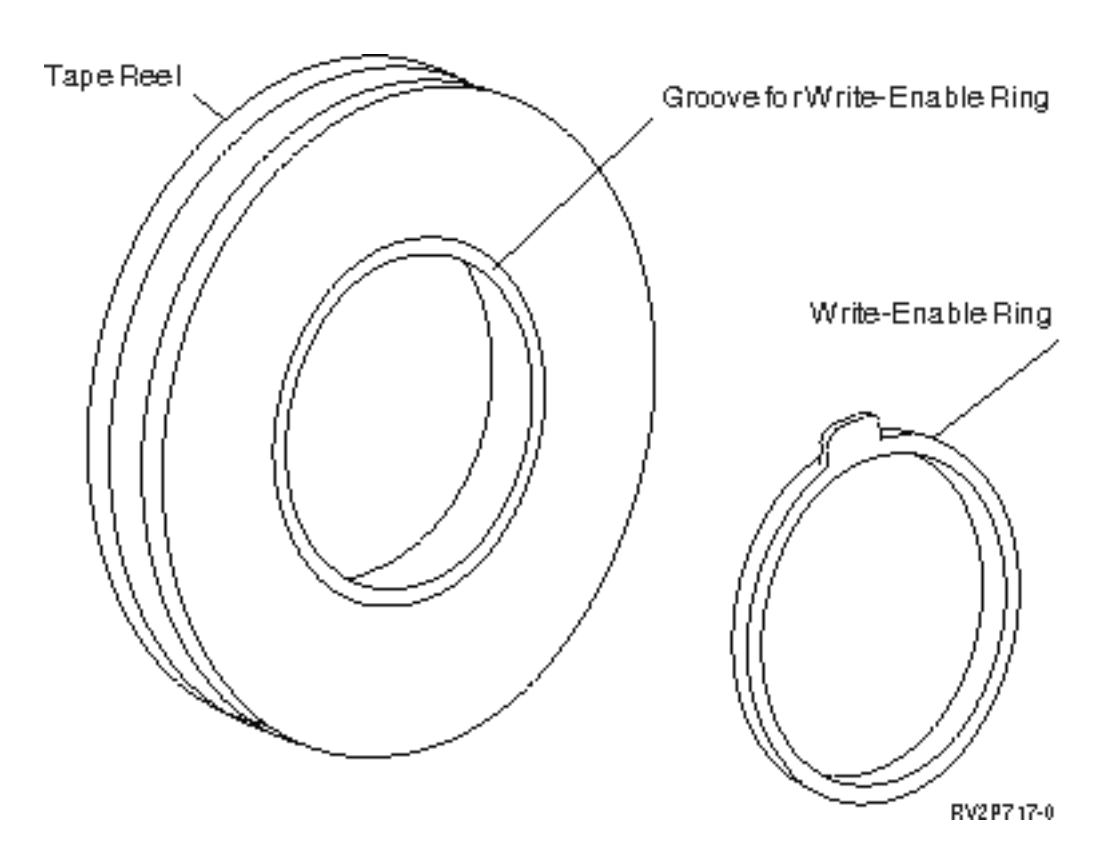

*Čišćenje 1/2-inčne jedinice trake:* Upotrijebite tablicu ispod da uspostavite koliko često čistiti vašu jedinicu koluta trake.

Čišćenje 1/2-inčne jedinice trake

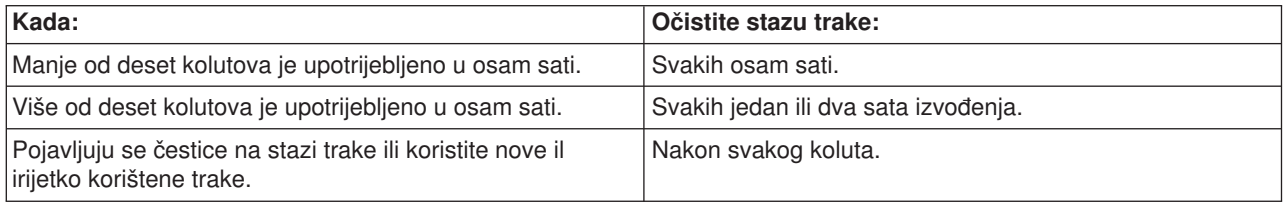

Koristite sljedeća dobavljanja za čišćenje:

- v Oprema za čišćenje trake, IBM dio 352465 ili ekvivalentno
- v Tekućina za čišćenje, IBM dio 8493001, 13F5647, ili ekvivalentno
- Tkaninu slobodnu od niti, IBM dio 2108930
- v Čvrsti alat za čišćenje, IBM dio 2200574 ili ekvivalentno

Da očistite jedinicu koluta trake:

- 1. Postavite prekidač za napajanje u položaj isključeno.
- 2. Očistite sljedeća područja koristeći tkaninu slobodnu od niti i tekućinu za čišćenje:
	- Glavu za čitanje/pisanje
- <span id="page-32-0"></span>• Blok čistača trake
- Vodiče trake
- Općenitu stazu trake

Obratite posebnu pažnju na glavu za čitanje/pisanje i blok čistača trake. Pritisnite čvrsto na glavu za čitanje/pisanje. Osušite područja tkaninom slobodnom od niti dok tkanina ne izađe čista.

Ako je jedinica trake očišćena temeljito i određena traka uzrokuje greške, odbacite traku.

#### *Opće informacije o upotrebi trake:* **Volumen trake, Inicijalizacija i ID volumena**

**Volumen** je kolut trake, kazeta trake ili disketa. Svaki volumen mora biti inicijaliziran prije snimanja podatkovnih datoteka na trakasti (ili disketu) magnetni medij. **ID volumena** trake je identifikacijsko ime ili broj koji je snimljen u standardnoj oznaci volumena na početku trake prilikom inicijalizacije.

#### **Inicijalizacija trake**

Koristite naredbu Inicijalizacija trake (INZTAP) za inicijalizirati traku. Kada izvedete ovu naredbu, standardna oznaka volumena se snima na početku medija magnetne trake.

v Kada se traka inicijalizira, bilo koje prije snimljene informacije na trakasti medij se brišu i preko njih pišu nove informacije. Informacije se također pišu preko postojećih kada se podatkovne datoteke pridodaju novo snimljenoj oznaci volumena.

**Opaska:** Nemojte ponovo koristiti stari trakasti volumen ako su se otkrile trajne greške čitanja i pisanja više od dva puta. Također nemojte ponovo koristiti stari trakasti volumen ako su privremene greške čitanja i pisanja za taj volumen pretjerane. Za odrediti da li su privremene greške pretjerane, pogledajte Nadgledanje statistika trakastih volumena ( [26\)](#page-33-0) .

#### **Zajednički korišteni parametri naredbe INZTAP**

Najčešće korišteni INZTAP parametri su:

- Novi identifikator volumena (ID volumena)
- Proviera aktivnih datoteka
- Gustoća trake

#### *Novi identifikator volumena* ( **ID volumena** )

Koristite parametar novog identifikatora volumena za osigurati jedinstvenu identifikaciju volumena (ID) za traku koja se inicijalizirala za korištenje kao standardno označena traka. Ovaj parametar je potreban za kazete trake. Ova opcija nije potrebna za 1/2-inčne kolutove trake.

v Na prikazu Inicijalizacija trake, upišite identifikatora volumena po vašem izboru u novom parametru identifikatora volumena. Identifikator ne smije biti duži od šest znakova i ne bi trebao početi sa \*.

#### *Provjera aktivnih datoteka*

Aktivna datoteka ima datum isteka koji je jednak trenutnom ili kasnijem datumu.

Izaberite jednu od tri opcija za dovršiti parametar:

v Upišite **\*YES** u parametru provjere aktivnih datoteka ako želite sve podatkovne datoteke na traci provjeriti prije no što se traka inicijalizira. Ako se nađe aktivna datoteka, volumen trake se ne inicijalizira a vi primite poruku greške.

**Važno: Provjera aktivnih datoteka=\*YES** je default opcija. Obrada traka koje imaju veliku datoteku ili traka koje imaju nekoliko datoteka može dugo trajati. Obrada 8-milimetarskih traka može trajati do 3.5 sata.

- <span id="page-33-0"></span>v Upišite **\*NO** u parametru provjere aktivnih datoteka ako želite odmah inicijalizirati traku bez provjere aktivnih datoteka. Koristite \*NO kada:
	- Su traka ili podatkovna datoteka novi.
	- Ste sigurni da želite inicijalizirati volumen i želite INZTAP obradu završiti u maksimalno kratkom vremenu.
	- Ste sigurni da želite inicijalizirati volumen a INZTAP naredba nije uspjela kada ste unijeli **\*YES** ili **\*FIRST** u polju parametra.

**IMPORTANT:** Ako upišete **\*NO** u parametru Provjera aktivnih datoteka, sistem piše preko svih podataka koji se nalaze na vašoj traci. Osigurajte da je kazeta trake koju koristite nova. Ako traka koju koristite nije nova, budite sigurni da li želite inicijalizirati volumen trake bez obzira na podatke na traci.

v Upišite **\*FIRST** u parametru provjera aktivnih datoteka ako želite provjeriti samo prvu datoteku na traci. Ako je ta datoteka aktivna, volumen trake nije inicijaliziran. Vrijeme obrade za tu opciju parametra ovisi o veličini prve datoteke na traci.

#### *Gustoća trake*

Parametar gustoće trake određuje količinu podataka zapisanih po inču trake. Izbor gustoće također mijenja format 1/4-inčnih i 8-mm kazeta trake.

Ako inicijalizirate dva ili više koluta ili kazete za viševolumnu SAVE operaciju, gustoća i format svih volumena moraju biti isti.

#### *Očisti*

Očisti parametar se koristi za brisanje svih podataka na mediju trake koji slijedi zapis standardne oznake volumena na početku trake. Magstar MP, 1/2-inčni i svi 1/4-inčni pogoni trake osim QIC-5010 pogona trake imaju glavu za brisanje koja briše sve staze podataka u jednom potezu. QIC-5010 1/4-inčni pogon trake i 8-mm pogon trake brišu na normalnoj brzini pisanja. To može potrajati.

**Opaska:** Korištenje parametra za čišćenje za brisanje QIC-5010 1/4-inčnih traka i 8-mm traka nije preporučljivo, zato jer vrijeme obrade brisanja 8-mm traka može biti do 3.5 sata.

#### **Kopiranje traka**

Za kopiranje trake:

- 1. Morate imati dva pogona trake.
- 2. Osigurati da su jedinice trake uključene.
- 3. Umetnuti traku koja će se kopirati u jednu jedinicu trake.
- 4. Umetnuti traku koja će primati informacije u drugu jedinicu trake.

**Opaska:** Ako je traka koja prima informacije nova, morate je prvo inicijalizirati prije nastavka. Pogledajte Volumen trake, Inicijalizacija i ID volumena ( [25\)](#page-32-0) za informacije kako inicijalizirati traku.

- 5. Upišite naredbu Dupla traka (DUPTAP) i pritisnite **F4** (Prompt).
- 6. Specificirajte ime jedinice trake sa koje će se kopirati informacije u parametru Sa uređaja (FROMDEV).
- 7. Specificirajte ime jedinice trake na koju će se kopirati informacije u parametru Na uređaj (TODEV).
- 8. Pritisnite **Enter** . Poruka se pokazuje kada je vrijeme za umetnuti novu traku.

#### **Nadgledanje statistika volumena trake**

Za osigurati da vaše trake budu u dobrom stanju, trebali biste nadgledati statistike volumena trake na vašem iSeries poslužitelju.

- 1. Koristite naredbu Start alata sistemskih usluga (STRSST).
- 2. Izaberite opciju 1 (Start alata usluga) na izborniku Alati sistemskih usluga.
- 3. Izaberite opciju 1 (Dnevnik aktivnosti proizvoda) na izborniku Start alata usluga.
- 4. Izaberite opciju 4 (Rad sa statistikama životnog vijeka odstranjivog medija) na izborniku Dnevnik aktivnosti proizvoda.
- 5. Izaberite tip odstranjivog medija za kojeg trebate podatke na prikazu Izbor opcije medija. Pojavljuje se prikaz Rad sa statistikama životnog vijeka.

```
+--------------------------------------------------------------------------------+
      Rad sa statistikama životnog vijeka
| |
Odstranjiv medij....... 1/4-inčna kazeta trake
| |
Upišite opcije, pritisnite Enter.
|4=Obriši unos 6=Ipiši unos |
| |
| Volumen --Privremene greške-- --------K bajti------- |
|Opcija ID Čitanje Pisanje Čitani Pisani |
| PHB021 23452450 23450 23457123 97689690 |
| THB021 2 0 14307 0 |
| AIPLT 0 3 214494 137546 |
| AD0000 0 0 3 0 |
| AIPL 0 0 2 27620 |
| IVIHE 0 0 0 1 0 |
| MM 0 0 361 0 |
| PHB031 0 0 2 0 |
| PTFFIX 0 0 3 432 |
| |
| |
|F3=Izlaz F5=Osvježi F10=Izbriši sve |
|F11=Ispiši sve F12=Opoziv |
| |
|(C) COPYRIGHT IBM CORP. |
+--------------------------------------------------------------------------------+
```
6. Ako primijetite sljedeće simbole koji prethode ID-u volumena na prikazu Rad sa statistikama životnog vijeka, poduzmite prikladnu akciju:

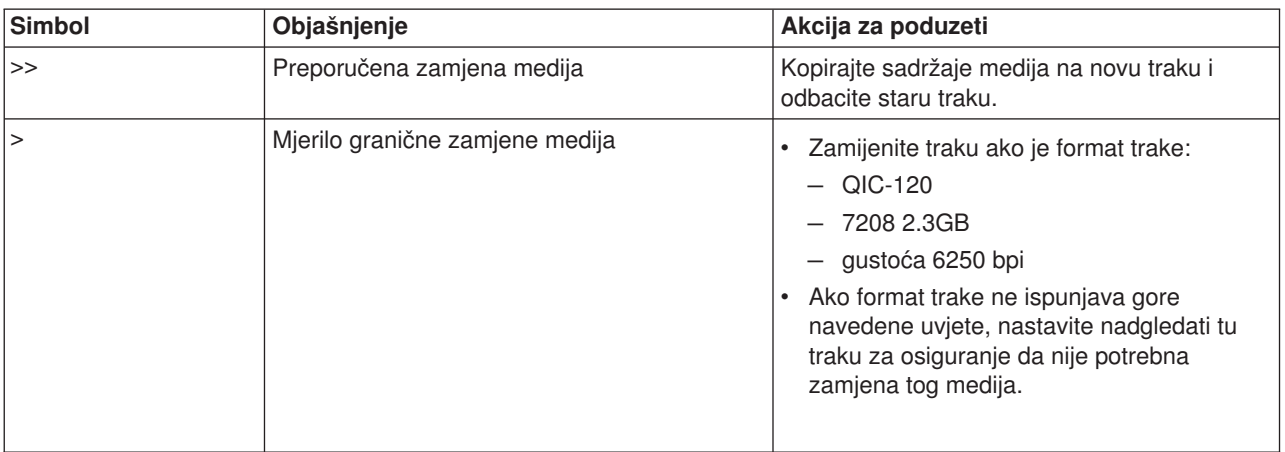

**Opaska:** Za osigurati točne statistike, svaka kazeta trake ili kolut moraju imati jedinstveni ID volumena.

#### **Kada čistiti**

Nakon što se prenese 400 MB podataka za ID volumena, Pomoćni program dnevnika greške koristi sljedeća uputstva za odrediti da li bi se određena traka trebala i dalje koristiti.

- Odbacite kolute trake i kazete trake koji imaju trajne greške čitanja i pisanja.
- v Ako sve trake korištene u jednom pogonu premašuju mjerilo koje slijedi ovaj popis, glava za čitanje/pisanje je vjerojatno prljava i trebala bi se očistiti.

<span id="page-35-0"></span>v Ako specifična traka premašuje mjerilo koje slijedi ovaj popis, kopirajte sadržaje na novu traku i bacite staru traku.

**Uvjeti spremnosti memorijskog uređaja:** Koristite tablicu niže ako imate problem spremnosti uređaja. Svi uvjeti ispisani za svaki uređaj moraju biti ispravni za uređaj koji treba biti spreman.

Ako niste sposobni učiniti uređaj spremnim, obratite se vašem predstavniku usluga.

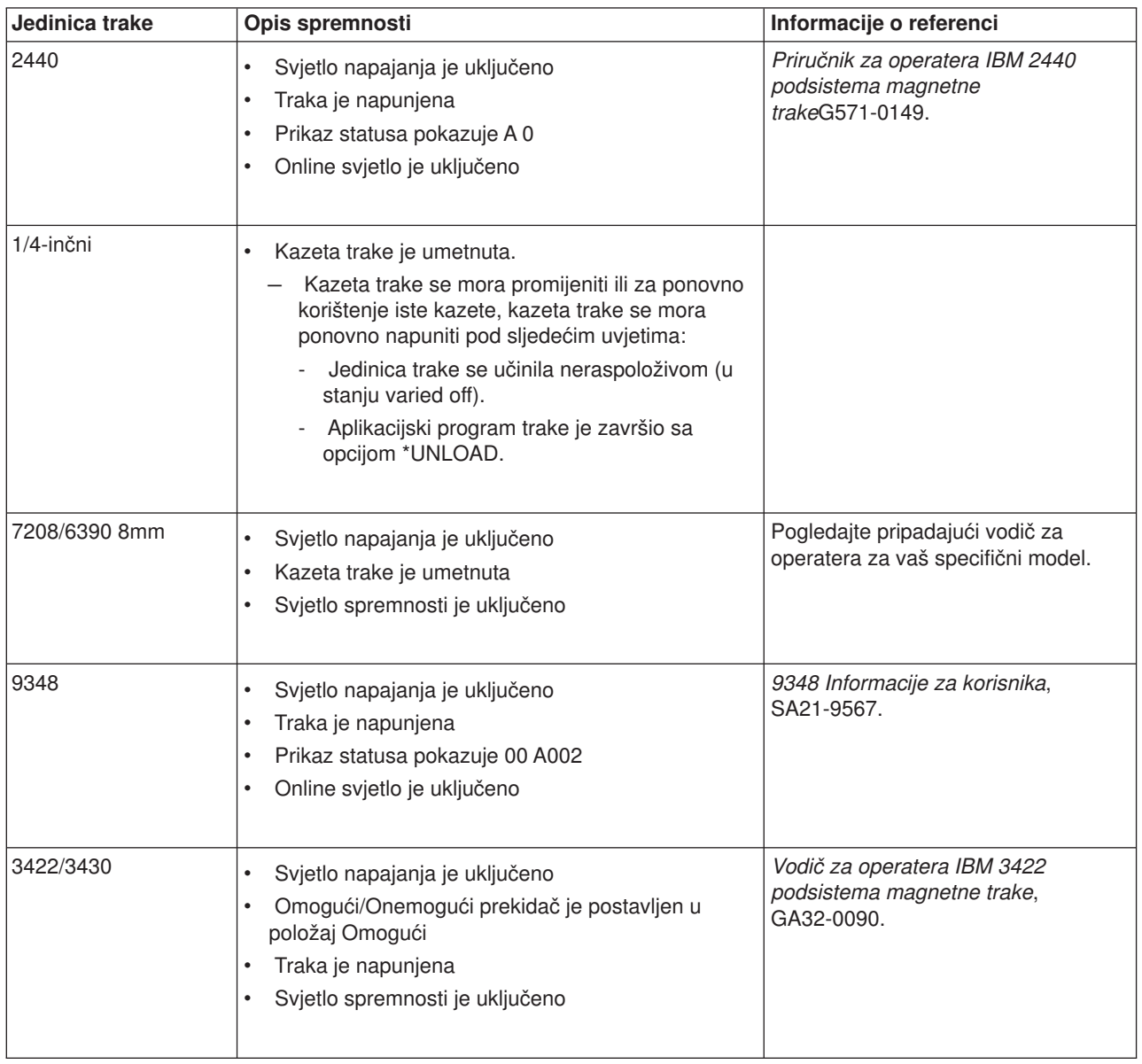

#### **Uvjeti spremnosti memorijskog uređaja**
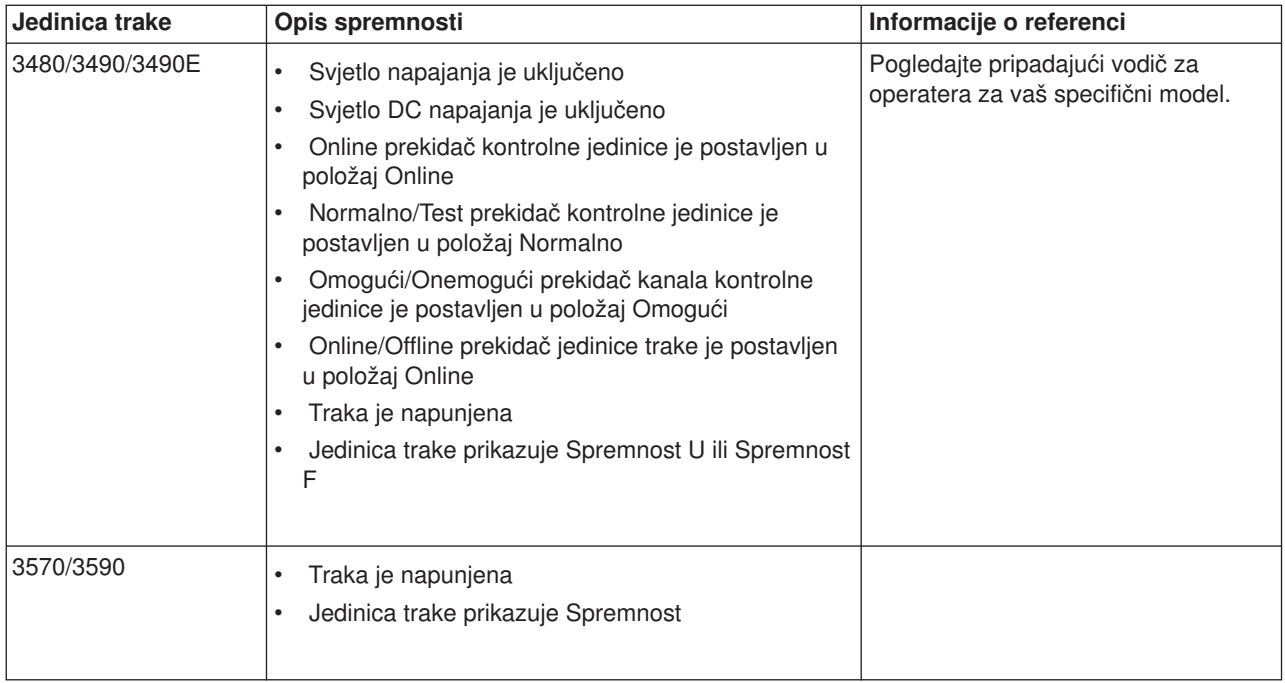

*Okolina i korištenje pogona trake:* IBM-ov cilj je dobaviti vam proizvod kojeg možete konfigurirati i koristiti pouzdano. Pogoni trake zahtijevaju specifično održavanje i uvjete okoline da djeluju dobro kroz vrijeme. Korištenje medija visoke kvalitete, ispravno rukovanje i pohranjivanje tih medija, korištenje pogona trake u čistoj okolini i držanje pogona trake ispravno očišćenog može vam pomoći da izbjegnete probleme s vašim IBM pogonom trake.

### **Stupnjevi medija**

IBM koristi dva različita stupnja medija. Dostavljamo privremene popravke programa (PTF) na traci koja je namijenjena da bude zapisana samo jednom i čitana nekoliko puta. Ova traka je namijenjena za ograničenu upotrebu, ne kao backup medij. IBM također prodaje medije koji su namijenjeni za pohranjivanje.

IBM podržava trake koje prodajemo. Ako analiza od IBM osoblja usluge pokazuje problem s ne-IBM medijem, može biti nužno za korisnika da zamijeni medij.

### **Rukovanje i pohrana trake**

Većina traka dolazi u zapečećenim kazetama, tako da će traka ostati u čistoj okolini. Otvaranje kazete dopušta prljavštini i česticama u zraku da uđu i postanu izvor onečišćenja. Samo pogon trake bi smio otvoriti kazetu; ne operator. Unutar kazete, traka je pod prikladnom napetošću. Ako se kazeta ispusti, napetost će popustiti. Umetanje ispuštene kazete u pogon trake može uzrokovati pogrešno učitavanje i rezultirati u zastoju. Ovo će uništiti traku i može uzrokovati pfizičku štetu ako se kazeta ne ukloni ispravno.

Da pohranite trake ispravno, stavite ih u njihove zaštitne spremnike i pohranite ih na njihovim krajevima. Područje pohrane mora biti čisto, suho, na normalnoj sobnoj temperaturi i udaljeno od bilo kakvih magnetskih polja.

### **Pitanja okoline**

Pogoni trake su oblikovani za djelovanje u čistoj okolini. Problemski faktori su prljavština, prašina, niti i čestice iz zraka. Čestice iz zraka su najteže za adresirati. Kada instalirate traku u pogon trake, čistina između glava i trake mjeri se u mikronima. Čestice mogu oštetiti traku ili glavu ako dođu u kontakt s bilo čim od toga. IBM nudi pogon trake s filtarskim kućištem za neke sisteme da riješi ovaj problem. Kućište uvlači zrak kroz filtar i opskrbljuje pogon trake sa čistim zrakom. Korisnici su odgovorni za osiguravanje čiste operacijske okoline za pogon trake i sistem.

## **Čišćenje pogona trake**

Prljavština se može pojaviti na glavama bilo kojeg pogona trake, bez obzira na čistoću okoline. Svaki put kad se desi gibanje trake, nešto površine medija odlazi na glave. Kroz vrijeme, ovo se nagomilava i uzrokuje greškeu čitanju i pisanju.

Preporučujemo samo da koristite IBM kazete za čišćenje za IBM pogone trake, i da slijedite sljedeće preporuke:

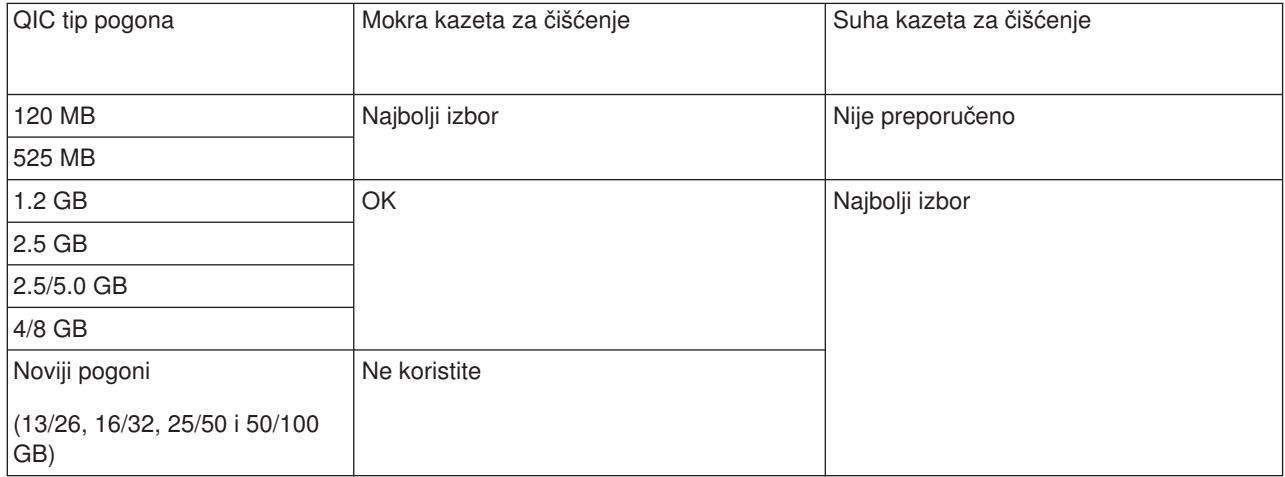

Kazete za čišćenje možete koristiti ograničeni broj puta. Jednom kad je kazeta za čišćenje upotrijebljena maksimalan broj puta, korisnost kazete istječe. Kad kazete isteknu, zamijenite ih. Nikad nemojte ponovno koristiti isteknute kazete za čišćenje. To dopušta prethodno uklonjenoj prljavštini da se ponovo vrati u pogon trake. Kad ste očistili pogon trake, označite upotrebu na kazeti da najbolje odredite kad vaša IBM kazeta za čišćenje istječe.

### **Ažuriranja mikrokoda**

IBM neprestano radi da omogući najbolje moguće proizvode pogona trake. Da bude siguran da pogoni rade najbolje, IBM povremeno izdaje promijenjeni mikrokod za pogone trake. Kad je promjena mikrokoda razvijena, IBM ju čini dostupnom vama kroz organizaciju usluga ili elektroničkom dostavom.

Promjene mikrokoda su također dostupne kroz download i instaliranje popravaka korištenjem [Elektroničke](rzal2ecs.htm) [podrške korisniku,](rzal2ecs.htm) ili naručivanjem i instaliranjem kumulativnih paketa popravaka od IBM globalnih usluga.

#### **Sažetak**

Instalirajte vaš pogon trake u najčistijoj mogućoj okolini. IBM pogoni trake traže trake visoke kvalitete, stupnja podataka i čišćenje na redovitoj osnovi. Pohranjujte i rukujte medijima prikladno. Nepravilna upotreba, pohranjivanje ili rukovanje pogonima trake ili medijima može izbjeći vašu IBM garanciju ili ugovor usluge.

Ako pogon trake prestane funkcionirati zbog kvara komponente za vrijeme garancije pogona trake ili vremena održavanja, IBM će zamijeniti jedinicu pogona trake. IBM će zamijeniti svaki defektivni pogon trake pod uvjetima IBM garancije ili ugovora usluge. Naš je cilj da radimo s vama da identificiramo uzrok svakog problema s pogonom trake i omogućimo rješenje.

*Korištenje CD-ROM memorije:* CD-ROM pogon je pogon samo za čitanje. Svojstveni kod za iSeries CD-ROM pogon je 6320 ili 6321. Slika ispod pokazuje CD-ROM pogone na 9402/9404 modelima 4xx i 9404/9406 modelima 5xx.

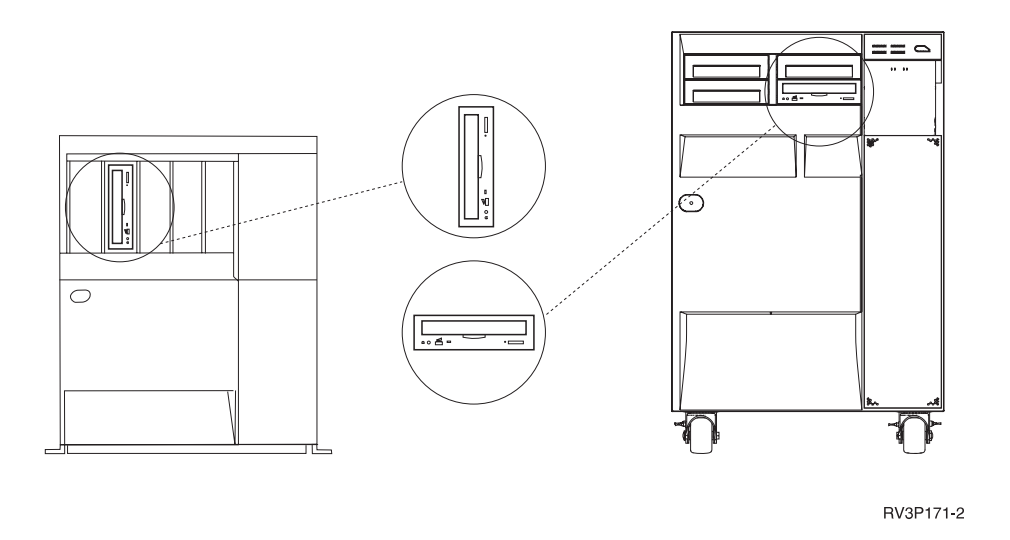

**Opaska:** CD-ROM pogon na iSeries poslužitelju nije omogućen za digitalni audio disk.

## **Stavljanje i pražnjenje CD-a**

1. Izvadite CD iz zaštitne kutije.

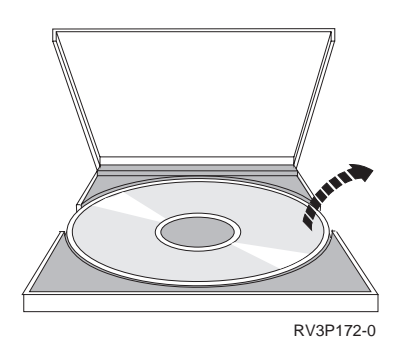

2. Kliznite CD u CD pregradak tako da se vidi strana sa oznakom. Ako je vaš CD-ROM vertikalno položen, provjerite da je CD osiguran sa dvije kartice na dnu CD pregratka kako je pokazano na sljedećoj ilustraciji sa lijeve strane.

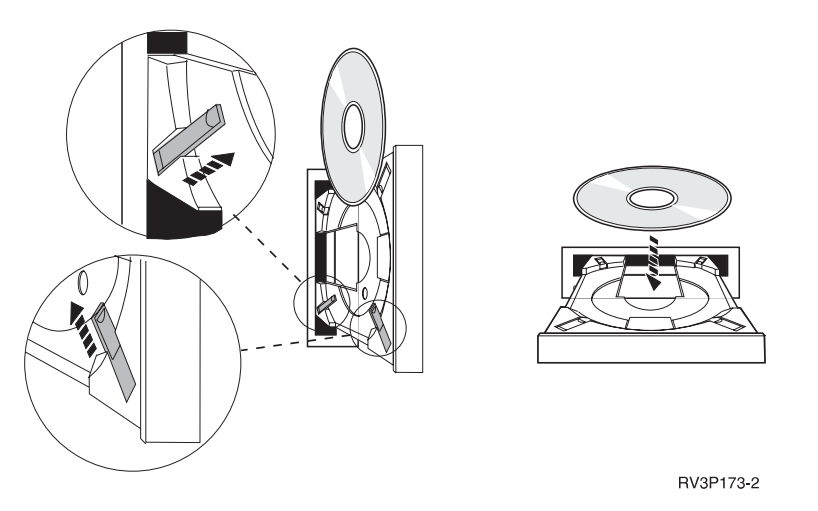

3. Nakon što ste ispravno položili CD u pregradak CD-a, pritisnite Izbaci gumb ili gurnite pregradak u CD-ROM pogon.

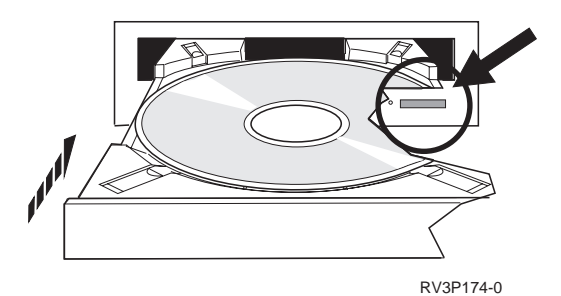

4. Za izvaditi CD iz CD-ROM pogona, pritisnite Izbaci gumb.

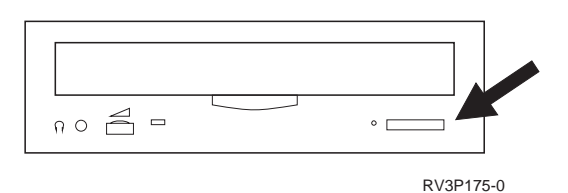

## **Čišćenje**

Nije potrebno preventivno održavanje za CD-ROM pogon. Uvijek hvatajte diskove za rubove kako bi izbjegli otiske prstiju. Diskovi se mogu obrisati mekanom tkaninom koja ne sadrži lan ili tkaninom za leće. Uvijek brišite u ravnoj liniji od unutarnjeg središta prema vanjskom rubu.

### Provjera optičkog uređaja

Naredba Provjera optičkog uređaja (VFYOPT) se može koristiti za otkrivanje hardverskih grešaka ili provjere da li se problem riješio. Ova se funkcija može koristiti za provjeru CD-ROM pogona ili izravno spojenog uređaja za knjižnicu optičkog medija.

Za upotrebu ove funkcije, učinite sljedeće:

1. Na bilo kojem redu za naredbe upišite VFYOPT DEV(xxxxxxxxxx)

gdje je xxxxxxxxxx ime uređaja.

Pokazuje se prikaz sa uputama kako obaviti test provjere.

2. Slijedite upute i pritisnite tipku Enter. Test provjere se izvodi.

Ako test uspješno završi, primit ćete poruku o uspješnom dovršenju. Ako se dese hardverske greške za vrijeme testa, primit ćete poruku greške.

#### **Korištenje knjižnica optičkog medija**

IBM 3995 poslužitelj podataka optičke knjižnice je memorijski uređaj za iSeries poslužitelja koji osigurava odstranjivu i trajnu memoriju informacija na optičkom mediju. 3995 Optička knjižnica dopušta vam pristup podacima izravno na vašoj radnoj stanici. To je alternativa dohvatu podataka koji se obično drže na papiru, pohranjenih na disketi, pohranjenih na mikrofilmu ili pohranjenih na magnetskoj traci.

Ako koristite 3995 Knjižnicu optičkog medija i željeli biste više informacija, pogledajte sljedeći priručnik:

- IBM 3995 AS/400 poslužitelj podataka optičke knjižnice: Vodič za operatera modeli 142 i 042, GA32-0140
- Optička podrška

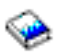

# **Pokretanje i zaustavljanje iSeries**

Pokretanje i zaustavljanje iSeries traži pažljivo planiranje da se spriječi gubitak podataka i zaštiti integritet sistema. Također, iSeries omogućava nekoliko načina za pokretanje sistema dopuštajući različitu količinu interakcije s korisnikom. Konzultirajte sljedeće procedure za pomoć pokretanja sistema ili sigurno isključivanje.

#### **[Pokretanje sistema](rzal2ipl.htm)**

Upotrijebite ovo poglavlje da izaberete metodu za pokretanje vašeg sistema i rukovanje problemima punjenjem početnog programa (IPL).

#### **[Prijava na sistem](rzal2signon.htm)**

Upotrijebite ovo poglavlje da pristupite funkcijama na iSeries nakon pokretanja.

#### **[Zaustavljanje sistema](rzal2stop.htm)**

Upotrijebite ovo poglavlje da sigurno isključite sistem i planirate kontrolirano ponovo pokretanje sistema.

#### **[Upotreba kontrolnog panela](rzal2controlpanel.htm)**

Upotrijebite ovo poglavlje da naučite kako koristiti iSeries kontrolni panel, uključujući zadatke postavljanja i konfiguracije i kako koristiti virtualni i daljinski kontrolni panel.

Nekoliko sistemskih vrijednosti određuje dostupne opcije za pokretanje i zaustavljanje iSeries. Za još informacija, pogledajte [sistemske vrijednosti koje kontroliraju IPL.](rzal2iplsys.htm)

## **Startup sistema**

Za neke promjene na sistemskim postavkama ili hardverskoj konfiguraciji potrebno je da iSeries poslužitelj prođe kroz startup sekvencu nazvanu punjenje početnog programa (IPL). Za vrijeme IPL-a, sistemski se programi pune iz sistemske pomoćne memorije a sistemski hardver se provjerava. Kontrolni panel iSeries poslužitelja će prikazati slijedove kodova koji pokazuju njegovo trenutno stanje i upozorava vas na bilo koji problem. Kada IPL završi, sučelje bazirano na znakovima pokazuje prikaz za prijavu i korisnici se mogu prijaviti sa iSeries navigatorom.

Postoji nekoliko opcija za pokretanje iSeries poslužitelja. Pogledajte sljedeća poglavlja za procedure i preporuke za izvođenje IPL-a.

#### **[Pokretanje sistema bez promjena konfiguracije \(nepraćeni IPL\)](rzal2unipl.htm)**

Ovo je najčešći način pokretanja iSeries poslužitelja. Pogledajte ovo poglavlje za upute o tome kako pokrenuti vaš sistem za vrijeme normalnog rada.

#### **[Promjena vaše sistemske konfiguracije za vrijeme IPL-a \(Praćeni IPL\)](rzal2chgipl.htm)**

Neke situacije mogu zahtijevati od vas da unesete informacije ili promjene sistemskih vrijednosti za vrijeme IPL-a. Pogledajte ovo poglavlje za upute o izvođenju ručnog IPL-a.

#### **[Promjena tipa IPL-a iz kontrolnog panela vašeg sistema](rzal2changeipl.htm)**

Možete specificirati tip IPL-a kojeg biste željeli izvesti iz sistemskog kontrolnog panela. Pogledajte ovo poglavlje za upute.

#### **[Promjena IPL startup programa](rzal2chgiplstartup.htm)**

Možete kreirati startup program koji će promijeniti sistemske resurse te njima dodijeljene resurse i atribute koji se pokreću za vrijeme IPL-a. Tipično, podsistemi, programi za pisanje i Operativni pomoćnik se lansiraju tim programom.

#### **[Raspored sistemske obustave rada i ponovnog pokretanja](rzal2powersched.htm)**

Možete postaviti raspored koji automatski uključuje i isključuje vaš sistem. Možete odrediti vrijeme dana kad želite da se vaš sistem uključi i isključi. Možete također specificirati posebne okolnosti koje mijenjaju normalni dnevni raspored, kao što su blagdani ili posebna zatvaranja.

Za vrijeme IPL-a, kontrolni panel prikazuje sljedove kodova koji pokazuju trenutnu sistemsku aktivnost. Za više informacija pogledajte:

- [Sistemski referentni kodovi i primarne particije](rzal2ipl1.htm)
- [Sistemski referentni kodovi i sekundarne particije](rzal2ipl2.htm)

Ako naiđete na probleme za vrijeme IPL-a, pogledajte [Uzroci nepravilnih IPL-ova](rzal2abnormalipl.htm) za pomoć kod otklanjanja grešaka.

## **Pokreni sistem bez pravljenja promjena (nepraćeni IPL)**

Nepraćeni IPL-ovi resetiraju sistemsku memoriju i prepoznaju sve konfiguracijske promjene automatski. Količina vremena potrebna za svaki IPL ovisi o veličini i kompleksnosti sistema, u rasponu od nekoliko minuta do nekoliko sati. Kad je nepraćeni IPL dovršen, pojavljuje se ekran Prijava na stanici prikaza.

**Opaska:** Ako radite na sistemu koji ima logičke particije, pogledajte dokumentaciju na Pokretanje i zaustavljanje logički particioniranih sistema.

### **Prije nego počnete**

Ova procedura pretpostavlja da se iSeries izvodi i da je ispunjeno nekoliko dodatnih uvjeta prije no što započnete IPL. Premda su većina tih postavki default vrijednosti, trebali biste ih provjeriti ako niste sigurni.

- v [IPL način](rzal2ipliplmodeco.htm) za iSeries poslužitelj mora biti postavljen na **Normal** (nepraćeni IPL).
- v QIPLTYPE sistemska vrijednost mora biti postavljena na 0 (nepraćeni IPL). Vidite [Sistemske vrijednosti](rzal2iplsys.htm) [koje kontroliraju IPL](rzal2iplsys.htm) za informacije kako postaviti ovu sistemsku vrijednost.
- Uključite sve uređaje, kao što su stanice prikaza, pisači i uređaji trake i kotnroleri koje bi vi ili drugi mogli željeti koristiti.

#### **Da učinite nepraćeni IPL**

1. Upišite **ENDSYS** ili **ENDSBS \*ALL** u bilo kojem redu za naredbe i pritisnite **Enter**.

2. Upišite **PWRDWNSYS \*IMMED RESTART(\*YES)** u bilo kojem redu za naredbe i pritisnite **Enter**.

Kad je nepraćeni IPL učinjen, pojavljuje se znak na ekranu na stanici prikaza.

*Promjena sistema za vrijeme IPL-a (praćeni IPL):* Ako želite promijeniti opcije punjenja početnog programa (IPL), instalirajte operacijski sistem, upotrebite alate namjenskih usluga, radite sa logičkim particijama ili želite izvršiti obnovu iz sistemske greške, trebate izvesti praćeni IPL. Ovaj IPL način traži da odgovorite na nekoliko prompta za vrijeme startup redoslijeda.

### **Prije starta**

Ova procedura pretpostavlja da je iSeries pokrenut i zahtijeva nekoliko dodatnih uvjeta prije nego započnete IPL. Većina ovih postavki su default vrijednosti, međutim trebali biste ih povjerti ako niste sigurni u trenutne postavke.

- v [IPL način](rzal2ipliplmodeco.htm) za iSeries poslužitelja mora biti postavljen na **Ručno** (praćeni IPL).
- v QIPLTYPE sistemska vrijednost mora biti postavljena na 1 (praćeni IPL). Pogledati [sistemske vrijednosti](rzal2iplsys.htm) [koje kontroliraju IPL](rzal2iplsys.htm) za informacije o tome kako postaviti ovu sistemsku vrijednost.
- Uključite bilo koje uređaje, kao stanice prikaza, pisače, uređaje sa trakom i kontrolere koje vi ili drugi žele koristiti.

### **Za izvođenje praćenog IPL-a**

- 1. Upišite **ENDSYS** ili **ENDSBS \*ALL** na bilo kojem redu za naredbe i pritisnite **Enter**.
- 2. Upišite **PWRDWNSYS \*IMMED RESTART(\*YES)** na bilo kojem redu za naredbe i pritisnite **Enter**.

Nakon što započnete praćeni IPL, sistem prikazuje prikaz IPL opcija i dopušta vam izbor opcija za rad za vrijeme IPL-a. Za vrijeme IPL-a sistem prikazuje bilo koje opcije koje ste izabrali ili koje su potrebne u skladu sa sistemskim promjenama. Za više informacija, pogledajte [Prikazi praćenog IPL-a.](rzal2iplots.htm)

*Prikazi praćenog IPL-a:* Za vrijeme praćenog IPL-a, vaša stanica prikaza ili konzola pokazuju sve potrebne ili izabrane prikaze.

Sljedeći prikazi će se pojaviti za vrijeme IPL-a ako ih izaberete na prikazu IPL opcija

#### **[Postava glavnih sistemskih opcija](rzal2iplsetopt.htm)**

Postava glavnih sistemskih opcija vam dozvoljava konfiguraciju i imenovanje novih uređaja te specifikaciju opcija za radnu okolinu.

#### **[Definiranje ili promjena sistema](rzal2ipldefinesys.htm)**

Definiraj ili promijeni sistem vam dozvoljava promjenu sistemskih vrijednosti i ostalih sistemskih atributa za vrijeme IPL-a.

Pojavljuju se sljedeći prikazi ako ih trebaju sistemske promjene

#### **Uredivanje pristupnih putova**

Aplikacije koriste pristipne putove za određivanje poretka zapisa u datoteci baze podataka. Ako su se pristupni putovi promijenili, koristite ovaj prikaz za njihovu ponovnu izgradnju.

#### **[Ure>ivanje ograničenja](rzal2ipleditconstraints.htm) čekajuće provjere**

Neke fizičke datoteke mogu imati postavljena ograničenja koja se trebaju provjeriti za vrijeme IPL-a. Taj prikaz vam dozvoljava provjeru stanja tih fizičkih datoteka.

*Postava glavnih sistemskih opcija:* Prikaz Postava glavnih sistemskih opcija vam dozvoljava izbor automatske konfiguracije, tipa imenovanja konfiguracije uređaja i posebne okoline u kojoj želite raditi.

1. Korištenjem sljedećih informacija, unesite nove vrijednosti preko postojećih u sljedećim poljima:

- v Omogući automatsku konfiguraciju
	- **Y** (Da) automatski konfigurira lokalne uređaje.
	- **N** (Ne) označava da nema automatske konfiguracije.
- Imenovanje konfiguracije uređaja
	- **\*NORMAL** koristi jedinstvenu konvenciju imenovanja za iSeries, na primjer, DSP01 i PRT01 za prikaze i pisače, TAP01 i DKT01 za uređaje s trakom i disketne uređaje.
	- **\*S36** koristi konvenciju sličnu kao System/36(TM), na primjer, W1 za radne stanice, P1 za pisače te T1 i I1 za uređaje s trakom i disketne uređaje.
	- <sup>-</sup> **\*DEVADR** koristi konvenciju imenovanja koja se dobila iz imena resursa uređaja, na primjer, DSP010203 za stanicu prikaza, PRT010203 za pisača, TAP01 i DKT01 za uređaje s trakom i disketne uređaje.
- Default posebna okolina
	- \*NONE označava da nema posebne okoline.
	- \*S36 postavlja System/36 okolinu.
- 2. Pritisnite **Enter** .

*Definiranje i promjena sistema na IPL-u:* Na prikazu Definiraj ili Promijeni sistem na IPL-u, možete promijeniti sistemsku konfiguraciju, sistemske vrijednosti, mrežne atribute, korisničke profile i atribute objekta ili datoteke. Taj se prikaz pokazuje kada upišete Y (Da) u polju Definiraj ili promijeni sistem na IPL-u na prikazu IPL Opcije.

- 1. izaberite bilo koju od sljedećih opcija:
	- v Za promjenu načina na koji se sistem pokreće, izaberite opciju 3 (Naredbe sistemske vrijednosti). Pogledajte [Promjena sistemskih vrijednosti za vrijeme IPL-a](rzal2iplchgsysval.htm) za više informacija.
	- Za promjenu bilo kojih drugih opcija, izaberite ih prije izlaska i nastavljanja IPL-a.
- 2. Kada ste gotovi sa korištenjem opcija na ovom prikazu, pritisnite **F3** (Izađi i nastavi IPL) za nastavak IPL-a.

*Uređivanje pristupnih putova za vrijeme praćenog IPL-a:* Pristupni putovi definiraju poredak onih zapisa u datoteci baze podataka koji su organizirani za izvođenje od strane programa. Ako treba ponovo izgraditi neke pristupne putove, pokazuje se prikaz Uređivanje ponovne izgradnje pristupnih putova nakon prikaza IPL opcije.

**Savjet:** Koristite informacije online pomoći na ovom prikazu kako bi dobili što više informacija o svakom stupcu i polju.

Poruka vas obavještava da bi dnevnik trebao izvesti obnavljanje pristupnog puta. Dnevnik je sistemski objekt. Koristi se za zapisivanje unosa u primaoca dnevnika kada dođe do promjene u datotekama baze podataka pridruženim dnevniku. Bilo koji pristupni put koji je obnovljiv zato jer je zapisan, se ne pokazuje na ovom prikazu. IPL prag označava da pristupni putovi sa redoslijedom manjim ili jednakim specificiranom broju će se iznova izgraditi u IPL vremenu. To je vrijednost od 1 do 99 koji možete postaviti (default je 50). Ako se promijeni IPL prag, svi pristupni putovi sa statusom0 IPL ili AFTIPL se mijenjaju kako bi se to odrazilo na novo stanje IPL praga.

- Za promjenu redoslijeda iznova izgrađenih pristupnih putova:
	- Izvršite promjene u Seq stupcu.
	- Pritisnite **Enter** .
- v Ako ne želite promijeniti redoslijed, pritisnite **Enter** i Prikaz stanja pristupnog puta će se pokazati ako postoje preostali pristupni putovi koje treba izgraditi.

**Savjet:** Pritisnite **Enter** za nastavak sa IPL-om iz prikaza Uređivanje ponovne izgradnje pristupnog puta.

Ako nema pristupnih putova koje treba iznova izgraditi, IPL nastavlja.

Ako pritisnete **F3** (Izadi i nastavi IPL) pristupni putovi se iznova izgrađuju dok se IPL nastavlja. Ako pritisnete **F12** (Opoziv), možete se vratiti na prikaz Uređivanje ponovne izgradnje pristupnih putova.

Svakih pet sekundi, prikaz se ažurira sa trenutnim vremenom izvođenja. Nakon što su svi pristupni putovi iznova izgrađeni (pristupni putovi sa redoslijedom manjim ili jednakim IPL pragu), IPL nastavlja.

*Ure>ivanje ograničenja čekajuće provjere za vrijeme praćenog IPL-a:* Za vrijeme praćenog IPL-a, prikaz Uređivanje ograničenja čekajuće provjere se pokazuje ako postoje ograničenja za provjeru. Ograničenje je atribut koji stavlja ograničenje na fizičku datoteku.

**Savjet:** Koristite informacije online pomoći na ovom prikazu kako bi dobili što više informacija o svakom stupcu i polju.

Na prikazu Uređivanje ograničenja čekajuće provjere možete promijeniti redoslijed (1 do 99) ograničenja za provjeru. Ako je redoslijed ograničenja manji ili jednak IPL pragu, provjerava se za vrijeme IPL-a. Ako je redoslijed ograničenja veći od IPL praga, provjerava se nakon IPL-a. Redoslijed \*HLD označava da se ograničenje ne provjerava sve dok se ne promijeni u broj od 1 do 99. Kada se promijeni IPL prag, sva ograničenja sa stanjem IPL-a ili AFTIPL-a se mijenjaju kako bi se to odrazilo na novo stanje IPL praga.

- Za promjenu redoslijeda ograničenja čekajuće provjere:
	- 1. Izvršite promjene u Seq stupcu
	- 2. Pritisnite **Enter**.
- v Ako ne želite promijeniti redoslijed, pritisnite **Enter**. Prikaz stanja ograničenja se pokazuje ako postoje preostala ograničenja za provjeru.

Ako pritisnete F3 (Izađi i nastavi IPL) ograničenja se provjeravaju dok IPL nastavlja. Svakih pet sekundi, prikaz se ažurira sa trenutnim vremenom izvođenja. Nakon što su sva ograničenja sa stanjem IPL-a provjerena, IPL nastavlja. Ako pritisnete **F12** (Opoziv), vraćate se na prikaz Uređivanje ograničenja čekajuće provjere.

*Promjena IPL-a vašeg sistema iz sistemskog kontrolnog panela:* Gumbi Uvećaj/Umanji se koriste za promjenu punjenja početnog programa (IPL) [tip](rzal2ipltypeco.htm) i [način](rzal2ipliplmodeco.htm) na sistemima bez gumba načina. Koristite funkciju 02 za izbor IPL tipa (A, B, ili D) i Načina (Normalni, Ručni). Za izbor IPL tipa i načina učinite sljedeće:

- 1. Koristite Uvećaj/Umanji gumbe za izbor Funkcije 02 i pritisnite Enter tipku.
- 2. Koristite Uvećaj/Umanji gumbe za izbor IPL tipa i željenog načina i tada pritisnite tipku Enter za spremanje.
- 3. Također možete specificirati brzi ili spori IPL koji se može samo jednom postaviti na konzolnom panelu kada je sistem isključen. Izaberite Funkciju 02 i pritisnite **Enter** dvaput. Tada koristite Uvećaj/Umanji gumbe za izbor F(Brzo), S(Sporo) ili V(Vrijednost iz IPL atributa).

IPL atribut određuje tip sljedećih IPL-ova. \*MIN je preporučena postavka, međutim, ako očekujete bilo kakve hardverske probleme, specificirajte \*ALL na parametru Hardverska dijagnostika. Koristite naredbu Promjena IPL atributa (CHGIPLA) za promjenu IPL atributa.

*Mijenjanje IPL start-up programa:* Posao autostarta u kontrolnom podsistemu prenosi kontrolu na program koji je specificiran sistemskom vrijednošću QSTRUPPGM. Možete podesiti ovaj program.

Možete kreirati vlastiti program i promijeniti QSTRUPPGM sistemsku vrijednost na to ime programa. Ili možete koristiti poslani program QSTRUP u QSYS-u kao osnovu za kreiranje vlastitog programa. Za to učiniti:

- 1. Dohvatite izvor poslanog programa korištenjem RTVCLSRC naredbe (na primjer, **RTVCLSRC PGM(QSYS/QSTRUP) SRCFILE(YOURLIB/YOURFILE)**).
- 2. Promijenite program.
- 3. Kreirajte program korištenjem CRTCLPGM naredbe, stavljajući ga u vašu vlastitu knjižnicu.
- 4. Testirajte program kako biste se osigurali da radi.
- 5. Promijenite QSTRUPPGM sistemsku vrijednost u ime programa i knjižnicu koju ste specificirali CRTCLPGM naredbom.

#### **Izvor za CL start-up program**

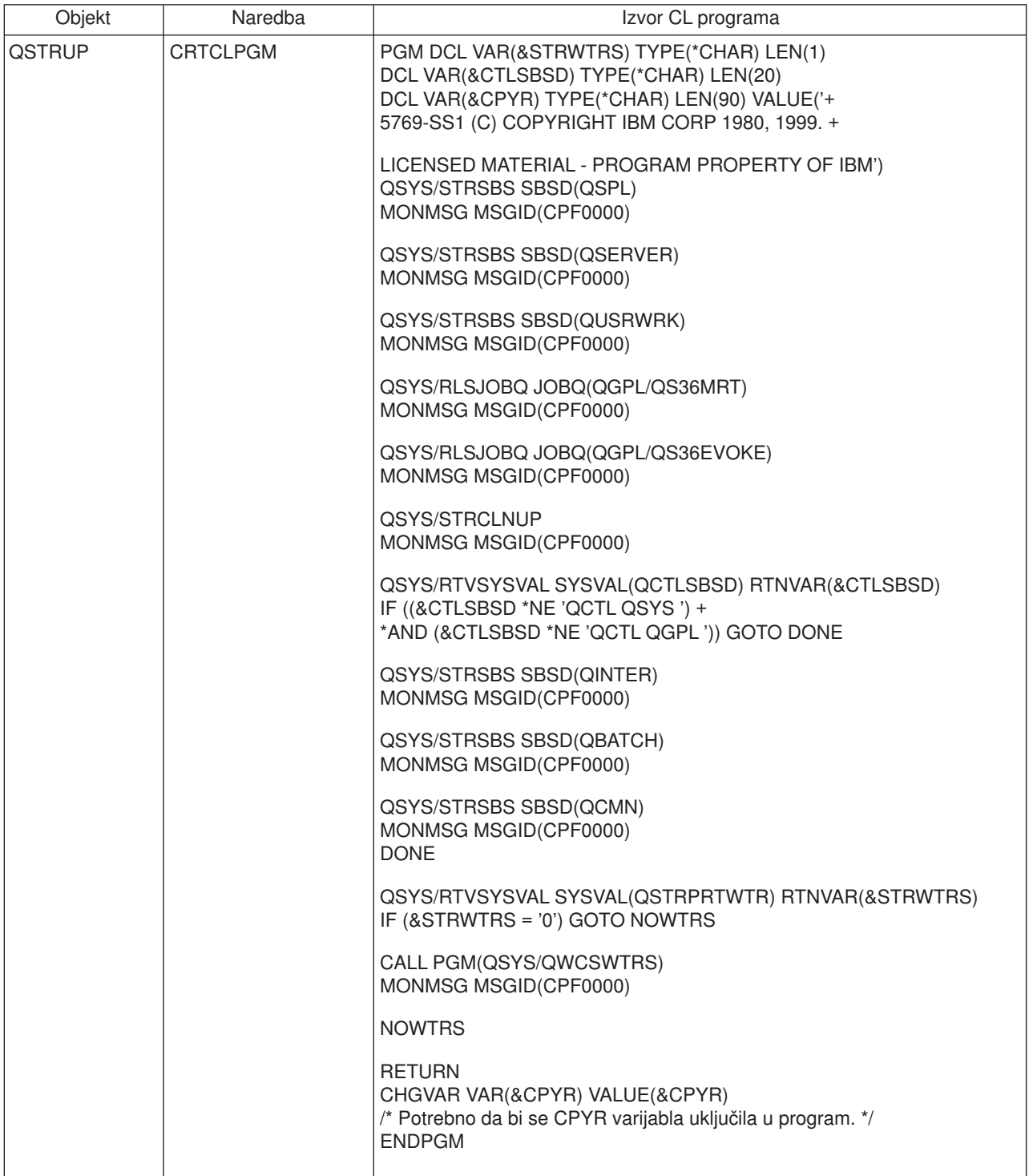

### **QSTRUPPGM Sistemska vrijednost**

QSTRUPPGM je start-up program. Ta vrijednost specificira ime programa koji se poziva iz posla autostarta kada se pokrene kontrolni podsistem. Ovaj program izvodi funkcije postave, kao što je pokretanje podsistema i pisača. Ovu sistemsku vrijednost može samo promijeniti službenik sigurnosti ili netko sa ovlaštenjem službenika sigurnosti. Promjena ove sistemske vrijednosti ima učinak na sljedeće izvođenje IPL-a. QSTRUPPGM može poprimati vrijednosti:

- 'QSTRUP QSYS': Specificirani program se izvodi kao rezultat prijenosa kontrole na njega iz autostart posla u kontrolnom podsistemu.
- "NONE': Autostart posao završava normalno bez poziva programa.

Default startup program QSYS/QSTRUP radi sljedeće:

- Pokreće QSPL podsistem za spool-irani posao
- Pokreće QSERVER podsistem za rad sa poslužiteljem datoteka
- Pokreće QUSRWRK podsistem za rad sa korisnikom
- v Izdaje QS36MRT i QS36EVOKE redove posla ako su zadržani (ove koristi System/36 okolina)
- Pokreće čišćenje Operacijskog pomoćnika, ako je dozvoljeno
- v Pokreće sve programe za pisanje na pisač osim ako je korisnik specificirao da se ne uključi prikaz IPL Opcija
- Ako je kontrolni podsistem QCTL, on pokreće QINTER, QBATCH, i QCMN podsisteme

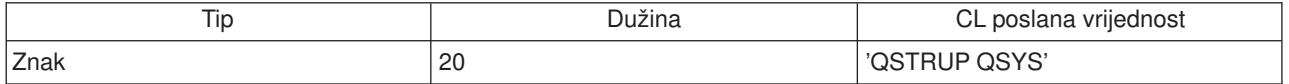

*Rasporedite gašenje i ponovno pokretanje sistema:* Za neke sisteme, možete željeti redovito rasporediti rutinu gašenja i ponovnog pokretanja sistema. iSeries podržava ovu funkciju dopuštajući vam da definirate raspored koji uzbunjuje korisnike o predstojećem gašenju sistema i onda čeke predefinirani iznos vremena da dozvoli korisnicima da završe svoj rad i odjave se. Na primjer, možete definirati raspored koji bi isključio vaš sistem u petak po noći ionovo ga pokrenuo u ponedjeljak ujutro. Ovaj raspored također vam dopušta da definirate poruku koja se šalje svakom prijavljenom korisniku i da specificirate koliko dugo čekati između slanja poruke i početka sekvence gašenja sistema.

Da radite s rasporedom, upišite go power u bilo kojem redu za naredbe. Sljedeći predmeti omogućavaju procedure za rad rasporedima gašenja i ponovnog pokretanja sistema:

#### **[Prikazivanje rasporeda uključeno/isključeno](rzal2pwrdisplay.htm)**

Prikazivanje trenutnih postavki za vaš raspored napajanja.

#### **[Promjena defaulta rasporeda uključeno/isključeno](rzal2pwrchangedefault.htm)**

Promjena trenutnih postavki za vaš raspored napajanja.

#### Promjena rasporeda uključeno/isključeno za pojedinačni događaj

Kreiranje jednostrukog raspoređenog gašenja i ponovnog pokretanja sistema, bez prilagođenja default rasporeda.

**[Rješavanje problema s rasporedom uključivanja/isključivanja napajanja](rzal2pwrtrouble.htm)**

Adresiranje mogućih problema s rasporedom uključeno/isključeno.

*Prikazivanje rasporeda uključivanja i isključivanja:* Raspored uključivanja i isključivanja osuigurava da se sistem uključuje i isključuje u specifičnim vremenima tijekom dana i noći. Da vidite ovaj raspored:

- 1. U bilo kojem redu za naredbe, upišite go power i pritisnite **Enter**.
- 2. Izaberite opciju 1 (Prikaži raspored uključivanja i isključivanja) u izborniku Zadaci uključivanja i isključivanja.

Raspored uključivanja i isključivanja pokazuje datum, dan i vrijeme (korištenjem 24-satnog sata) kada će sistem biti isključen ili uključen. Stupac Opis uključuje komentare o onim danima koji su promijenjeni od sistemskog redovitog rasporeda. Bilo koji korisnik može prikazati ovaj raspored.

*Mijenjanje defaulta rasporeda uključivanja i isključivanja:* Da postavite vaš raspored uključivanja i isključivanja, izaberite opciju 2 (Promijeni raspored uključivanja i isključivanja) u izborniku Zadaci uključivanja i isključivanja (POWER). Na ekranu Promjena uključeno/isključeno, pritisnite **F10** (Promijeni defaulte uključeno/isključeno).

Na ovom ekranu, možete promijeniti prvi dan tjedna upisom broja u polje Prvi dan tjedna. Takožer, sistem automatski šalje korisnicima poruke govoreći im kad će sistem biti isključen. Možete naznačiti koliko minuta prije isključenja želite da sistem pošalje ovu poruku u polju Minuta prije isključenja poslati.

Kad sistem pošalje poruku isključenja, možete odgoditi raspoređeno vrijeme isključivanja od 30 minuta do 3 sata kad odgovorite na poruku. Onda će sistem čekati specificirano vrijeme prije isključivanja. Nemate drugu priliku odgoditi vrijeme.

Na primjer, ako želite sistem uključen u ponedjeljke u 5:30 i isključen u petke u 23:99 i u subote i nedjelje želite sistem uključen u 7:30 i isključen u 20:00, upišite nova vremena u stupce Default Uključivanje i Default isključivanje pokraj subote i nedjelje. Kad pritisnete **Enter**, vaše promjene se prikazuju na ekranima Prikaži raspored uključeno/isključeno i Promijeni raspored uključeno/isključeno.

*Mijenjanje dana u rasporedu uključivanja/isključivanja:* Ekran Promijenier raspored uključeno/isključeno dopušta vam da promijenite raspored uključivanja i isključivanja za pojedinačni dan.

Na primjer, da promijenite vrijeme uključivanja i isključivanja za piknik poduzeća u srijedu, 3. svibnja:

- 1. Upišite 14:30 u stupac Isključivanje da osključite sistem u 14:30, tako da zaposlenici mogu doći na piknik.
- 2. Upišite razlog promjene, Zatvaranje piknik poduzeća, u stupac Opis pokraj datuma i vremena i pritisnite **Enter** .
- 3. Upišite vrijeme početka 5:30 u stupac Uključivanje da uključite sistem ponovo u utorak, 4. svibnja.

Da prikažete raspored počimajući s drugim datumom, upišite datum s kojim želite započeti u Start listu u polju i pritisnite **Enter** . Informacija koja je prikazana počinje s datumom koji specificirate.

*Rješavanje problema s automatskim rasporedom napajanja.:* Ako raspored napajanja ne radi:

- v Uvjerite se da je naredba Pokreni čišćenje (STRCLNUP) dio vašeg startup programa.
- Automatski raspoređivač napajanja koristi posao zvan QSYSSCD da obradi zahtjeve za promjene rasporeda. Naredba Pokreni čišćenje (STRCLNUP) mora se izvesti da pokrene QSYSSCD posao. IBM dobavljeni program uključuje naredbu Pokreni čišćenje (STRCLNUP). Ako imate vaš vlastiti startup program iz prethodnog izdanja, om možda ne sadrži naredbu Pokreni čišćenje (STRCLNUP).
- v Uvjerite se da specificirate Da u naredbi Promijeni Čišćenje (CHGCLNUP) da dopustite automatsko čišćenje. QSYSSCD posao neće se pokrenuti ako ne dopustite automatsko čišćenje.
- v Uvjerite se da naredba Pokreni Čišćenje (STRCLNUP) submitira QSYSSCD posao redu poslova specificiranom u naredbi Promijeni Čišćenje (CHGCLNUP).
- v Provjerite da vidite da li se QSYSSCD posao izvodi; mogao bi biti u redu zadržanih poslova.
- v Osigurajte da red poslova kojem je submitirana naredba Pokreni čišćenje (STRCLNUP) ima parametar maksimalno poslova postavljen na \*NOMAX ili broj veći od 1. Zato što se QSYSSCD posao uvijek izvodi, drugi poslovi koji izvode funkcije automatskog čišćenje i isključivanja ne mogu se pokrenuti ako je parametar maksimalno poslova postavljen na 1. Da promijenite parametar maksimalno poslova, upotrijebite naredbu Promijeni opis podsistema (CHGSBSD).
- v Osigurajte da je [način](rzal2ipliplmodeco.htm) postavljen na Normal ili Auto.

*Sistemski referentni kodovi i primarne particije:* Niže pokazana slika prikazuje sistemske referentne kodove koji se prikazuju na kontrolnom panelu i približno koliko se dugo prikazuju dok IPL (punjenje početnog programa) napreduje na primarnoj particiji. Ako primijetite kod koji je prikazan dulje no što bi trebao ili kod koji nije ispisan, pogledajte [rukovanje sistemskim problemima i dohvat pomoći](rzal2help.htm) .

Opaska: U dijagramu, X može biti bilo koji broj od 0 do 9 ili slovo od A do F.

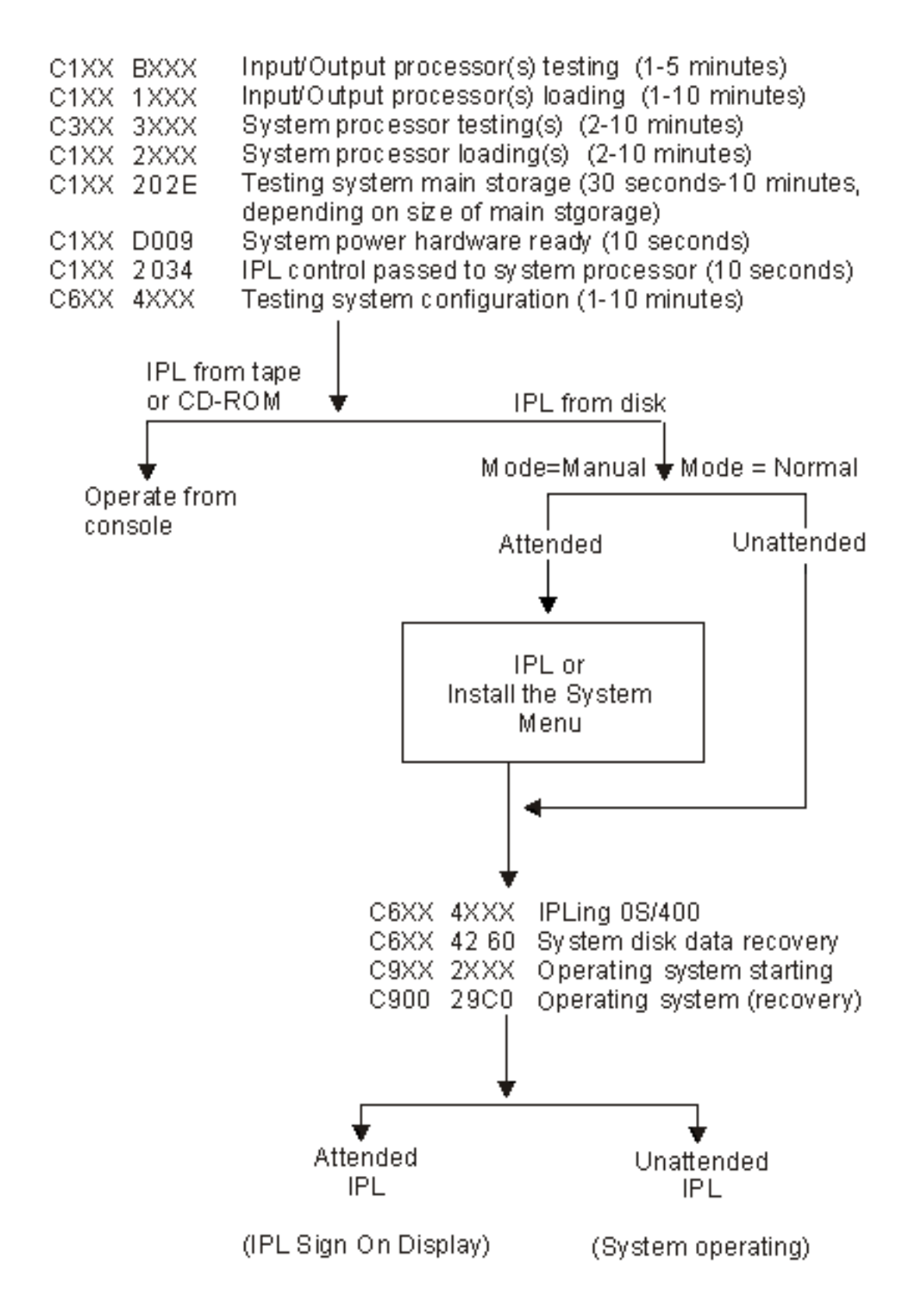

Nakon pojave prikaza Prijava ili prikaza unosa naredbe, IPL može još uvijek dovršavati neke obrade u pozadini. Smatra se da je IPL dovršen, ali sistem može još uvijek izvoditi asinkrono čišćenje. Neke funkcije, kao pristupanje folderima i objektima knjižnice dokumenta (DLO-i) mogu biti nedostupne sve dok ne završi čišćenje.

Trebali biste počekati sve dok IPL ne završi prije pokušaja izvođenja tih funkcija. Vrijeme dovršetka za IPL ovisi o takvim faktorima kao što su vaš model sistema i konfiguracija.

*Sistemski referentni kodovi i sekundarne particije:* Niže pokazana slika prikazuje sistemske referentne kodove koji se prikazuju na prikazu Rad sa stanjem particija dok IPL (punjenje početnog programa) napreduje na sekundarnoj particiji. Slika također pokazuje približno koliko dugo kodovi ostaju prikazani. Ako primijetite kod koji je prikazan dulje no što bi trebao ili kod koji nije ispisan, pogledajte [rukovanje sistemskim](rzal2help.htm) [problemima i dohvat pomoći](rzal2help.htm) .

Opaska: U dijagramu, X može biti bilo koji broj od 0 do 9 ili slovo od A do F.

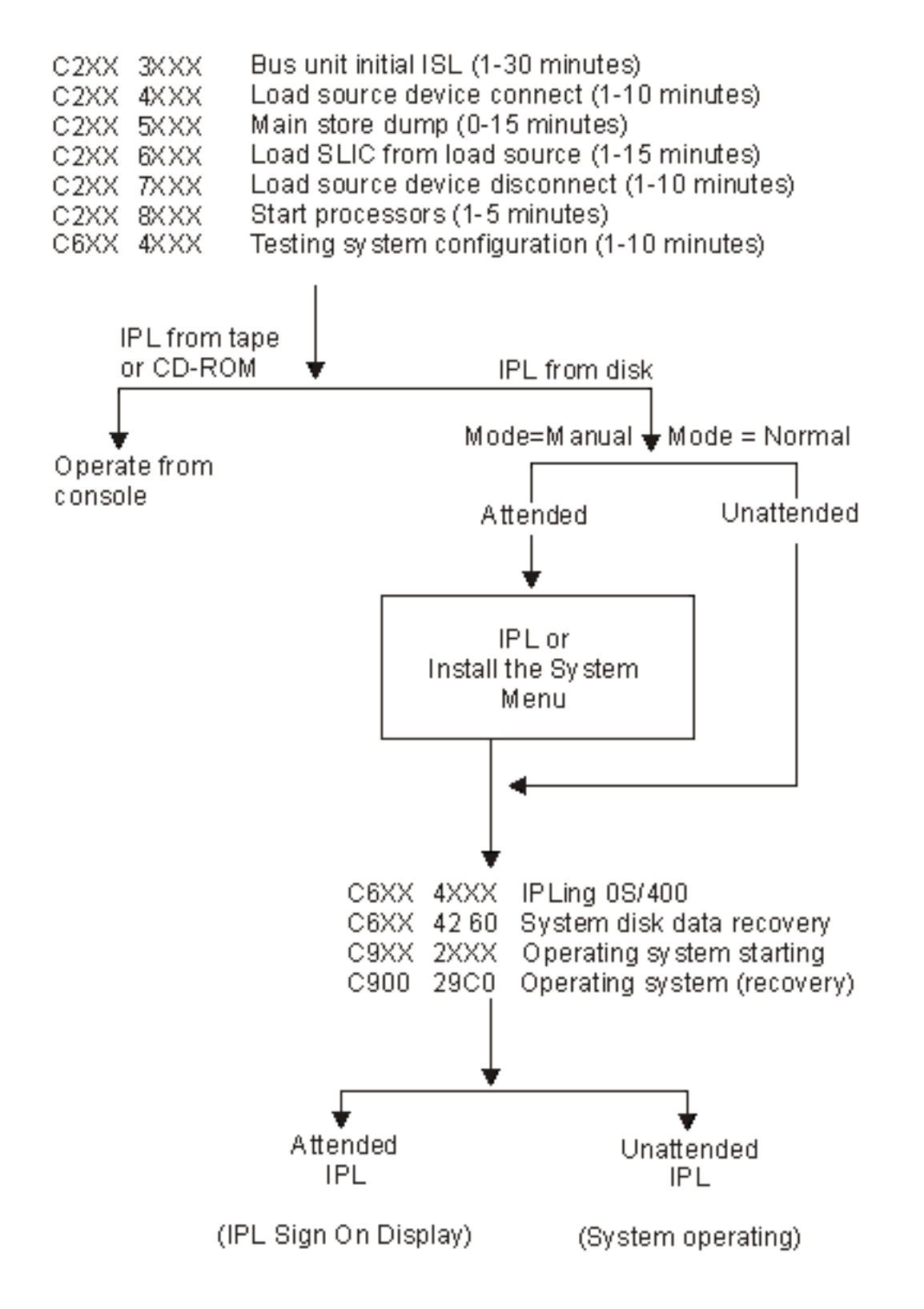

Nakon pojave prikaza Prijava ili prikaza unosa naredbe, IPL može još uvijek dovršavati neke obrade u pozadini. Smatra se da je IPL dovršen, ali sistem može još uvijek izvoditi asinkrono čišćenje. Neke funkcije, kao pristupanje folderima i objektima knjižnice dokumenta (DLO-i) mogu biti nedostupne sve dok ne završi čišćenje.

Trebali biste počekati sve dok IPL ne završi prije pokušaja izvođenja tih funkcija. Vrijeme dovršetka za IPL ovisi o takvim faktorima kao što su vaš model sistema i konfiguracija.

*Uzroci nepravilnih IPL-ova:* Sljedeće može prouzročiti nepravilan IPL (punjenje početnog programa):

- v Korištenje naredbe Nepravilni kraj posla (ENDJOBABN). Za vidjeti da li se naredba koristila, potražite poruku CPC1124 u dnevniku posla.
- v Korištenje opcije 7 (Start servisnog alata), pa opcije 7 (Funkcija panela operatera) na izborniku Namjenski servisni alati (DST).
- Korištenje gumba za uključivanje umjesto PWRDWNSYS naredbe.
- v Kvar električne energije koji se desio prije no što su se svi podaci zapisali iz glavne memorije na disk.
- v Bilo koji B900 xxxx sistemski referentni kod (gdje je xxxx bilo koji broj ili slovo) za vrijeme faze pokretanja operacijskog sistema IPL-a.
- v Naredba Isključivanje sistema (PWRDWNSYS) koja nije dovršena, a završava sa sistemskim referentnim kodom B900 3F10.
- v Bilo koja provjera funkcije u kontrolnom podsistemu koja je uzrok kraju sistema.
- Za sve aktivne sekundarne particije, bilo koja greška primarne particije.
- v Izdavanje PWRDWNSYS naredbe na primarnoj particiji bez prethodnog isključivanja sekundarnih particija.
- Isključivanje sistema dok se nije dovršilo obnavljanje baze podataka za vrijeme IPL-a.

Opaska: Ako se izdala naredba Nepravilni kraj posla (ENDJOBABN), poruka CPI0990 će biti u QHST-u. Za sve ostale razloge, poruka CPI091D će biti u QHST-u navodeći zašto je IPL bio nepravilan.

## **Prijavljivanje na iSeries**

iSeries traži da se korisnici prijave na sistem prije dobivanja pristupa sistemskim funkcijama. Ovo omogućava i važnu mjeru sigurnosti i dopušta svakoj sesiji korisnika da bude prilagođena. Osim jednostavne provjere lozinke, OS/400 koristi prijavu da pristupi specificiranom korisničkom profilu. OS/400 koristi ove profile da prilagodi ekrane, omogućavajući uzimanje u obzir korisnikovog jezika i dostupnih funkcija.

Da se prijavite na sistem:

- 1. Upišite vaš korisnički ID, vašu lozinku (ako je sigurnost aktivna) i popunite sva opcionalna polja unosa koja želite koristiti. Koristite Tab tipku za pomicanje kursora s polja na polje na ekranu. Napomene:
	- v Polje Lozinka je prikazano samo ako je sigurnost lozinke aktivna na sistemu.
	- v Gornji desni kut Prijave prikazuje ime sistema koji koristite, podsistem koji sistem koristi i identifikator stanice prikaza (ID).
- 2. Pritisnite **Enter**.

Ako je ovo nepraćeni IPL (punjenje početnog programa), dešava se jedno ili više od sljedećeg, ovisno o tome koje su opcije izabrane na ovom ekranu ili što je definirano u vašem korisničkom profilu:

- Prikazan je Glavni izbornik.
- Prikazan je drugi izbornik.
- Izvodi se program ili procedura.
- v Trenutna knjižnica se umeće u vašu listu knjižnica.

Ako specificirate program ili proceduru za izvesti i izbornika za prikazati, prvo se izvodi program ili procedura, a onda se prikazuje izbornik.

Nakon prijave, možete [Promijeniti vašu sistemsku lozinku](rzal2chgpwd.htm) .

Sad kad je vaš sistem podignut i izvodi se, budite svjesni da:

v Ekrani Operacijskog pomoćnika su sada default.

- v Funkcije automatskog čišćenja sistema se automatski pokreću s default vrijednostima.
- v Program tipke Attention postavlja se na default vrijednost da prikazuje izbornik Operacijski pomoćnik (ASSIST).

*Promjena sistemske lozinke:* Kada instalirate OS/400 licencirani program, licencirani program izvodi provjeru za otkrivanje promjena sistemskog modela, određenih uslužnih uvjeta i promjena vlasništva. Ako licencirani program otkrije te promjene ili uvjete, od vas će se tražiti da unesete sistemsku lozinku prije no što IPL (punjenje početnog programa) može nastaviti. Ako su promjene ili uvjeti prepoznati, IPL nastavlja bez zahtjeva za sistemskom lozinkom.

Morate unijeti ispravnu sistemsku lozinku za dovršenje IPL-a na primarnoj particiji. Ako sistemska lozinka nije dostupna, vi ili vaš predstavnik usluga možete privremeno premostiti unos sistemske lozinke na određeno vrijeme. Kada započne razdoblje premosta odmah kontaktirajte vašeg predstavnika prodaje koji će vam iz IBM-a poslati ispravnu sistemsku lozinku. Za naručiti sistemsku lozinku, obratite se vašem predstavniku prodaje za naručiti nestandardni RPQ S40345 ako ste u Sjedinjenim državama, Azijskom Pacifiku, Kanadi, Južnoj Americi ili Japanu. Ako ste u Europi, Bliskom Istoku ili Aziji zatražite nestandardni RPQ S40346.

## **Za promjenu sistemske lozinke**

- v Ako ste upravo instalirali novi hardver, trebati ćete promijeniti sistemsku lozinku za vrijeme prvog IPL-a. Za to učiniti:
	- 1. Izaberite opciju 1 (Promjena sistemske lozinke) na prikazu Neuspjela provjera sistemske lozinke.
	- 2. Sljedeće sistemske informacije na prikazu Promjena sistemske lozinke se pokazuju:
		- Sistemski serijski broj
		- Broj tipa sistema
		- Broj modela sistema
		- Verzija sistemske lozinke
		- Serijski broj procesorske kartice

Ako ne znate sistemsku lozinku, koristite F12 (Opoziv) i izaberite opciju 2 (Premost sistemske lozinke) na prikazu Neuspjela provjera sistemske lozinke.

- 3. Unesite lozinku u prazno polje i pritisnite **Enter**.
- Za promjenu sistemske lozinke kada je vaš sistem operativan:
	- 1. Izvedite [praćeni IPL.](rzal2chgipl.htm)
	- 2. Izaberite opciju 1 (Promjena sistemske lozinke) na prikazu Neuspjela provjera sistemske lozinke.
	- 3. Unesite lozinku u prazno polje i pritisnite **Enter**.

### **Premost sistemske lozinke**

Koristite prikaz Neuspjela provjera sistemske lozinke za premost sistemske lozinke kada:

- v Ne znate ili ne možete naći sistemsku lozinku.
- Pogađate sistemsku lozinku i dobijete poruku koja kaže da je unesena lozinka pograšna. **Opaska:**Ako netočno unesete lozinku pet puta, morate ponovo pokrenuti IPL.

Za premost sistemske lozinke za vrijeme prvog IPL-a:

- 1. Izaberite opciju 2 (Premost sistemske lozinke) na prikazu Neuspjela provjera sistemske lozinke.
- 2. Pročitajte informacije na prikazu Neuspjela provjera sistemske lozinke. Nemojte zaboraviti odmah kontaktirati vašeg predstavnika prodaje kako bi dobili sistemsku lozinku prije isteka razdoblja premosta.
- 3. Pritisnite **F9** (Premost) za nastavak IPL-a.

Kada IPL završi, primat ćete satne poruke koje vam govore koliko vremena je još ostalo u razdoblju premosta.

Kada primite lozinku, možete je unijeti čineći sljedeće:

- Izvršite [praćeni IPL](rzal2chgipl.htm) i izaberite opciju 1 (Promjena sistemske lozinke) na prikazu Neuspjela provjera sistemske lozinke.
- v Izvršite [praćeni IPL](rzal2chgipl.htm) i izaberite opciju 1 (Promjena sistemske lozinke) na prikazu Kraj razdoblja premosta.

### **Zaustavite sistem**

Isključivanje vašeg sistema zahtjeva posebnu pažnju. Ako isključite sistem bez dovršenja zadataka ispod, možete uzrokovati štetu podacima ili uzrokovati da se sistem ponaša ne nepredvidive načine. iSeries omogućava nekoliko načina da sigurno isključite vaš sistem.

- Mođete zaustaviti sistem koristeći izbornik Zadaci uključivanja i isključivanja (POWER). Da dobijete izbornik Zadacu uključivanja i isključivan (POWER), upišite **go power** u bilo kojem redu za naredbe i pritisnite **Enter**.
- v Možete postaviti [raspored](rzal2powersched.htm) koji automatski uključuje i isključuje vaš sistem. Možete odrediti vrijeme u danu kada želite uključenje i isključenje sistema. Također možete specificirati posebne okolnosti koje mijenjaju normalni dnevni raspored kao što su zatvaranje zbog praznika ili posebna zatvaranja.
- Možete također koristiti naredbu POWERDWNSYS za [isključivanje sistema odmah.](rzal2poweroff.htm)
- U hitnim slučajevima možete zaustaviti sistem [korištenjem gumba za napajanje.](rzal2usepower.htm) Međutim, korištenje gumba za napajanje može uzrokovati greške u vašim datotekama podataka i drugim objektima na sistemu.

Prije nego isključite sistem, trebali biste dovršiti sljedeće zadatke:

#### **Uvjerite se da su svi batch poslovi dovršeni i korisnici odjavljeni sa sistema:**

- 1. Pošaljite poruku koja prekida sve korisnike prijavljene na sistem govoreći im da se odjave.
	- a. Upišite **GO MANAGESYS** i pritisnite **Enter**.
	- b. Izaberite opciju 12 (Rad s prijavljenim korisnicima) u izborniku Upravljanje vašim sistemom, korisnicima i uređajima (MANAGESYS). **Opaska:** ako je prikazan ekran Rad s poslovima korisnika, trebate se prebaciti na razinu pomaganja koristeći F21.
	- c. Pritisnite **F10** (Pošalji poruku svima) na ekranu Rad s prijavljenim korisnicima.
	- d. Upišite poruku u polje Tekst poruke na ekranu Pošalji poruku i pritisnite **F10** (Pošalji).
- 2. Čekajte da se korisnici odjave.
- 3. Provjerite da se uvjerite da su se svi korisnici odjavili pritiskajući **F5** (Osvježi) na ekranu Rad s prijavljenim korisnicima. Kad su svi odjavljeni sa sistema, ekran će pokazivati samo vaš posao. Da odjavite nekoga sa sistema, upotrijebite opciju 4 (Odjavi).

**Opaska:** ako imate odijeljene interaktivne podsisteme različite od kontrolirajućeg podsistema, možete željeti zaustaviti interaktivne podsisteme jednom kad su se korisnici odjavili. Ovo ih sprečava od ponovnog prijavljivanja prije nego zaustavite sistem. Vidite [Rad s podsistemima](rzal2subsys.htm) za informacije kako zaustaviti podsistem.

#### **Provjerite status svakog batch posla na koji bi moglo utjecati ako se sistem isključi:**

- 1. U bilo kojem redu za naredbe, upišite **go managesys** i pritisnite **Enter**.
- 2. Izaberite opciju 11 (Rad s poslovima) u izborniku Rad s vašim sistemom, korisnicima i uređajima (MANAGESYS).

**Opaska:** ako je prikazan ekran Rad s poslovima korisnika, trebate se prebaciti na razinu pomaganja koristeći F21.

- 3. Pritisnite **F14** (Izaberi drugi posao) na ekranu Rad s poslovima.
- 4. Upišite **\*all** u polje Korisnik.
- 5. Upišite N u svako polje osim u polja Čekanje poruke, Izvođenje i Zadržano izvođenje posla. Ekran Rad s poslovima se ponovo prikazuje s popisanim batch poslovima.
- 6. Ako bilo koji red poslova ima poslove koji čekaju da se izvedu, pritisnite **F22** (Rad s redovima poslova) da vidite ekran Rad s redovima poruka.
- 7. Zaddržite svaki red poslova koji ima poslove koji čekaju izvođenje na ekranu Rad s redovima poslova. Otpustite te redove poslova kad opet pokrenete sistem.
- 8. Pritisnite **F12** (Opoziv) da se vratite na ekran Rad s poslovima.
- 9. Pritisnite **F5** (Osvježi) svakih nekoliko minuta dok svi batch poslovi ne završe obradu.

### **Provjerite odstranjive medije.**

- 1. Provjerite da vidite ima li traka u bilo kojoj jedinici trake ili disketa u bilo kojoj disketnoj jedinici.
- 2. Uklonite sve trake ili diskete trenutno u jedinici.

Za još informacija o isključivanju iSeries poslužitelja, uključujući i korištenje neprekidnih izvora napajanja i drugih metoda gašenja sistema u opasnosti, vidite Koncepti kontroliranog gašenja .

*Isključivanje sistema odmah:* Možete zaustaviti sistem korištenjem naredbe Isključi sistem (PWRDWNSYS) u bilo kojem redu za naredbe kad je sistem u bilo kojem načinu. Upišite **PWRDWNSYS** i pritisnite **F4** da vidite opcije isključivanja. Morate imati QSYSOPR ovlaštenje da koristite naredbu Isključi sistem (PWRDWNSYS). Ako ova naredba ne radi na vašem sistemu, upotrijebite sljedeće metode.

#### **Da isključite sistem odmah:**

- 1. Upišite **go power** u bilo kojem redu za naredbe da prikažete izbornik Zadaci uključivanja i isključivanja (POWER).
- 2. Izaberite opciju 3 (Isključi sistem odmah) ako želite zadržati isključenost do sljedećeg vremena kad je sistem raspoređen za uključivanje.
- 3. Pritisnite **F16** (Potvrda) da potvrdite vaš izbor da isključite sistem odmah. Dešava se neposredno isključivanje koje uzrokuje da svi podsistemi završe sve aktivne poslove.

### **Da isključite i ponovo pokrenete sistem odmah:**

- 1. Izaberite opciju 4 (Isključi sistem odmah i onda ga ponovo pokreni) u izborniku Zadaci uključivanja i isključivanja (POWER).
- 2. Pritisnite F16 (Potvrda) da potvrdite vaš izbor. Sistem zaustavlja izvođenje i onda započinje opet automatski.
- **Opaska:** Ne uključujte niti isključujte modem kad je sistem isključen i spreman za daljinski IPL (punjenje početnog programa). U suprotnom, sistem se može neočekivano pokrenuti, iako se sam isključuje za nekoliko minuta.
- **Opaska:** Ako zaustavite sistem korištenjem automatskog rasporeda napajanja ili jedne od opcija izbornika Zadaci uključivanja i isključivanja (POWER), sistemska vrijednost IPL datum i vrijeme (QIPLDATTIM) se provjerava, i ako je potrebno, ponovo postavlja na sljedeće rasopređeno vrijeme uključivanja. Ova provjera se ne dešava ako isključujete na drugi način, pa se sistem ne može uključiti automatski. Da prisilite raspored napajanja da ažurira QIPLDATTIM sistemsku vrijednost, unesite sljedeću naredbu u bilo koje redak za naredbe: **CHGPWRSCDE DAY(\*TODAY) PWRONTIME(\*SAME) PWROFFTIME(\*SAME)**

*Korištenje gumba za uključivanje:* Ako ne možete koristiti opciju 3 (Isključivanje sistema odmah) ili opciju 4 (Isključivanje sistema odmah i zatim uključivanje) u izborniku Zadaci uključivanja i isključivanja (POWER) da zaustavite sistem, možete isključiti električnu energiju korištenjem gumba za uključivanje kad je način postavljen na Ručno.

**Opaska:**Korištenje gumba za uključivanje za isključivanje sistema može uzrokovati nepredvidive rezultate u vašim podatkovnim datotekama, a sljedeći IPL (početno učitavanje programa) će trajati duže. Korištenje gumba za uključivanje za isključivanje sistema će isključiti sve particije.

Uvjerite se da nema traka u jedinicama trake niti disketa u disketnim jedinicama i da je način postavljen na Ručno.

Ne isključujte niti uključujte modem kad je sistem isključen i spreman za daljinski IPL. U suprotnom, sistem se može neočekivano pokrenuti, iako se sam isključuje za nekoliko minuta.

Da isključite električnu energiju korištenjem gumba za uključivanje, učinite sljedeće:

- 1. Pritisnite gumb za uključivanje. Ekran Funkcija/podaci treperi s 0 (međunarodni simbol isključeno).
- 2. Pritisnite gumb za uključivanje ponovo. Svjetlo Uključeno treperi dok se sistem isključuje. Kad je isključivanje dovršeno, svjetlo se isključuje.

Ako se sistem ne isključi unutar 30 minuta, pričekajte da se uključi svjetlo sistemske pažnje. Kad se uključi svjetlo sistemske pažnje, idite na [Analiza i prijava sistemskih problema](rzal2help.htm) i slijedite korake potrebne za rješavanje problema.

## **Korištenje kontrolnog panela**

Kontrolni panel je vaše početno sučelje za vaš iSeries poslužitelj. Iz kontrolnog panela možete obrađivati sistemske funkcije kao što su sljedeće:

- v Uključiti ili isključiti sistem
- Izvesti punjenje početnog programa (IPL)
- Prikazati i čitati stanje ili kodove grešaka za analizu problema
- Odrediti aktivnost procesora

Sljedeća poglavlja dobavljaju informacije za vas kako bi postavili virtualni kontrolni panel ili daljinski kontrolni panel, pristup funkcijama kontrolnog panela i korištenje API-a za rad vašeg daljinskog kontrolnog panela sa korisnički napisanim programom.

#### **[Koncepti kontrolnog panela](rzal2cpconcepts.htm)**

Ove informacije objašnjavaju razlike između opcija kontrolnog panela. Također dobavljaju detaljne informacije o funkcijama koje kontrolni panel može izvoditi.

#### **[Postav vašeg kontrolnog panela](rzal2setupcontrolpanelparent.htm)**

Ove upute osiguravaju detaljne informacije koje možete koristiti za podizanje daljinskog kontrolnog panela i virtualnog kontrolnog panela te izvođenja.

#### **[Funkcije pristupa kontrolnom panelu](rzal2usingcontrolpanel.htm)**

Ove informacije osiguravaju korake koji objašnjavaju kako pristupiti funkcijama kontrolnog panela.

#### **[Upute i opisi funkcija kontrolnog panela](rzal2cpfdc.htm)**

Ove informacije opisuju svaku funkciju kontrolnog panela, korištenja i procedure za svaku funkciju i kada biste trebali koristiti svaku funkciju.

### **[Korištenje API-a daljinskog kontrolnog panela](rzal2controlapi.htm)**

Koristite API-je za pisanje programa koji može daljinski pristupiti kontrolnom panelu. Vaš program može pristupiti nekim naredbama i upitima korištenjem tih API-ja.

Koncepti kontrolnog panela: Sljedeće informacije objašnjavaju razlike između virtualnog kontrolnog panela, daljinskog kontrolnog panela i fizičkog kontrolnog panela. Također dobavljaju detaljne informacije o funkcijama koje kontrolni panel može izvoditi.

[Tipovi kontrolnih panela](rzal2cpcomparison.htm)

Ove informacije uspoređuju i suprotstavljaju virtualni kontrolni panel, daljinski kontrolni panel i fizički kontrolni panel.

[Funkcije kontrolnog panela](rzal2cpnlfunct.htm)

Ove informacije dobavljaju tablicu koja pokazuje svaku funkciju kontrolnog panela i da li je svaki kontrolni panel podržava ili ne.

[Gumbi, svjetla i indikatori kontrolnog panela](rzal2cpdetails.htm) Ove informacije opisuju sučelje za svaki tip kontrolnog panela.

*Tipovi kontrolnih panela:* Možete koristiti fizički kontrolni panel, daljinski kontrolni panel i virtualni kontrolni panel za izvođenje svih istih funkcija. Daljinski kontrolni panel i virtualni kontrolni panel osiguravaju način izvođenja funkcija kontrolnog panela sa PC-a.

Sljedeća poglavlja sadrže više informacija o opcijama kontrolnog panela.

- [Fizički kontrolni panel](rzal2physicalcp.htm)
- [Daljinski kontrolni panel](rzal2remotecp.htm)
- [Virtualni kontrolni panel](rzal2virtualcp.htm)

*Fizički kontrolni panel:* Fizički kontrolni panel je vaše početno sučelje s iSeries poslužiteljem. Možete koristiti fizički kontrolni panel da izvedete funkcije kao što su IPL, uključivanje i isključivanje. Funkcije kontrolnog panela variraju u složenosti od funkcija koje jednostavno prikazuju status (kao što je brzina IPL-a) do funkcija usluge niske razine kojim bi trebali pristupiti samo predstavnici servisa.

Za informacije o korištenju fizičkog kontrolnog panela vidite [Pristup funkcijama kontrolnog panela.](rzal2usingcontrolpanel.htm) Vidite [Gumbi, svjetla i indikatori kontrolnog panela](rzal2cpdetails.htm) za opis sučelja fizičkog kontrolnog panela.

*Daljinski kontrolni panel:* Daljinski kontrolni panel je način korištenja funkcija kontrolnog panela kroz PC. Grafičko korisničko sučelje daljinskog kontrolnog panela izgleda slično fizičkom kontrolnom panelu. Sljedeće su karakteristike daljinskog kontrolnog panela:

- v Daljinski kontrolni panel se instalira kroz Operacijsku konzolu.
- Možete koristiti sučelje za daljinski kontrolni panel da ponovo pokrenete i isključite poslužitelj. Također, daljinski kontrolni panel može uključiti poslužitelj ako je povezan izravno na poslužitelja. On ne može uključiti poslužitelja ako je povezan kroz LAN. Možete koristiti daljinski kontrolni panel da obavite većinu istih funkcija kao i fizički kontrolni panel.
- v Možete koristiti daljinski kontrolni panel kroz izravnu vezu koristeći serijski port ili paralelni port, ovisno o modelu vašeg poslužitelja. Možete također koristiti daljinski kontrolni panel kroz LAN ili daljinski s modemskom vezom.
- v Možete koristiti API-je daljinskog kontrolnog panela da automatizirate kontrolu daljinskog kontrolnog panela kroz korisnički kreirane programe.
- v Ako vaš poslužitelj koristi ključ, gumb**način** radi s istom funkcijom kao i fizički kontrolni panel, ovisno o tome da li je ili nije umetnut ključ.

Vidite [Postavljanje vašeg kontrolnog panela](rzal2setupcontrolpanelparent.htm) za informacije o postavljanju daljinskog kontrolnog panela. Za informacije o korištenju daljinskog kontrolnog panela, vidit[ePristup funkcijama kontrolnog panela.](rzal2usingcontrolpanel.htm) Vidite [Gumbi, svjetla i indikatori kontrolnog panela](rzal2cpdetails.htm) za opis sučelja za daljinski kontrolni panel.

*Virtualni kontrolni panel:* Virtualni kontrolni panel je alternativa daljinskom kontrolnom panelu za paralelni kabel. Poput daljinskog kontrolnogpanela, virtualni kontrolni panel je način korištenja funkcija kontrolnog panela kroz PC: Grafičko korisničko sučelje za virtualni kontrolni panel je identično daljinskom kontrolnom panelu. Također, virtualni kontrolni panel može obaviti većinu istih funkcija kao daljinsku kontrolni panel. Ako vaš poslužitelj koristi ključ, gumb **način** radi s istim funkcijama kao i fizički kontrolni panel, ovisno o tome da li je ključ umetnut ili nije.

Najveća funkcionalna razlika između daljinskog kontrolnog panela i virtualnog kontrolnog panela je da virtualni kontrolni panel ne može uključiti poslužitelja. Kao alternativa, ako trebate uključiti sistem kasnije, možete koristiti funkciju IPL raspoređivanja u Operacijskom pomoćniku, pritiskanjem tipke Pažnja. Možete također koristiti naredbu GO POWER i izabrati opciju 2 (Promijeni raspored isključivanja i uključivanja).

## **Razmatranja za virtualni kontrolni panel**

Ako koristite virtualni kontrolni panel, trebate biti svjesni sljedećih razmatranja:

- v Virtualni kontrolni panel mora imati izravnu vezu s poslužiteljem od Operacijske konzole korištenjem serijskog kabela konzole.
- v Virtualni kontrolni panel je dostupan jedino dok je Operacijska konzola povezana.
- Ne možete koristiti virtualni kontrolni panel daljinski kroz vezu biranja.
- v Postoje preduvjeti za instaliranje virtualnog kontrolnog panela, kao PTFovi za poslužitelja i servisni paketi za klijenta.
- v Ako PC ima vezu paralelnog kabela za daljinski kontrolni panel, morate ju ukloniti prije nego što možete instalirati i koristiti vaš virtualni kontrolni panel.
- v Mora postojati jedinstveni profil alata usluge za svaku vezu virtualnog kontrolnog panela.
- Ne možete koristiti postojeće mrežno ime.
- U isto vrijeme može biti aktivno više od jednog virtualnog kontrolnog panela i daljinskog kontrolnog panela.
- v Korisnički profil alata servisa koji se koristi za autentikaciju povezivanja mora imati povlasticu Ključa daljinskog panela particije da bi koristio funkciju načina omogućenu od virtualnog kontrolnog panela.

## Kako izabrati između virtualnog kontrolnog panela i daljinskog kontrolnog panela

Sljedeća tablica prikazuje koji modeli poslužitelja su preporučeni za virtualni kontrolni panel, a koji modeli su preporučeni za daljinski kontrolni panel.

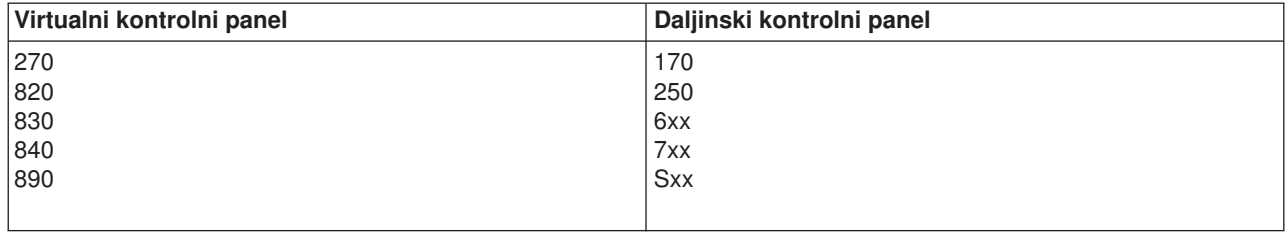

Za informacije kao što su preduvjeti, upute postavljanja i upute konfiguracije za virtualni kontrolni panel, vidite [iSeries Access](http://www.ibm.com/eserver/iseries/clientaccess/qnaopcons.htm)

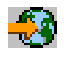

Web stranicu.

Za informacije o korištenju virtualnog kontrolnog panela vidite [Pristup funkcijama kontrolnog panela.](rzal2usingcontrolpanel.htm) Vidite [Gumbi, svjetla i indikatori kontrolnog panela](rzal2cpdetails.htm) za opis sučelja za virtualni kontrolni panel.

*Funkcije kontrolnog panela:* Postoji nekoliko funkcionalnih razlika između daljinskog kontrolnog panela, virtualnog kontrolnog panela i fizičkog kontrolnog panela. Glavna je razlika u tome što fizički kontrolni panel i daljinski kontrolni panel, kada su spojeni izravno na poslužitelja, mogu uključiti iSeries poslužitelja. Virtualni kontrolni panel i daljinski kontrolni panel, ako su povezani preko LAN-a, ne mogu uključiti poslužitelja.

Sljedeća tablica opisuje sve funkcije kontrolnog panela i da li ih podržavaju ili ne podržavaju virtualni kontrolni panel i daljinski kontrolni panel.

Sljedeća tablica ispisuje kod za funkcije kontrolnog panela i opise funkcija kontrolnog panela.

## **Napomene:**

- 1. Neke funkcije kontrolnog panela možda neće biti dostupne na svim tipovima sistema.
- 2. x može biti bilo koji broj od 0 do 9, bilo koje slovo od A do F, ili praznina.
- 3. Ako ste izabrali funkciju, nađite izabranu funkciju u tablici niže i provjerite da ste dovršili ispravnu funkciju.
- 4. Ako ne možete promijeniti prikaz Funkcija/Podaci ili dovršiti izabranu funkciju, otiđite na "Polazna točka za sve probleme″ u vašim informacijama o sistemskoj Analizi problema.

### **Kodovi funkcija kontrolnog panela (32 znaka)**

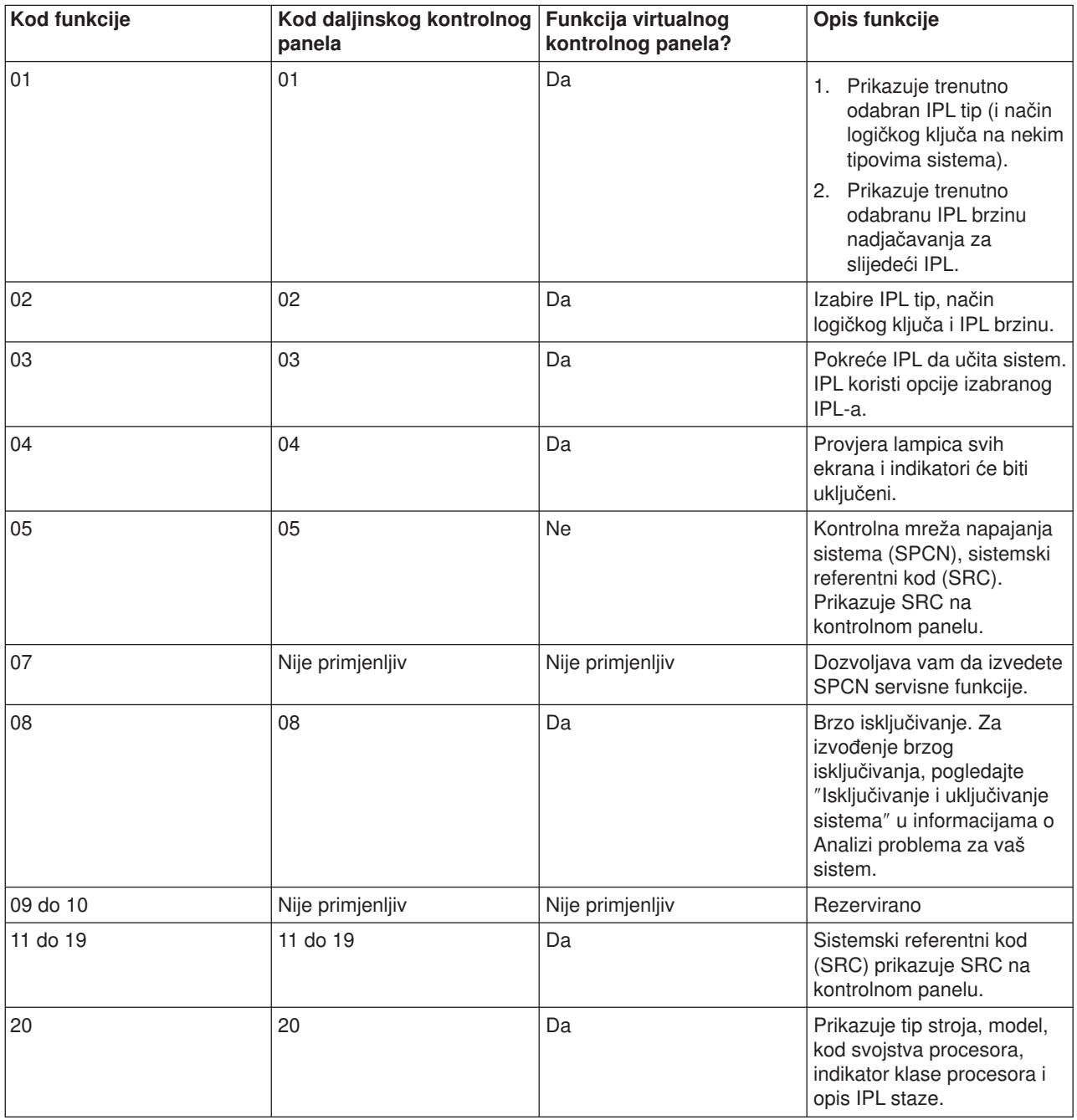

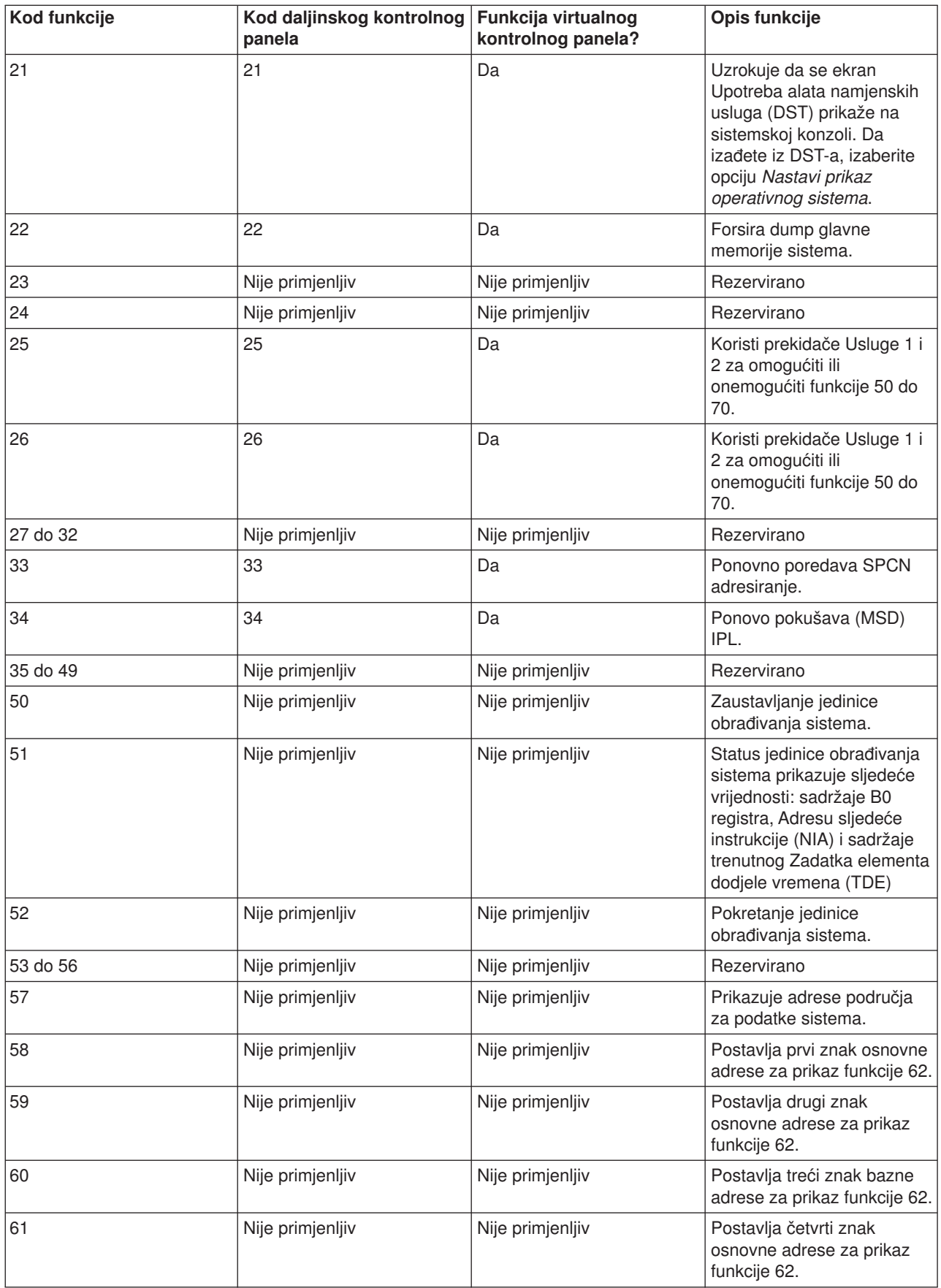

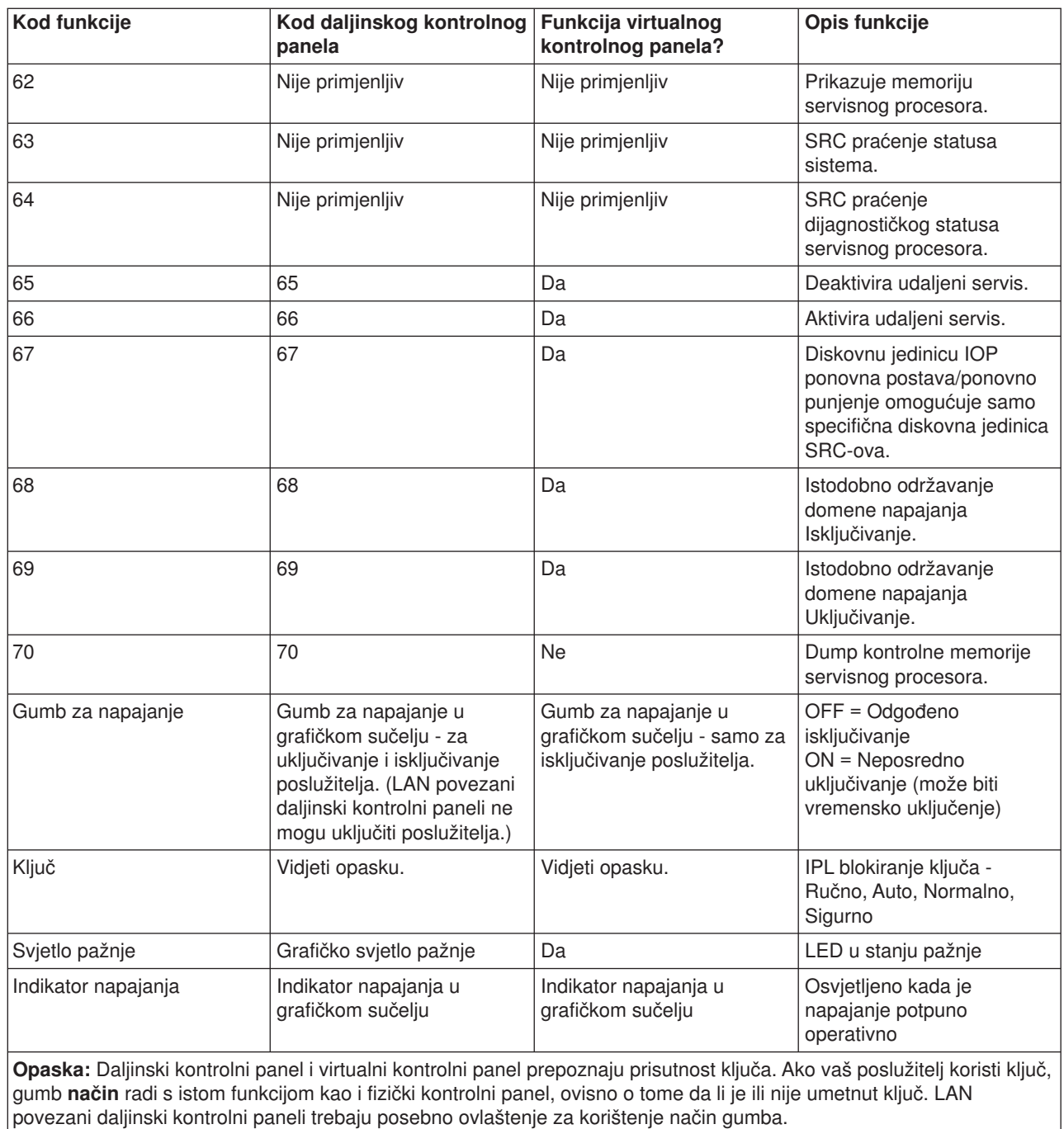

Ako ne možete naći kod funkcije u prethodnoj tablici, podrška korisniku za dodana svojstva ili uređaje možda nije bila dostupna kada se ova informacija proizvela. Pogledajte bilo koju dodatnu jedinicu informacija o kodu funkcije za kod funkcije koji ste prikazali na kontrolnom panelu.

Za više detalja o funkcijama, pogledajte [Upute i opisi za funkcije kontrolnog panela.](rzal2cpfdc.htm)

*Gumbi, svjetla i indikatori kontrolnog panela:* Ovo poglavlje opisuje gumbe, svjetla i indikatore za kontrolni panel. Također opisuje sučelje za virtualni kontrolni panel i daljinski kontrolni panel. Sučelja virtualnog kontrolnog panela i daljinskog kontrolnog panela su jednaka.

Sljedeće slike pokazuju:

- v Daljinski kontrolni panel ili virtualni kontrolni panel
- Kontrolni panel bez ključa
- Kontrolni panel sa ključem

## **Daljinski kontrolni panel i virtualni kontrolni panel**

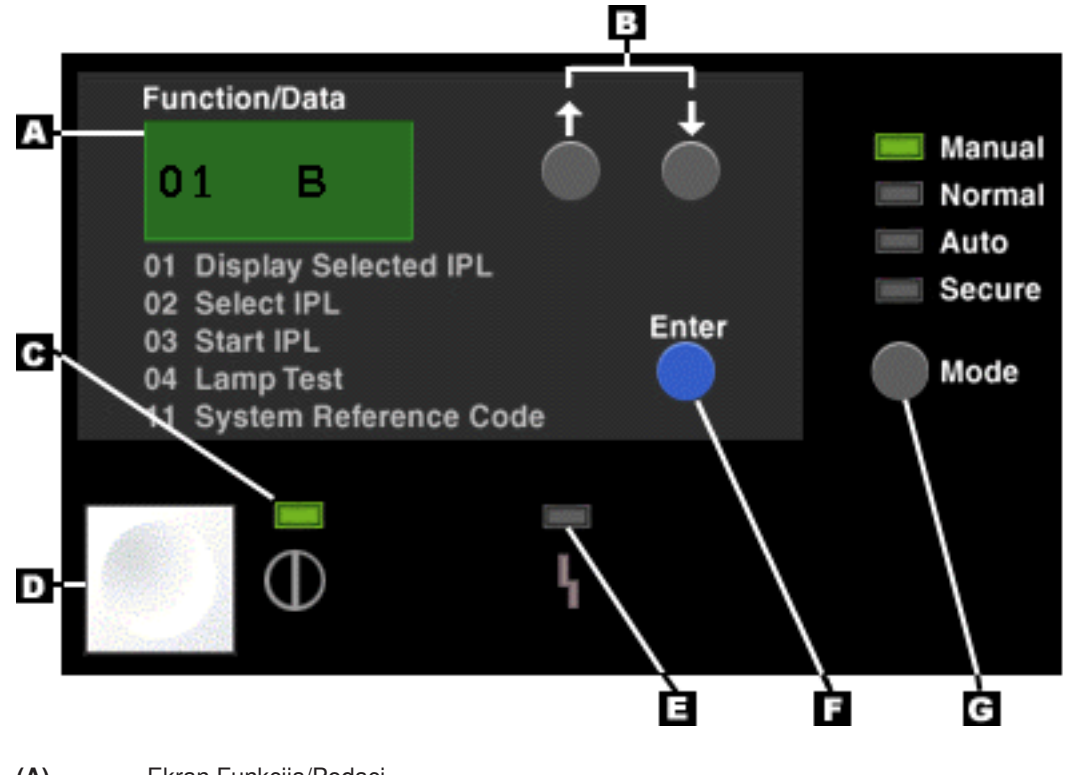

- **(A)** Ekran Funkcija/Podaci
- **(B)** Tipke za povećanje i smanjenje
- **(C)** Indikator uključenosti
- **(D)** Gumb za napajanje
- **(E)** Svjetlo Sistemske pažnje
- **(F)** Tipka Enter
- **(G)** Tipka način

## **Fizički kontrolni panel bez ključa**

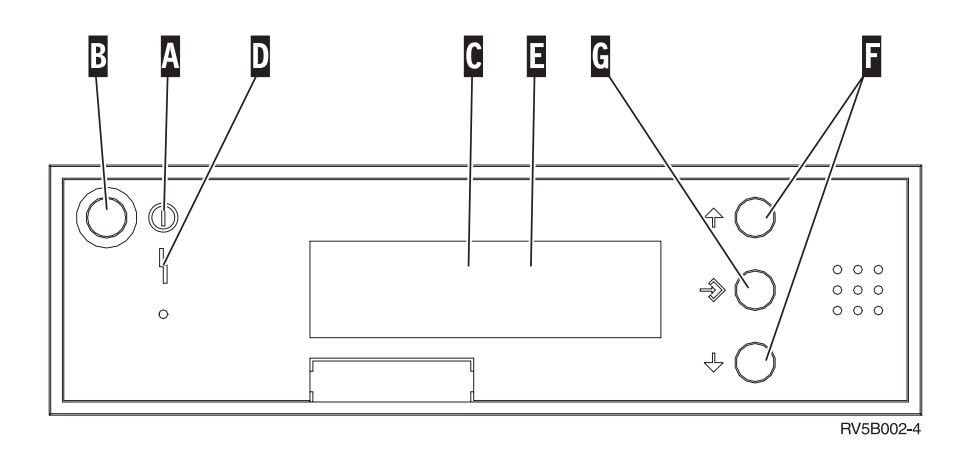

- **(A)** Svjetlo uključenosti
	- Treptajuće svjetlo pokazuje energiju za jedinicu.
	- v Konstantno svjetlo pokazuje da je jedinica podignuta i da radi.
- **(B)** Gumb za napajanje
- **(C)** Aktivnost procesora
- **(D)** Pažnja sistema
- **(E)** Prikaz Funkcija/podaci
- **(F)** Gumbi za uvećanje i smanjenje
- **(G)** Tipka Enter

#### **Fizički kontrolni panel sa ključem**

Ključ daje operateru kontrolu sigurnosti nad funkcijama kontrolnog panela i kontrolu nad podatcima koji su dohvatljivi sa kontrolnog panela. Ključ za elektroničko blokiranje ključa aktivira Način gumb.

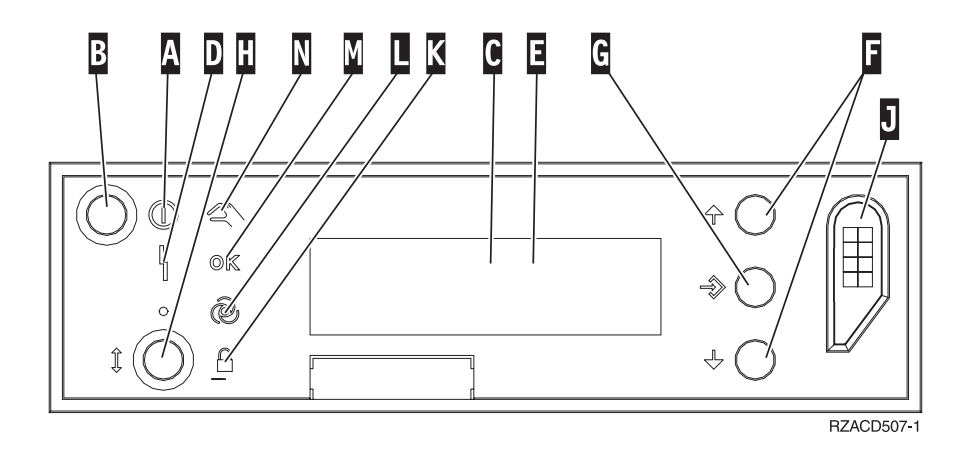

- **(A)** Svjetlo uključenosti
	- Treptajuće svjetlo pokazuje energiju za jedinicu.
	- Konstantno svjetlo pokazuje da je jedinica podignuta i da radi.
- **(B)** Gumb za napajanje
- **(C)** Aktivnost procesora
- **(D)** Pažnja sistema
- **(E)** Prikaz Funkcija/podaci
- **(F)** Gumbi za uvećanje i smanjenje
- **(G)** Tipka Enter
- **(H)** Način gumb
- **(J)** Priključnica elektroničkog kluča
- **(K)** Siguran
- **(L)** Auto
- **(M)** Normalno
- **(N)** Ručno

*Postavljanje vašeg kontrolnog panela:* I daljinski kontrolni panel i virtualni kontrolni panel se postavljaju kroz konfiguraciju Operacijske konzole. Trebat ćete instalirati Operacijsku konzolu i konfigurirati daljinski kontrolni panel ili virtualni kontrolni panel da dobijete funkcije kontrolnog panela. Za specifičnije instrukcije postavljanja:

### **Postavite vaš daljinski kontrolni panel**

Da postavite daljinski kontrolni panel, trebat ćete instalirati Operacijsku konzolu. Za vrijeme konfiguracijskog čarobnjaka, bit će vam dana opcija da izaberete funkciju daljinskog kontrolnog panela.

Razmatranja za konfiguriranje daljinskog kontrolnog panela:

- v Trebate imati posebni kabel daljinskog kontrolnog panela da podrži vašu konfiguraciju. Vidite Instaliranje kablova Operacijske konzole za specifične zahtjeve.
- v Lokalna konzola kroz podršku biranja ne podržava funkcije daljinskog kontrolnog panela. Daljinska konzola kroz podršku biranja podržava funkcije daljinskog kontrolnog panela samo ako lokalna konzola na koju se spaja ima instalirani konfiguriran kabel.

#### **Postavite vaš virtualni kontrolni panel**

Web stranica [iSeries Access](http://www.ibm.com/eserver/iseries/clientaccess/qnaopcons.htm)

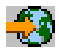

ima specifične instrukcije postavljanja za postavljanje vašeg virtualnog kontrolnog panela. Morate imati konfiguriranu lokalnu konzolu direktno pripojenu na poslužitelj da bi virtualni kontrolni panel funkcionirao. Da postavite konfiguraciju lokalne konzole direktno pripojene na poslužitelj, trebat ćete slijediti instrukcije postavljanja u Operacijskoj konzoli. Upotreba funkcija virtualnog kontrolnog panela ima neka ograničenja, pa budite sigurni da pogledate na njih u uputama instalacije.

Vidite Ispravljanje pogrešaka veza Operacijske konzole za informacije o uklanjanju grešaka daljinskog kontrolnog panela ili virtualnog kontrolnog panela.

*Pristup funkcijama kontrolnog panela:* Ove se upute odnose na fizički kontrolni panel, daljinski kontrolni panel ili virtualni kontrolni panel. Ako koristite virtualni kontrolni panel ili daljinski kontrolni panel, kliknite gumb gdje upute kažu pritisni. Da koristite kontrolni panel, izvedite sljedeće korake.

- 1. Ako vaš fizički kontrolni panel ima ključ, umetnite ključ i pritisnite Mode gumb da izaberete ručni način. Morate učiniti ovaj korak čak i ako koristite daljinski kontrolni panel ili virtualni kontrolni panel.
- 2. Da izaberete broj funkcije, pritisnite (ili kliknite) gumb Povećanje (^) ili Smanjenje (V) na kontrolnom panelu dok se ne prikaže željeni broj funkcije.
- 3. Pritisnite (ili kliknite) gumb Enter.

#### **Kontrolni panel s ključem**

**Opaska:** [Gumbi, svjetla i indikatori kontrolnog panela](rzal2cpdetails.htm) opisuju sučelje za virtualni kontrolni panel i daljinski kontrolni panel.

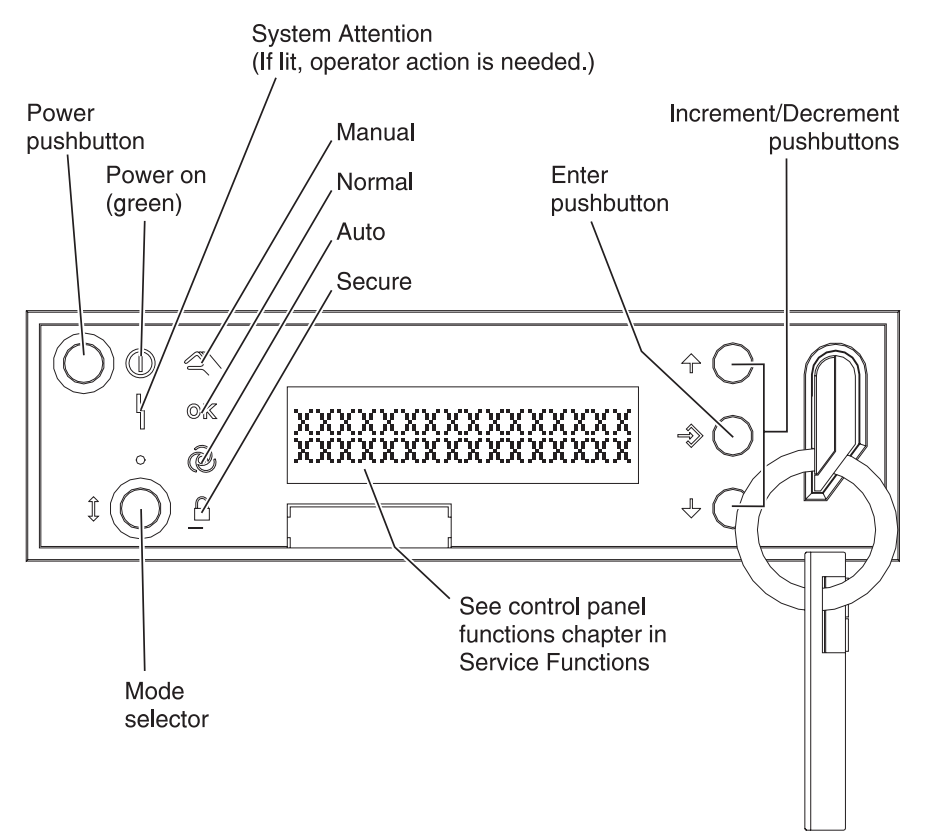

RZAQ2700-5

Grafika prikazuje ove stavke na kontrolnom panelu:

- Indikator uključenosti
- Gumb za napajanje
- Svjetlo Aktivnost procesora ili Procesor aktivan
- Svjetlo pažnje sistema
- Prikaz Funkcija/Podaci
- Tipke za povećanje i smanjenje
- Tipka Enter
- Tipka način
- Elektronički prorez za ključ
- v Gumb Ciklus/Zadrži

*Upute i opisi za funkcije kontrolnog panela:* Ovo poglavlje sadrži detaljne informacije koje opisuju sve funkcije kontrolnog panela i kako ih koristiti. Daljinski kontrolni panel i virtualni kontrolni panel mogu izvoditi većinu tih funkcija. Fizički kontrolni panel meže izvoditi sve funkcije.

Možete zamisliti funkcije kontrolnog panela u tri kategorije:

#### **Normalne funkcije kontrolnog panela.**

Normalne funkcije kontrolnog panela su funkcije koje se najčešće izvode. One uključuju funkcije kao što su prikaz IPL brzine i prisila poslužitelja da izvodi IPL. Također uključuju funkcije kao što su prisila DST-a i prisila dump-a glavne memorije. Ove su funkcije od 01 do 49.

#### **Proširene funkcije kontrolnog panela.**

Proširene funkcije kontrolnog panela se rijeđe izvode. To su funkcije koje bi trebali izvoditi samo predstavnici usluga podrške. Proširene su funkcije od 50 do 70.

#### **Debug funkcije panela na donjoj razini**

Te su funkcije od 57 do 70 i trebale bi ih izvoditi samo predstavnici usluga podrške.

**Opaska:** Primjeri u sljedećim poglavljima pokazuju kontrolne panele sa prikazom 4 riječi (32 znaka). Kontrolni paneli sa prikazom 1 riječi (8 znakova) pokazuju samo prvu riječ (8 znakova) svake funkcije.

Sljedeća poglavlja sadrže detaljne informacije i upute kako koristiti funkcije kontrolnog panela:

- [Normalne funkcije kontrolnog panela](rzal2normfunc.htm)
- [Priširene funkcije kontrolnog panela](rzal2extfunc.htm)
- [Debug funkcije panela na donjoj razini](rzal2lldfunc.htm)

*Normalne funkcije kontrolnog panela:* Sljedeće su instrukcije za korištenje funkcija 01 do 49. Funkcije 21 do 49 su dostupne kad izaberete ručni način.

Instrukcije koje slijedite za funkciju 01 ili funkciju 02 ovise o tome da li vaš poslužitelj koristi ključ ili ne. Također, instrukcije za funkciju 01 i 02 izmjenjuju se između poslužitelja s ključem i poslužitelja bez ključa.

Da odredite kako aktivirati funkcije 01 i 02 na kontrolnom panelu, učinite sljedeće:

#### 1. **Da li kontrolni panel ima elektroničko blokiranje ključa (ključ)?**

- **Da** Idite na sljedeći korak.
- **Ne** Sistem prikazuje način IPL ključa (samo M ili N). IPL načini ključa, auto i sigurnosni, nisu podržani. Slijedite procedure funkcija 01 i 02 za **sistem bez ključa**.
- 2. Umetnite ključ.

Pritisnite gumb Odabir-načina da izaberete IPL način. Slijedite procedure funkcije 01 i 02 za **sisteme s ključem**.

**Opaska:** Funkcija koja je prikazana ne aktivira se dok ne pritisnete Enter na kontrolnom panelu.

Da izaberete broj funkcije, pritisnite gumb Povećanje (^) ili Smanjenje (V) na kontrolnom panelu. Da bi aktivirali funkciju pritisnite Enter na kontrolnom panelu dok sistem prikazuje broj željene funkcije.

#### **Funkcija 01-Prikaži izabrani tip IPL-a i brzinu IPL-a (na sistemima s ključem)**

Ova funkcija vam dozvoljava da prikažete tip i brzinu za sljedeći IPL.

- 1. Prikaži IPL tipove (A, B, C ili D).
- 2. Prikaži IPL brzinu (F, S, SE, V=F ili V=S).

Kada je odabrana, funkcija 01 prikazuje trenutno odabrane vrijednosti za IPL tip i IPL brzinu (gdje svaki (\_) predstavlja 1 znak):

Sljedeća tablica pokazuje primjer funkcije 01 s ključem.

## **Funkcija 01 na sistemu s ključem**

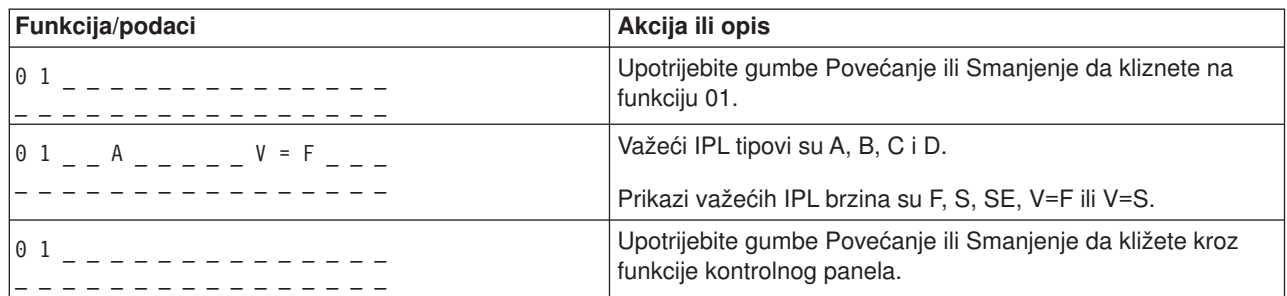

### **Funkcija 01-Prikaži izabranu tip IPL-1, način logičkog ključa i brzinu IPL-a (na sistemima bez ključa)**

Ova funkcija vam dopušta da prikažete izabrani IPL tip, način logičkog ključa i brzinu za sljedeći IPL.

- 1. Prikaži IPL tipove (A, B, C ili D).
- 2. Prikaži važeće načine logičkog ključa (M ili N).
- 3. Prikaži IPL brzinu (F, S, SE, V=F ili V=S).

Sljedeća tablica pokazuje primjer funkcije 01 na sistemima bez ključa.

### **Funkcija 01 na sistemima bez ključa**

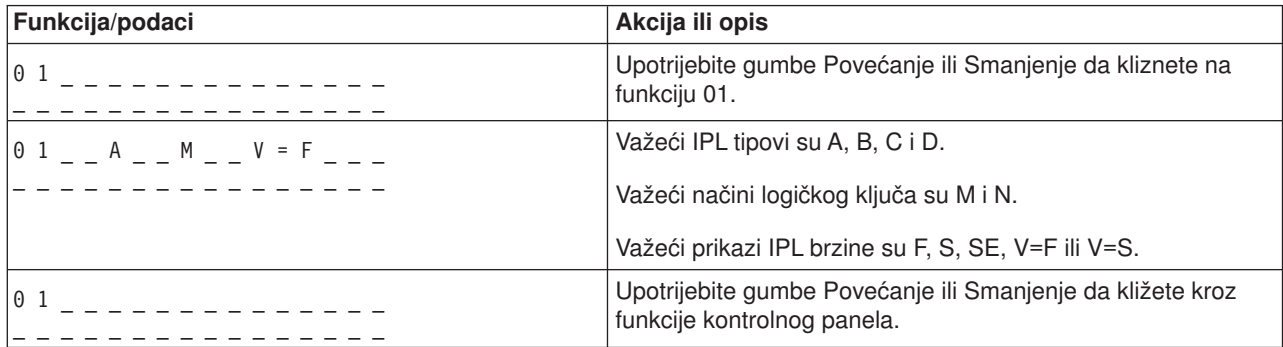

#### **Funkcija 02 s ključem - Izaberite nadjačanje IPL tipa i IPL brzine (na sistemima s ključem)**

Prije nego što možete korististi funkciju 01, morate imati sistem u Ručnom načinu. Možete raditi promjene izbora za IPL tipove s uključenim ili isključenim sistemom. Ipak, da izaberete IPL brzinu nadjačavanja, morate isključiti sistem.

Sljedeća tablica pokazuje sekvencu korištenu za odabir IPL tipa na iSeries poslužiteljima koji su uključeni.

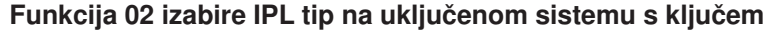

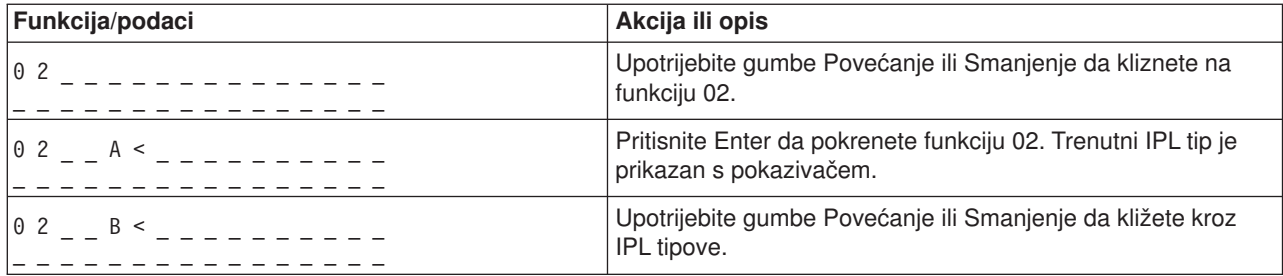

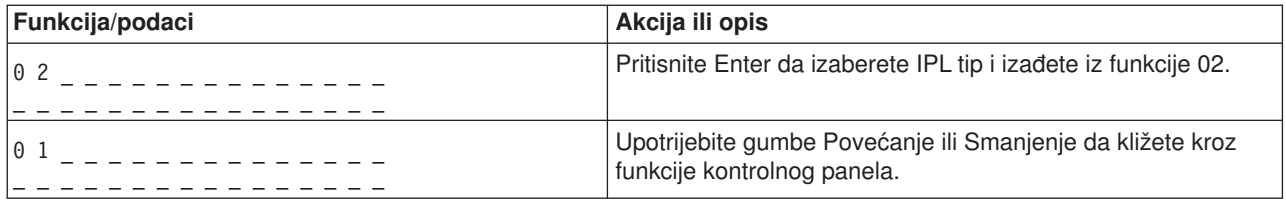

Sljedeća tablica pokazuje sekvencu korištenu za odabir IPL tipa i IPL brzine na iSeries 400 sistemima koji su isključeni.

#### **Funkcija 02 izabire IPL tip i IPL brzinu na isključenim sistemima s ključem**

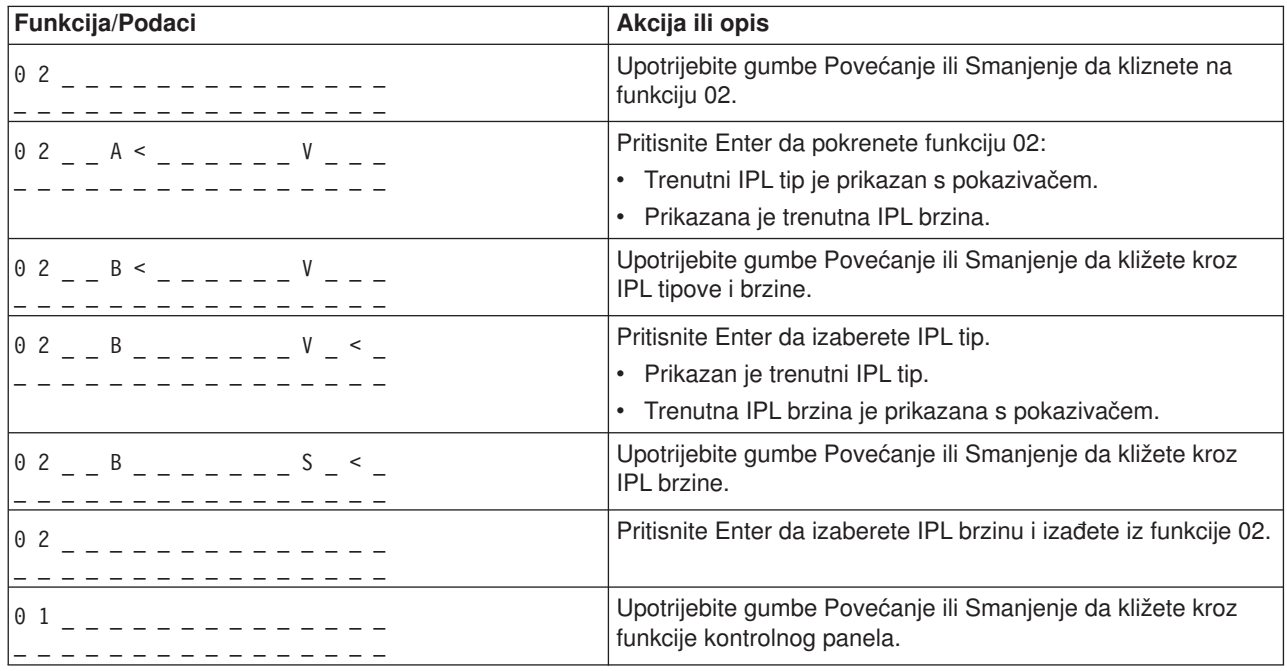

### **Funkcija 02 bez ključa-Izaberite IPL tip, IPL nadjačanje brzine i način logičkog ključa (na sistemima bez ključa.)**

Možete koristiti funkciju 02 bilo u normalnom ili ručnom načinu. Sa sistemom, bilo uključenim bilo isključenim, ova vam funkcija dopušta da izaberete IPL tip i način logičkog ključa. Prije nego što možete izabrati IPL nadjačanje brzine, morate isključiti sistem.

#### **Uključeni sistemi**

Za uključene sisteme bez ključa, funkcija 02 se koristi za odabir IPL načina i načina logičkog ključa. Sljedeća tablica pokazuje primjer sekvence odabira IPL tipa i načina logičkog ključa funkcije 02 za uključeni sistem koji nema ključ.

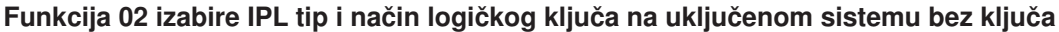

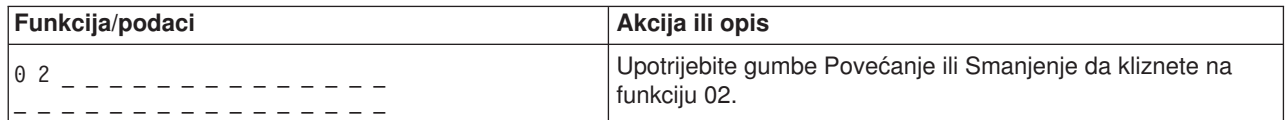

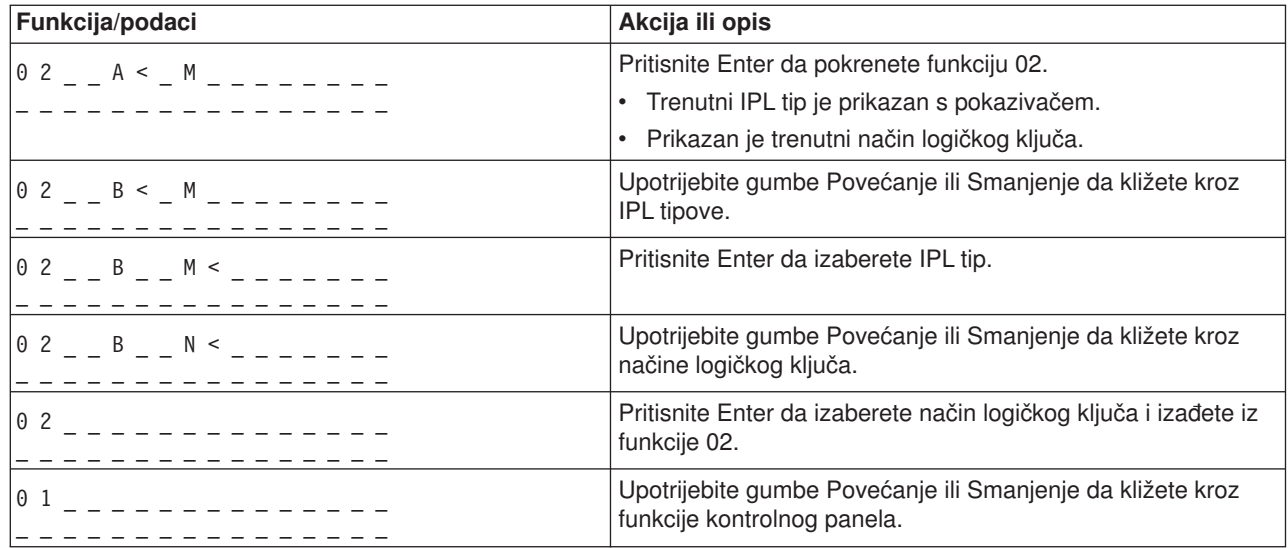

#### **Isključeni sistemi**

Za isključene sisteme bez ključa, funkcija 02 se koristi za odabir IPL tipa, načina logičkog ključa i indikatora IPL brzine. Sljedeća tablica pokazuje primjer sekvence odabira IPL tipa,načina logičkog ključa i IPL brzine funkcije 02 za isključeni sistem koji nema ključ.

#### **Funkcija 02 izabire IPL tip, način logičkog ključa i IPL brzinu na isključenim sistemima bez ključa**

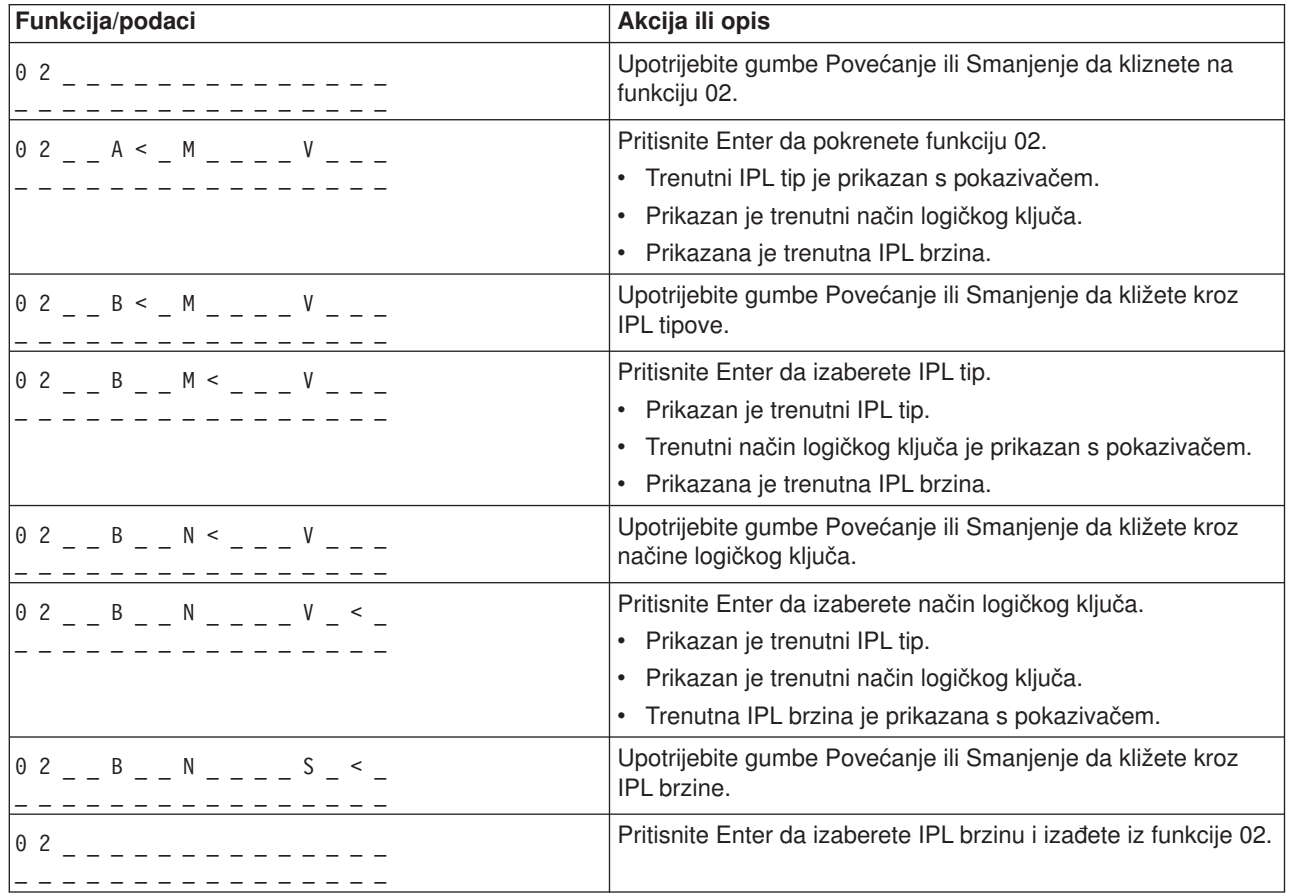

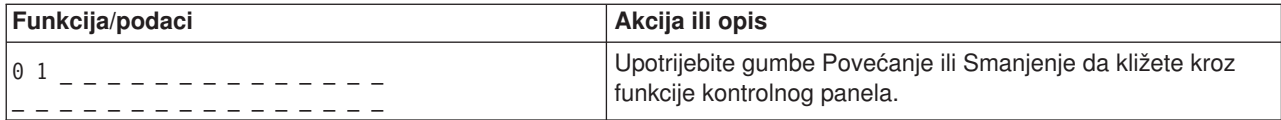

#### **Funkcija 03-Pokreni IPL**

Sistem omogućava funkciju 03 samo kad je način ključa ručni i sistem je uključen.

Ova funkcija pokreće IPL izabranog IPL tipa kad pritisnete gumb Enter. Sistem će učitati sav Licencirani interni kod.

**Pažnja:** Sistem ne izvodi gašenje sistema prije IPL-a. Korištenje ove funkcije može uzrokovati gubitak podataka.

#### **Funkcija 04-Provjera svjetala**

Ova funkcija pokazuje da li je bilo koji od indikatora kontrolnog panela pregorio i koji su znakovi od prikazanih na ekranu kontrolnog panela *Funkcija/Podaci* važeći. Kada aktivirate provjeru, sva svjetla i indikatori kontrolnog panela se pale i gase.

Provjera svjetala se nastavlja na sistemskom kontrolnom panelu dok ne izvedete drugo funkciju kontrolnog panela ili proceduru napajanja. Provjera svjetala za kontrolni panel jedinice proširenja je aktivna 25 sekundi i ne bljeska.

Upotrijebite ovu proceduru da provjerite da svjetla na sistemskom kontrolnom rade ispravno. Ako ne možete dovršiti ove korake, idite na ″Početnu točku za sve probleme″ u informacijama Analiza problema za vaš sistem da pokrenete analizu problema.

- 1. Uključite sistem.
- 2. Pritisbite gumbe Povećanje (^) ili Smanjenje (V) na kontrolnom panelu da prikažete Funkciju 04. Pritisnite Enter na kontrolnom panelu.
- 3. Da li sva svjetla i indikatori na sistemskom kontrolnom panelu bljeskaju?

#### **Da** Nastavite sa sljedećim korakom.

- **Ne** Zamijenite kontrolni panel ili zamjenjivu jedinicu koja sadrže funkciju kontrolnog panela (stražnja ploča sistemske jedinice (MB1) ili kartica tornja (CB1)). Vidite ″Procedure uklanjanja u instalacije″ u informacijama Analize problema za vaš sistem.
	- 4. Da li se sva svjetla kontrolnog panela na jedinici proširenja uključuju?
- **Da** Kraj.
- **Ne** Zamijenite kontrolni panel na jedinici proširenja.

Svjetla na sistemskom kontrolnom panelu rade ispravno.

#### **Funkcija 05-SPCN SRC**

Funkcija 05 prikazuje informacije o greškama napajanja i omogućava informativne kodove referenci za vrijeme istodobnih procedura jedinice diska. Format za ovu funkciju je kako slijedi:

#### **SPCN SRC formati**

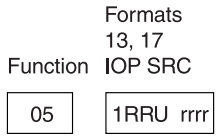

 $RR = The frame number where the failing unit is installed$  $U =$  The SPCN port to which the failing unit is connected

 $rrrr =$  Unit reference code (URC)

RBAFH500-0

### **Funkcija 07**

Funkcija 07 se koristi samo za vrijeme servisa od ovlaštenog Predstavnika IBM servisa.

#### **Funkcija 08-Brzo isključivanje**

Funkcija 08 je omogućena samo kad je način ključa u ručnom načinu i sistem je uključen.

Upotrijebite ovu funkciju kad je sistem suspendiran i ne možete obaviti isključivanje.

Prvi put kad izaberete funkciju 08 i pritisnete Enter, sistem prikazuje SRC pažnje, 11 A1xx 8008. Ovaj SRC pokazuje da ste odabrali funkciju 08. Drugi put kada izaberete funkciju 08 i pritisnete Enter, potvrđujete zahtjev za isključivanjem. Da izvedete brzo isključivanje, vidite "Isključivanje i uključivanje sistema″ u informacijama Analize problema za vaš sistem.

**Pažnja:** Gašenje sistema se ne izvodi prije IPL-a. Korištenje ove funkcije može uzrokovati gubitak podataka.

Pažnja: Ako je lozinka sistema promijenjena na posljednjem IPL-u, izvođenje brzog gašenja može uzrokovati da informacija o novoj lozinci bude izgubljena.

#### **Funkcije 09 do 10-Rezervirane**

Ove funkcije su rezervirane za buduće operacije kontrolnog panela.

#### **Funkcije 11 do 19 - Sistemski referentni kod (SRC)**

Funkcije 11 do 19, ako su omogućene, prikazuju riječi SRC-a.

Trebate zapisati SRC informaciju za prijavljivanje grešaka.

Da upotrijebite SRC za analizu problema, idite na ″Početnu točku za sve probleme″ u informacijama Analiza problema za vaš sistem.

#### **Funkcija 20-Opis tipa sistema, modela, koda svojstva, hardverske razine i IPL staze**

Ova funkcija prikazuje opis tipa stroja, modela, koda svojstva procesora, hardverske razine i IPL staze u sljedećem formatu:

tmmmccccc\_\_\_\_\_\_\_\_

hhhh\_\_\_\_iiiiiiii
Vrijednosti za *t* pokazuje tip stroja:

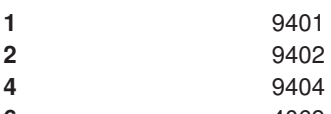

**6** 4069

Vrijednosti za *m* pokazuje model:

**mmm** Broj modela (na primjer, 820)

Vrijednosti za *c* pokazuje sistemski kod svojstva procesora:

**cccc** Kod svojstva procesora (na primjer, 23A4)

Vrijednosti za *hhhh* pokazuje sistemsku razinu hardvera procesora:

**hhhh** Hardverska razina procesora (na primjer, 1025)

Vrijednosti za *iiiiiiii* pokazuje opis uključenja sistema ili staze ponovnog početka:

**iiiiiiii** Opis staze ponovnog pokretanja (na primjer, 00000001 znači da je sistem uključen korištenjem bijelog gumba na kontrolnom panelu).

Trebate zapisati ove informacije sa SRC-om.

#### **Funkcija 21-Učini DST dostupnim**

Ova funkcija stavlja DST na raspolaganje na sistemskoj konzoli. Na primarnoj ili dodatnoj konzoli pojavi se prikaz *Upotreba namjenskih servisnih alata (DST)* .

Za izlaz iz DST-a i povratak u operativni sistem, izaberite opciju *Nastavi prikaz operativnog sistema* na ekranu *Upotrebite Alate namjenskih usluga (DST)*.

#### **Funkcija 22-Dump glavne memorije**

Ova funkcija ispisuje sadržaj glavne memorije i podatke iz procesora na disk.

#### **Opaska:**

Prije pritiska na funkciju 22, odredite da li je funkcija 34 dostupna (00 pokazano na panelu nakon što izaberete funkciju 34). Ako je dostupna, tada sistem pokušava izvoditi IPL dump glavne memorije. Korištenjem funkcije 34 pokušava se ponovo pokušati IPL tako da se ne izgubi originalni dump. Ako funkcija 34 nije omogućena, (>FF se pokazuje na panelu nakon što izaberete funkciju 34), idite nazad i pokrenite funkciju 22.

Prvi put kada izaberete funkciju 22 i pritisnete Enter, sistem prikazuje SRC upozorenja, 11 A1xx 3022. Ovo pokazuje da ste odabrali funkciju 22. Da dumpate glavnnu memoriju i podatke sistemskog procesora na disk, morate izabrati funkciju 22 ponovo i pritisnuti Enter.

Upotrebite ovu funkciju samo kada je dump glavne memorije nužan, na primjer nakon suspendiranih (obustavljanje sistema) uvjeta ili nakon kvara operativnog sistema.

**Pažnja:** Gašenje sistema se ne izvodi prije dumpa glavne memorije. Korištenje ove funkcije može uzrokovati gubitak podataka.

### **Funkcije 25 i 26-Prekidači usluge1i2**

U funkciji 25, prekidač predstavnika usluge 1 je postavljen. Funkcija 25 je prvi korak potreban za postavljanje raspona funkcija servisa (50 do 99).

U funkciji 26, prekidač predstavnika usluge 2 je postavljen. Funkcija 26 je drugi korak potreban za postavljanje raspona funkcija servisa (50 do 99).

#### **Funkcija 33-Preuredi SPCN adresiranje**

Ova funkcija stavlja adrese stalaka u ispravan poredak da pokaže njihov položaj u kontrolnoj mreži napajanja sistema (SPCN). Upotrijebite je kad ste dodali stalke ili ih uklonili sa sistema.

#### **Funkcija 34-Ponovo pokušaj MSD IPL**

Funkcija 34 je omogućena samo za dump glavne memorije IPL-ova. Možete ju koristiti kad sistem visi za vrijeme (MSD) IPL-a da ponovo pokušate IPL bez gubitka originalnih dump informacija.

*Proširene funkcije kontrolnog panela:* Sistem omogućuje uslužne funkcije 50 do 70 kada ste izabrali ručni način i unijeli funkciju 25 (prekidač usluge 1), pa funkciju 26 (prekidač usluge 2). Vi koristite **podfunkcije** sa Funkcijama 51 i 57 do 64.

#### **Napomene:**

- 1. Kada funkcija nema podatke za prikazati, FF je pokazano.
- 2. Neke gornje funkcije, 50 do 70, se ne podržavaju korištenjem daljinskog kontrolnog panela i virtualnog kontrolnog panela, ovisno o povezanosti.
- 3. Nepodržane funkcije za daljinski kontrolni panel i virtualni kontrolni panel prikazuju FF.

### Za omogućiti funkcije 50 do 70:

- 1. Izaberite funkciju 25 i pritisnite Enter. Na ekranu se čita 25 00.
- 2. Upotrebite tipku za povećanje da izaberete funkciju 26 i pritisnite Enter. Prikaz kratko čita 26 00. Tada obično prikazuje 01 B kada su se gornje funkcije aktivirale.

Funkcije 50 do 70 su sada dostupne.

Možete onemogućiti uslužne funkcije izborom i unosom bilo funkcije 25 (prekidač usluge 1) ili funkcije 26 (prekidač usluge 2).

Za onemogućiti funkcije 50 do 70, izaberite funkciju 25 i pritisnite Enter. Funkcije 50 do 70 tada više nisu dostupne.

### **Upotreba podfunkcija**

Za rad sa podfunkcijama, učinite slijedeće:

- 1. Upotrebite tipke za povećanje ili smanjenje da izaberete prikladnu funkciju i pritisnite Enter. Broj funkcije se pojavljuje sa zvjezdicama (\*\*); na primjer, 57\*\*. Dvije zvjezdice pokazuju da su podfunkcije dostupne.
- 2. Pritisnuti gumb za povećanje. Pojavljuje se broj prve podfunkcije; na primjer, 5700.
- 3. Kada je broj podfunkcije prikazan, pritisnite Enter. Sistem prikazuje podatke pridružene broju podfunkcije.
- 4. Pritisnuti gumb za povećanje. Pojavljuje se broj slijedeće podfunkcije; na primjer, 5701.
- 5. Kada je broj podfunkcije prikazan, pritisnite Enter. Sistem prikazuje podatke pridružene novom broju podfunkcije.
- 6. Ponovite ove korake kako bi sakupili sve podatke koji su pridruženi podfunkciji.
- 7. Upotrebite tipke za povećanje ili smanjenje da se vratite na prikaz funkcije sa zvjezdicama; na primjer 57\*\*.
- 8. Pritisnite Enter za izlaz iz podfunkcija.

#### **Funkcija Stop 50-Sistemskog procesora**

Ova funkcija zaustavlja sistemski procesor.

**Pažnja**: Ova funkcija može uzrokovati da sistem neuobičajeno završi. Koristite samo prilikom usmjeravanja od vaše sljedeće razine podrške.

#### **Funkcija Stanje 51-sistemskog procesora**

Ova funkcija prikazuje sljedeće vrijednosti:

- Sljedeća adresa upute (NIA)
- Adresa elementa trenutnog zadatka dodjele vremena (TDE)

Podaci mogu biti prikazani sa 8 znamenaka u isto vrijeme. Izaberite i unesite broj podfunkcije za prikaz svake riječi podataka od 00 do 0F.

Sljedeća tablica je primjer prikaza podataka podfunkcije koji pokazuje NIA i TDE informacije.

#### **Primjer prikaza podataka podfunkcije**

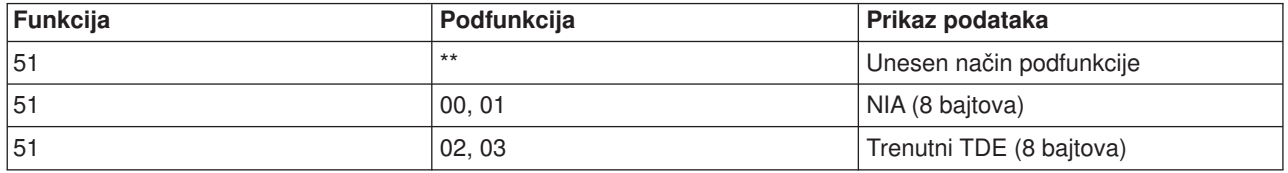

#### **Funkcija Start 52-Sistemskog procesora**

Ova funkcija pokreće sistemski procesor (nakon što je zaustavljen).

*Funkcije 57 do 70 panela debug-a na donjoj razini:* Možete omogućiti ove funkcije izabiranjem ručnog načina i izabiranjem funkcija 25 i 26. Sljedeće je popis svih funkcija panela debug-a na donjoj razini i opis svake funkcije:

**Funkcija 57 - Prikaz adresa područja dijagnostičkih podataka servisnog procesora**. Te adrese se mogu koristiti za prikaz debug podataka u funkciji 62.

**Funkcija 58 - Postavlja prvi znak osnovne adrese za prikaz funkcije 62**.

**Funkcija 59 - Postavlja drugi znak osnovne adrese za prikaz funkcije 62**.

**Funkcija 60 - Postavlja treći znak osnovne adrese za prikaz funkcije 62**.

**Funkcija 61 - Postavlja četvrti znak osnovne adrese za prikaz funkcije 62**.

**Funkcija 62 - Prikazuje memoriju servisnog procesora** Ova funkcija prikazuje memoriju servisnog procesora počevši od adrese koja se postavila sa funkcijama 58 do 61.

**Funkcija 63 - SRC praćenje sistemskog stanja**. SRC praćenje statusa sistema je kopija zadnjih 25 statusa SRC-ova (onih koji su uobičajeno pridruženi sa IPL redoslijedom ili redoslijedom isključivanja). Unesite podfunkciju između heksadecimalanih 00 i 18 da pogledate na status SRC-ova u sekvencijalnom poretku. Najnedavniji SRC (zadnji SRC status) se pojavljuje u podfunkciji heksadecimalno 18.

**Funkcija 64-SRC praćenje dijagnostičkog statusa**. SRC praćenje dijagnostičkog statusa je kopija zadnjih 25 statusa SRC-ova (onih koji su uobičajeno pridruženi sa servisnom funkcijom procesora analize problema i dumpa glavne memorije). Unesite podfunkciju između heksadecimalno 00 i 18 da pogledate status SRC-ova u nizu. Možete pogledati posljednji SRC (zadnji status SRC) na podfunkciji heksadecimalno 18 i proširene SRC riječi za ovaj SRC na podfunkcijama 19 do 1A.

**Funkcija 65-Deaktiviranje daljinske usluge**. Upotrebite ovu funkciju da deaktivirate udaljenu sesiju servisa ili Operacijsku konzolu. Ova funkcija izdaje komunikacijski port koji se koristio za sesiju daljinske usluge ili Operacijsku konzolu.

**Funkcija 66 - Aktivira daljinsku uslugu**. Upotrebite ovu funkciju da aktivirate udaljenu sesiju servisa ili Operacijsku konzolu. Ova funkcija aktivira komunikacijski port koji je koristila sesija daljinske usluge ili Operacijska konzola.

**Funkcija 67 - IOP Reset/Ponovno učitanjeovna jedinica**. Funkcija 67 nije dostupna za sve tipove sistema. Upotrebite ovu funkciju da započnete IOP dump i ponovno postavljanje/punjenje IOP disk jedinice. Funkcija se omogućava samo kada se prikazuju specifični SRC-ovi na kontrolnom panelu i pridruženi IOP podržava funkciju reset/ponovno učitavanje.

**Funkcija 68 - Isključuje IOP/IOA domenu napajanja diskovne jedinice**. Funkcija 68 se omogućava samo od sistemskih referentnih kodova specifične diskovne jedinice (SRC-ovi) kao SRC-ovi pažnje diskovne jedinice.

**Funkcija 69 - Uključuje IOP/IOA napajanje diskovne jedinice Domain**. Funkcija 69 se omogućava kada se isključi domena napajanja.

**Funkcija 70 - Kontrola dump-a servisnog procesora Storage**. Ova funkcija sprema sadržaje memorije kontrole servisnog procesora u nepromjenjivu memoriju za moguće korištenje od strane dnevnika greške.

*Korištenje API-a daljinskog kontrolnog panela:* Funkcija daljinskog kontrolnog panela Operacijske konzole osigurava skup API-a (sučelja aplikativnog programa) koje sistemski administrator može koristiti za kontrolu poslužitelja preko programa. API-i dozvoljavaju prilagođenim programima da djeluju sa sistemskim kontrolnim panelom i izvode neke zajedničke funkcije sistemskog kontrolnog panela.

Možete koristiti ove API-ije ako koristite daljinski kontrolni panel koji je povezan sa serijskim konzolnim kablom. Ne možete koristiti ove API-ije sa virtualnim kontrolnim panelom ili daljinskim kontrolnim panelom koji su povezani sa paralelnim kablom.

Sučelje prema API-jma daljinskog kontrolnog panela je uspostavljeno preko povezanosti standardne TCP/IP utičnice. Povezivanje utičnicom se može implementirati u bilo kojem programskom jeziku koji podržava utičnice na Windows platformi (Java, C/C++, Visual Basic i ostali).

Za koristiti API-ije daljinskog kontrolnog panela trebate slijediti ove korake:

- 1. Pokrenite Operacijsku konzolu sa funkcijom daljinskog kontrolnog panela.
- 2. Iz prilagođenog programa otvorite povezivanje utičnicom na portu 2150 na istom PC-u.
- 3. Pošaljite podržanu naredbu iz skupa naredbi koje su niže opisane.
- 4. Primite tok bajtova koji je poslan natrag na isto povezivanje utičnicom.
- 5. Ponovite korake 3 i 4 koliko je potrebno na istom povezivanju utičnicom.
- 6. Na kraju zatvorite povezivanje utičnicom.

Vaš će program trebati tumačiti tok bajtova poslanih natrag sa poslužitelja. Vraćeni niz bajtova se sastoji od preddefiniranog formata koji je isti za sve naredbe. Tok bajtova biti će dug najmanje 4 bajta. Neke će naredbe vratiti dodatne bajtove.

Prva dva bajta (0 i 1) će vratiti stanje naredbe, obično ili uspješno ili neuspješno. Sljedeća dva bajta (2 i 3) će biti 16-bitni broj N, koji kaže koliko dodatnih bajtova će slijediti iza prva četiri bajta. Ako N nije nula, tada će postojati dodatne informacije u bajtovima 4 do 4 + N.. Te će informacije biti dodatni podaci koji se odnose na naredbu, kao TRUE ili FALSE.

#### **Opaska:**

Ako poslana naredba nije jedan od niže definiranih nizova znakova naredbe, tada će kod povratka u bajtovima 0 i 1 od vrijednosti povratka biti 32 (0x20). To znači Naredba nije podržana.

Vaši programi mogu izvoditi sljedeće funkcije kontrolnog panela korištenjem sljedećih API-ija.

### **API sistemskog napajanja i testiranja:**

- [Uključi sistem \(Uključi\)](rzal2apipwron.htm#HDRAPIPWRON)
- [Izvedi test lampice panela \(IzvediTestLampice\)](rzal2apilamp.htm#HDRAPILAMP)
- [Obriši test lampice panela \(ObrišiTestLampice\)](rzal2apiclrlamp.htm#HDRAPICLRLAMP)
- [Isključi sistem \(Isključi\)](rzal2apipwroff.htm#HDRAPIPWROFF)

## **IPL-srodni API-ji:**

- Postavi IPL način na ručni (PostavilPLNačinRučno)
- [Postavi IPL način na normalni \(PostaviIPLNačinNormalno\)](rzal2apiiplnorm.htm#HDRAPIIPLNORM)
- Postavi IPL način na auto (PostavilPLNačinAuto)
- Postavi IPL način na sigurno (PostavilPLNačinSigurno)
- [Postavi tip IPL-a na A \(PostaviIPLTipA\)](rzal2apiipla.htm#HDRAPIIPLA)
- Postavi tip IPL-a na B (PostavilPLTipB)
- Postavi tip IPL-a na C (PostavilPLTipC)
- Postavi tip IPL-a na D (PostavilPLTipD)
- [Pokreni IPL \(Pokreni IPL\)](rzal2apiiplstart.htm#HDRAPIIPLSTART)
- [Postavi IPL brzinu na brzo \(PostaviIPLBrzinaBrzo\)](rzal2apiiplfast.htm#HDRAPIIPLFAST)
- [Postavi IPL brzinu na sporo \(PostaviIPLBrzinaSporo\)](rzal2apiiplslow.htm#HDRAPIIPLSLOW)
- [Postavi IPL brzinu na sistemski default \(PostaviIPLBrzinaDefault\)](rzal2apiipldef.htm#HDRAPIIPLDEF)

### **Ostali API sistemske funkcije:**

- v [Pokreni alate namjenskih usluga \(DST\) na primarnoj ili alternativnoj konzoli \(PokreniDST\)](rzal2apidststart.htm#HDRAPIDSTSTART)
- [Pokreni dump glavne memorije \(PokreniMSD\)](rzal2apimsd.htm#HDRAPIMSD)
- v [Onemogući neprekidno napajanje glavne memorije \(CPM\) \(OnemogućiCMP\)](rzal2apicpmdisable.htm#HDRAPICPMDISABLE)

### **API-iji koji pitaju stanje sistema:**

- [Je li CPM prisutan? \(DohvatCPMPrisutan\)](rzal2apicpmhere.htm#HDRAPICPMHERE)
- [Je li CPM omogućen? DohvatCPMOmogućen](rzal2apicpmon.htm#HDRAPICPMON)
- Je li ključ [umetnut? \(DohvatKljučUmetnut\)](rzal2apikey.htm#HDRAPIKEY)
- [Je li napajanje uključeno? \(DohvatNapajanjeUključeno\)](rzal2apipwrhere.htm#HDRAPIPWRHERE)
- [Je li lampica upozorenja osvjetljena? \(DohvatLampicaUpozorenja\)](rzal2apilite.htm#HDRAPILITE)
- v [Je li prisutna kontrolna mreža napajanja sistema \(SPCN\)? \(DohvatSPCNPrisutan\)](rzal2apispcnhere.htm#HDRAPISPCNHERE)
- [Dohvat IPL načina \(DohvatIPLNačin\)](rzal2apigetmode.htm#HDRAPIGETMODE)
- [Dohvat IPL tipa \(DohvatIPLTip\)](rzal2apigettype.htm#HDRAPIGETTYPE)
- [Dohvat IPL brzine \(DohvatIPLBrzina\)](rzal2apigetspeed.htm#HDRAPIGETSPEED)
- [Dohvat informacija o tipu i modelu \(DohvatTip&Model\)](rzal2apigetmodel.htm#HDRAPIGETMODEL)
- [Dohvat SPCN SRC-a ako je dostupan \(DohvatSPCNSRC\)](rzal2apigetspcn.htm#HDRAPIGETSPCN)
- [Dohvat svih SRC-a 1 9 ako su](rzal2apiget1119.htm#HDRAPIGET1119) dostupni (DohvatSRC-a)

*Uključite sistem:* Da bi vaš program uključio sistem upotrebite API **PowerOn** (koristite prikazana mala i velika slova).

Za upotrebu ove naredbe nema nikakvih ograničenja.

Ovaj API vraća sljedeće informacije:

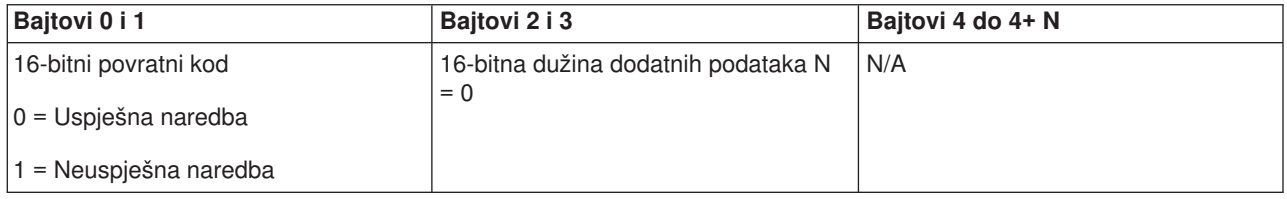

*Izvedi test lampice panela:* Da bi vaš program obavio test lampice panela, upotrebite API-e **DoLampTest** (koristite prikazana mala i velika slova).

Za upotrebu ove naredbe nema nikakvih ograničenja.

Ovaj API vraća sljedeće informacije:

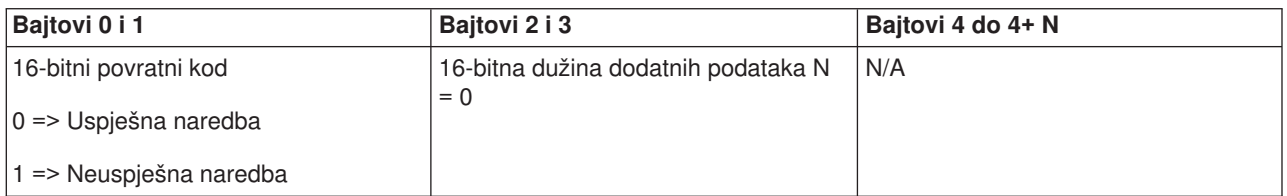

*Obriši test lampice panela:* Da bi vaš program obrisao rezultate testa lampice panela, upotrebite API **ClearLampTest** (koristite prikazana mala i velika slova).

Za upotrebu ove naredbe nema nikakvih ograničenja.

Ovaj API vraća sljedeće informacije:

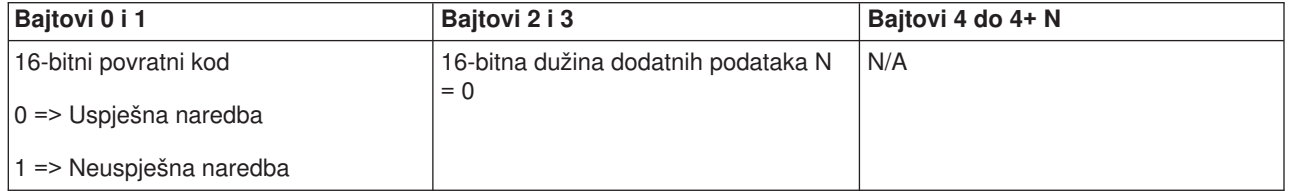

*Isključite sistem:* Da bi vaš program isključio sistem upotrebite API **PowerOff** (koristite prikazana mala i velika slova).

Za koristiti ovu naredbu, morate umetnuti ključ u prorez elektroničkog ključa (na sistemima sa ključem).

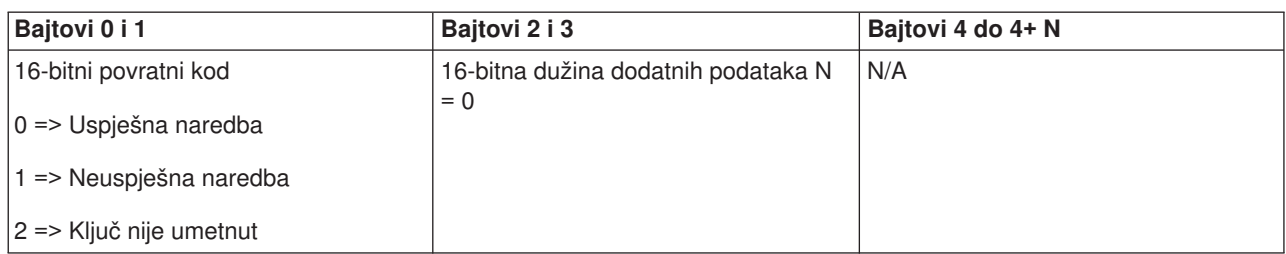

*Postavite IPL način na ručni:* Da bi vaš program postavio IPL način sistema na ručni, upotrebite API **SetIPLModeManual** (koristite prikazana mala i velika slova).

Za upotrebu ove naredbe:

v Morate umetnuti ključ da bi koristili ovu naredbu (na sistemima s ključem).

Ovaj API vraća sljedeće informacije:

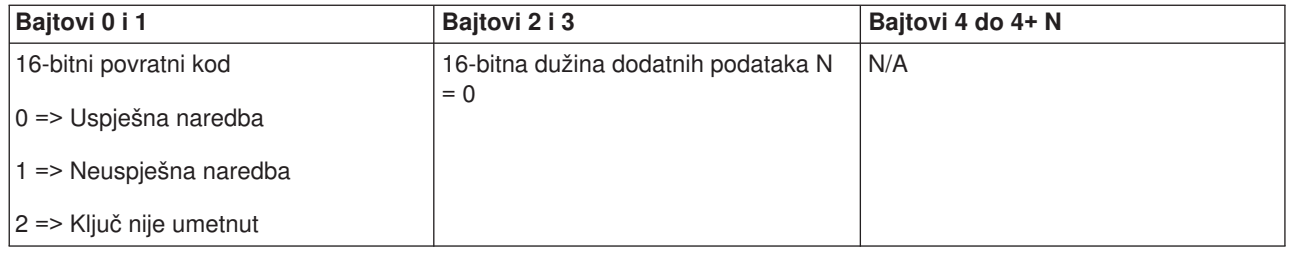

*Postavite IPL način na normalan:* Da bi vaš program postavio IPL način sistema na normalan, upotrebite API **SetIPLModeNormal** (koristite prikazana mala i velika slova).

Za upotrebu ove naredbe:

v Morate umetnuti ključ da bi koristili ovu naredbu (na sistemima s ključem).

Ovaj API vraća sljedeće informacije:

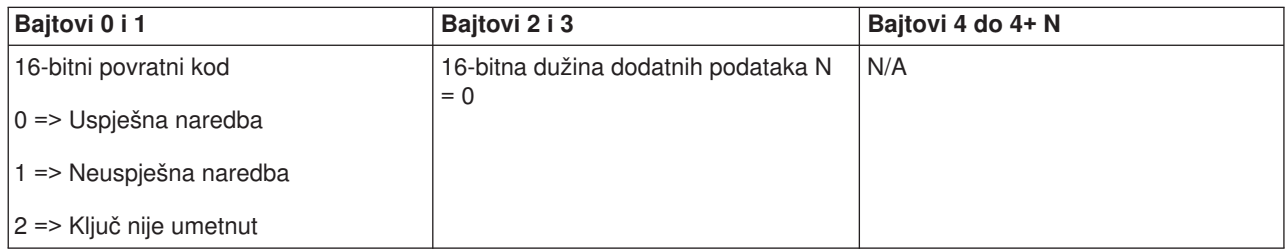

*Postavite IPL način na automatski:* Da bi vaš program postavio IPL način sistema na automatski, upotrebite API **SetIPLModeAuto** (koristite prikazana mala i velika slova).

Za upotrebu ove naredbe:

v Morate umetnuti ključ da bi koristili ovu naredbu (na sistemima s ključem).

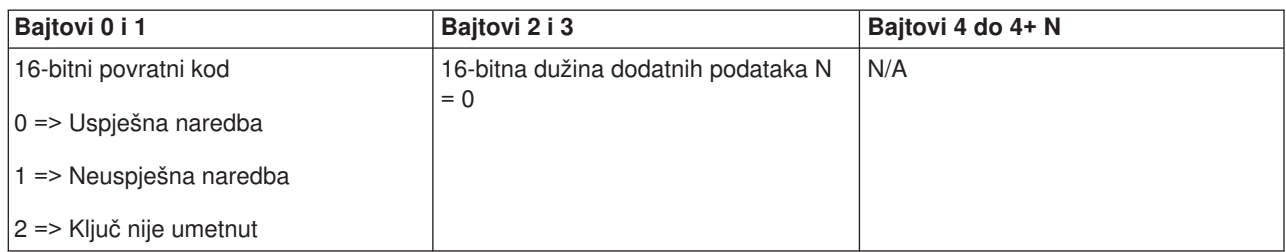

*Postavite IPL način na siguran:* Da bi vaš program postavio IPL način sistema na sigurnosni, upotrebite API **SetIPLModeSecure** (koristite prikazana mala i velika slova).

Za upotrebu ove naredbe:

v Morate umetnuti ključ da bi koristili ovu naredbu (na sistemima s ključem).

Ovaj API vraća sljedeće informacije:

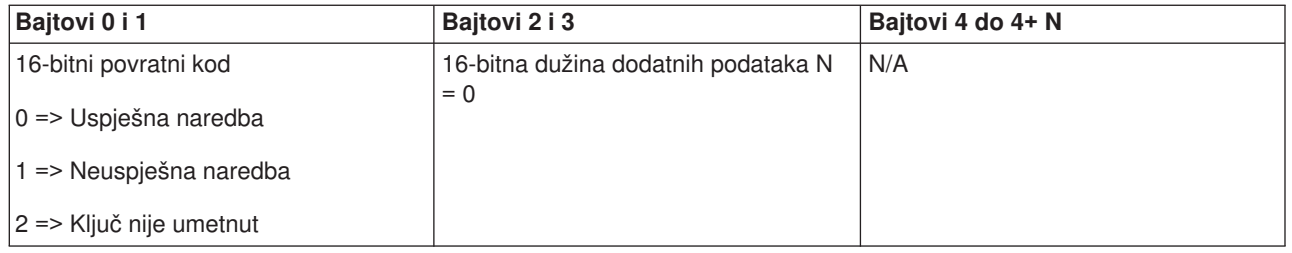

*Postavite IPL tip na A:* Da bi vaš program postavio IPL tip sistema na A, upotrebite API **SetIPLTypeA** (koristite prikazana mala i velika slova).

Za upotrebu ove naredbe:

- v Morate umetnuti ključ da bi koristili ovu naredbu (na sistemima s ključem).
- Sistem mora biti u ručnom načinu.

Ovaj API vraća sljedeće informacije:

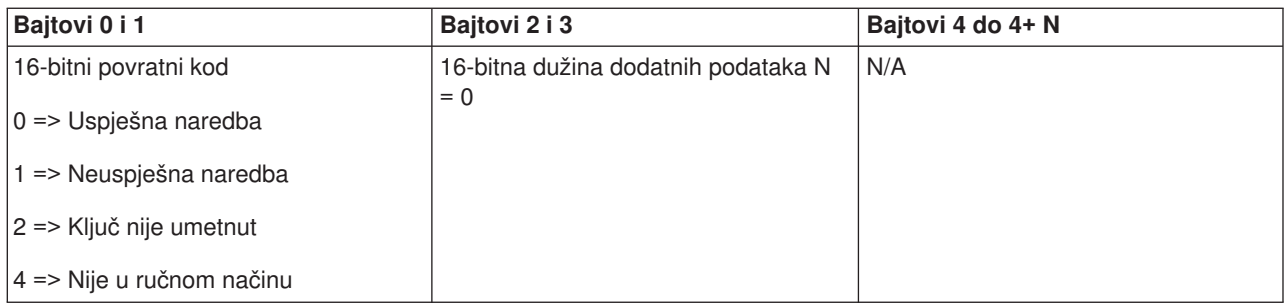

*Postavite IPL tip na B:* Da bi vaš program postavio IPL tip sistema na B, upotrebite API **SetIPLTypeB** (koristite prikazana mala i velika slova).

- v Morate umetnuti ključ da bi koristili ovu naredbu (na sistemima s ključem).
- Sistem mora biti u ručnom načinu.

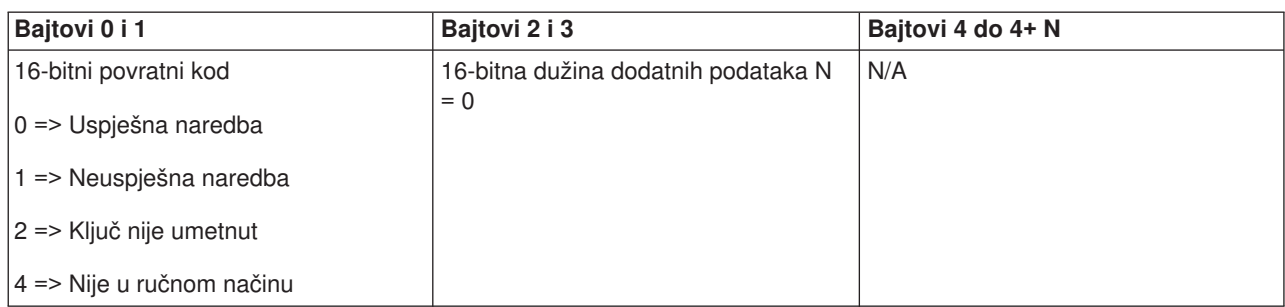

*Postavite IPL tip na C:* Da bi vaš program postavio IPL tip sistema na C, upotrebite API **SetIPLTypeC** (koristite prikazana mala i velika slova).

Za upotrebu ove naredbe:

- Morate umetnuti ključ da bi koristili ovu naredbu (na sistemima s ključem).
- Sistem mora biti u ručnom načinu.

Ovaj API vraća sljedeće informacije:

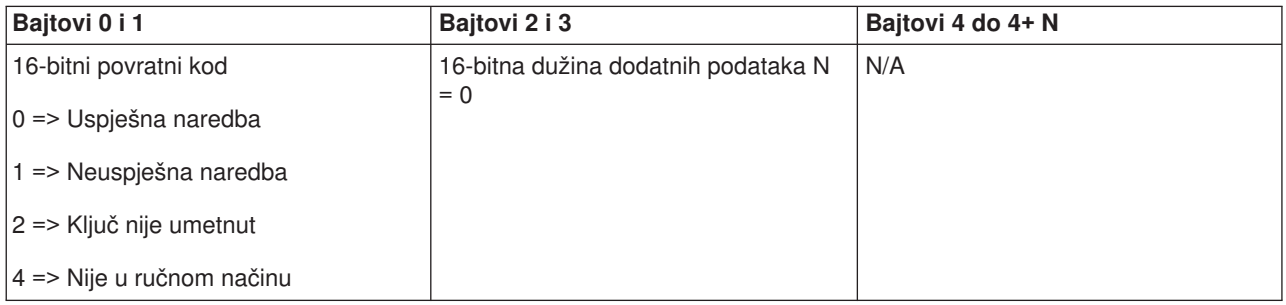

*Postavite IPL tip na D:* Da bi vaš program postavio IPL tip sistema na D, upotrebite API **SetIPLTypeD** (koristite prikazana mala i velika slova).

Za upotrebu ove naredbe:

- v Morate umetnuti ključ da bi koristili ovu naredbu (na sistemima s ključem).
- Sistem mora biti u ručnom načinu.

Ovaj API vraća sljedeće informacije:

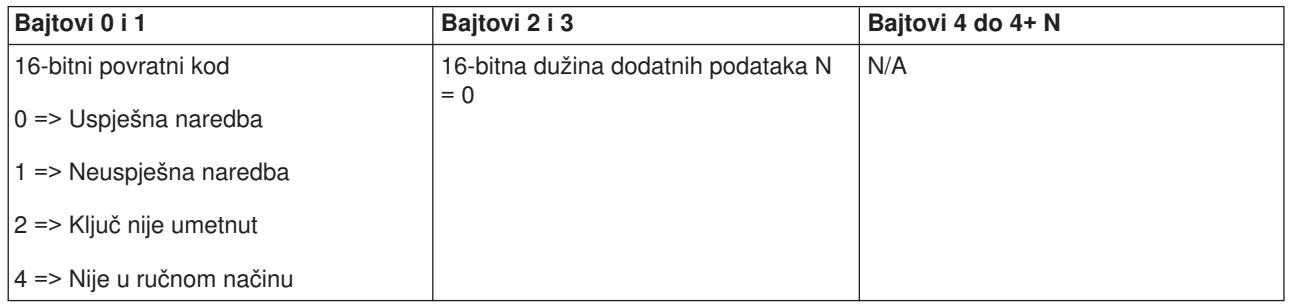

*Pokrenite IPL:* Da bi vaš program pokrenuo IPL sistema upotrebite API **StartIPL** (koristite prikazana mala i velika slova).

Za upotrebu ove naredbe:

- v Morate umetnuti ključ da bi koristili ovu naredbu (na sistemima s ključem).
- Sistem mora biti u ručnom načinu.
- Morate uključiti sistem.

Ovaj API vraća sljedeće informacije:

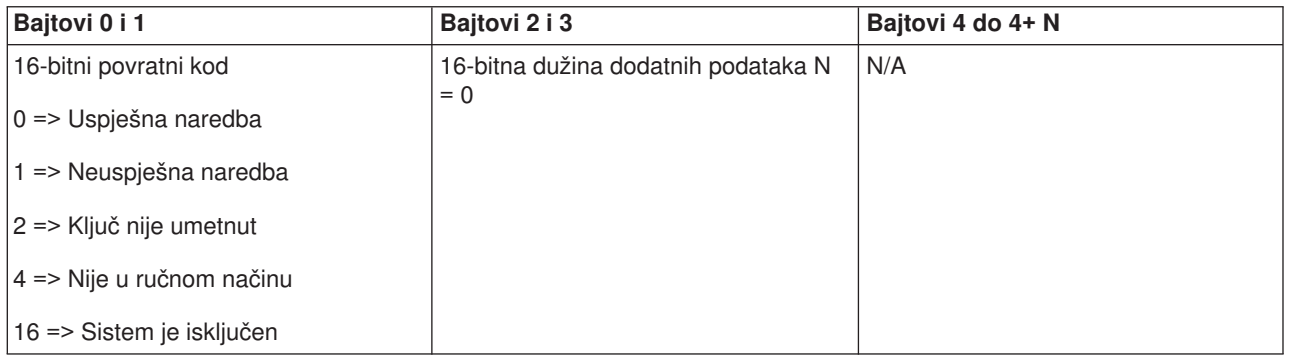

*Postavite brzinu IPL-a na brzo:* Da bi vaš program postavio IPL brzinu sistema na brzo, upotrebite API **SetIPLSpeedFast** (koristite prikazana mala i velika slova).

Za upotrebu ove naredbe:

- v Morate umetnuti ključ da bi koristili ovu naredbu (na sistemima s ključem).
- Sistem mora biti u ručnom načinu.
- Morate isključiti sistem.

#### Ovaj API vraća sljedeće informacije:

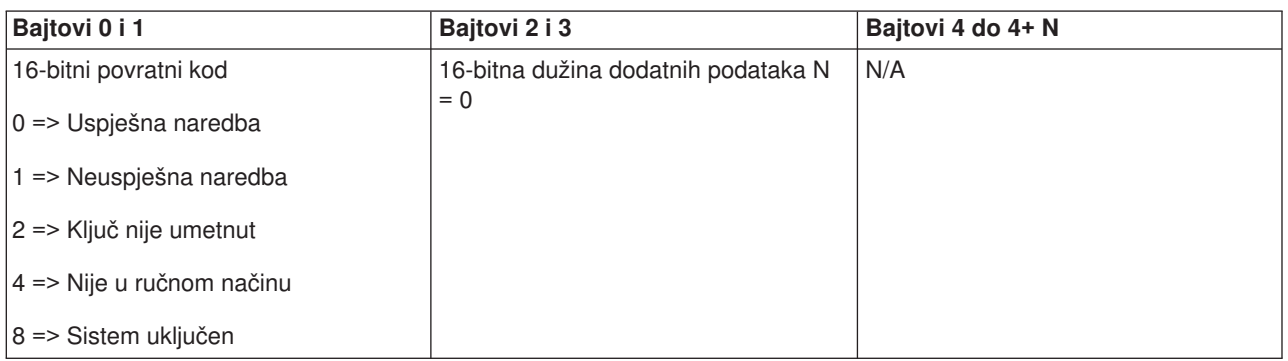

*Postavite brzinu IPL-a na sporo:* Da bi vaš program postavio IPL brzinu sistema na sporo, upotrebite API **SetIPLSpeedSlow** (koristite prikazana mala i velika slova).

- v Morate umetnuti ključ da bi koristili ovu naredbu (na sistemima s ključem).
- Sistem mora biti u ručnom načinu.
- Morate isključiti sistem.

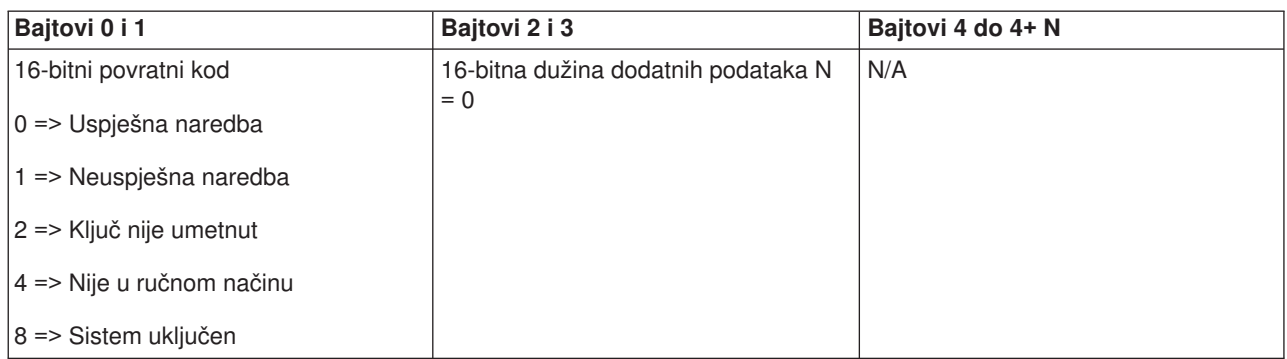

*Postavite brzinu IPL-a na sistemsku default vrijednost:* Kako bi vaš program postavio sistemsku IPL brzinu na default vrijednost, koristite API **SetIPLSpeedDefault** (koristite pokazana velika i mala slova).

Za upotrebu ove naredbe:

- v Morate umetnuti ključ da bi koristili ovu naredbu (na sistemima s ključem).
- Sistem mora biti u ručnom načinu.
- Morate isključiti sistem.

Ovaj API vraća sljedeće informacije:

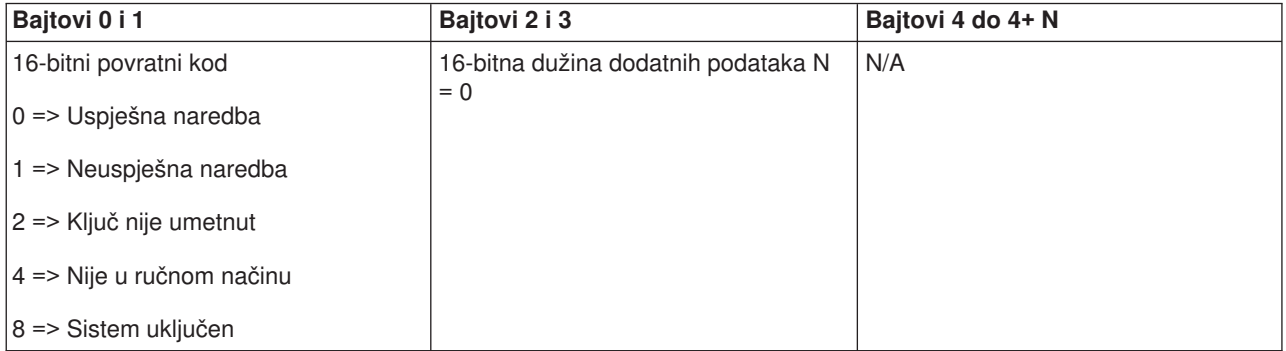

*Pokrenite DST na primarnoj ili alternativnoj konzoli:* Možete postići da vaš program pokreće alate namjenskih usluga (DST) na primarnoj ili alternativnoj konzoli. Da bi to učinili, upotrebite API **StartDST** (koristite prikazana mala i velika slova).

- v Morate umetnuti ključ da bi koristili ovu naredbu (na sistemima s ključem).
- Sistem mora biti u ručnom načinu.
- Morate uključiti sistem.

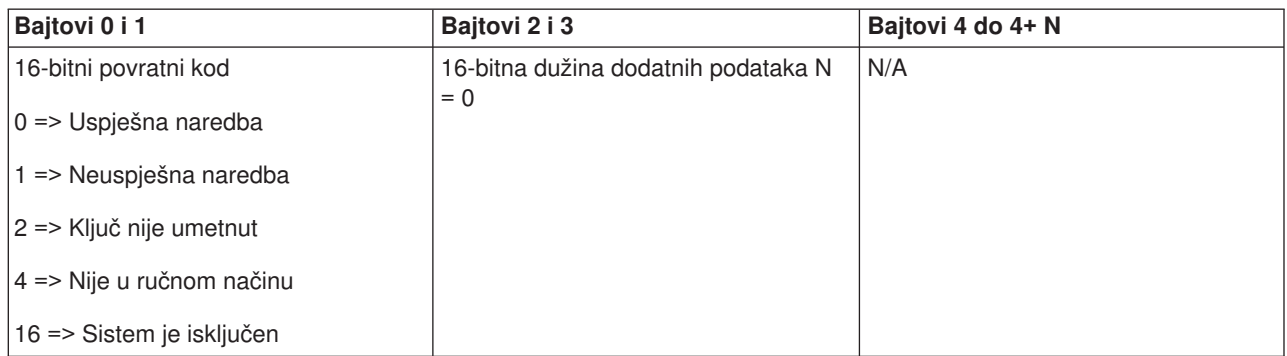

*Pokrenite Dump glavne memorije:* Da bi vaš program pokrenuo dump glavne memorije, upotrebite API **StartMSD** (koristite prikazana mala i velika slova).

Za upotrebu ove naredbe:

- Morate umetnuti ključ da bi koristili ovu naredbu (na sistemima s ključem).
- Sistem mora biti u ručnom načinu.
- Morate uključiti sistem.

Ovaj API vraća sljedeće informacije:

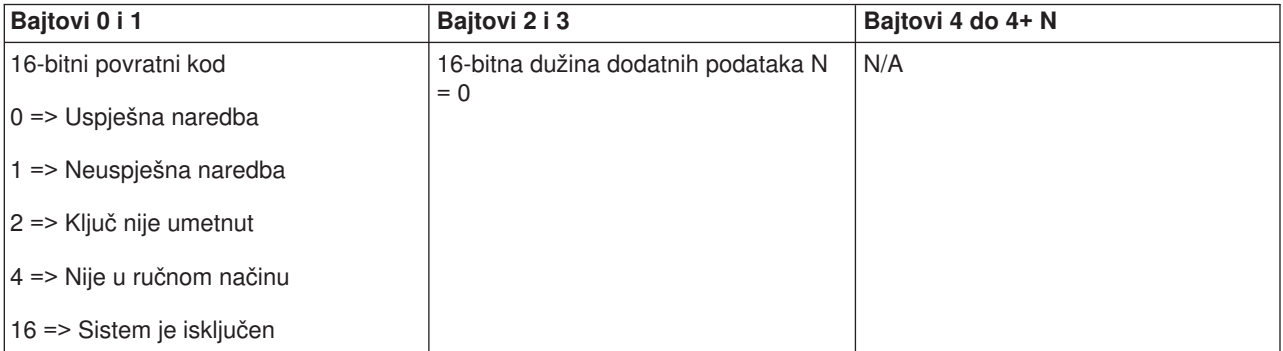

*Onemogućite CPM:* Da bi vaš program onemogućio neprekidno napajanu glavnu memoriju (CPM) na sistemu, upotrebite API **DisableCPM** (koristite prikazana mala i velika slova).

- Morate umetnuti ključ da bi koristili ovu naredbu (na sistemima s ključem).
- Sistem mora biti u ručnom načinu.
- Morate isključiti sistem.

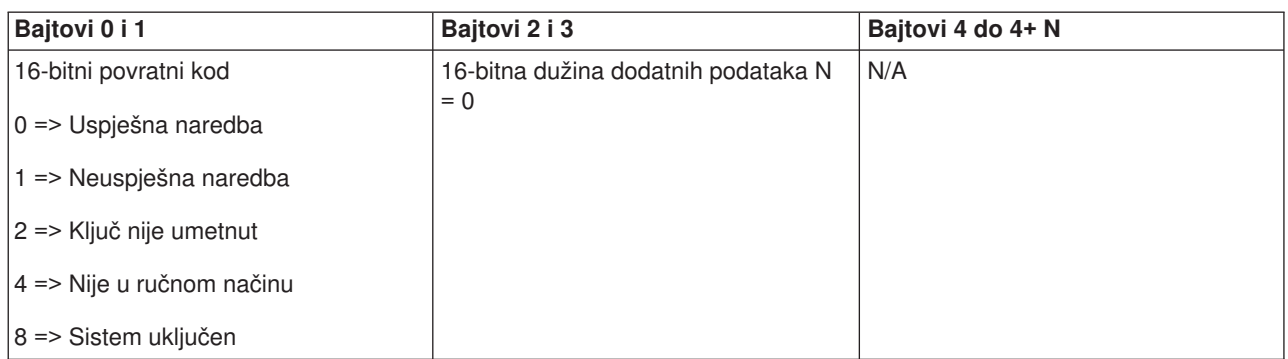

*Je li CPM prisutan?:* Možete postići da vaš program saznaje da li je neprekidno napajana glavna memorija (CPM) prisutna na sistemu. Da bi to učinili, upotrebite API **GetCPMPresent** (koristite prikazana mala i velika slova).

Za upotrebu ove naredbe nema nikakvih ograničenja.

Ovaj API vraća sljedeće informacije:

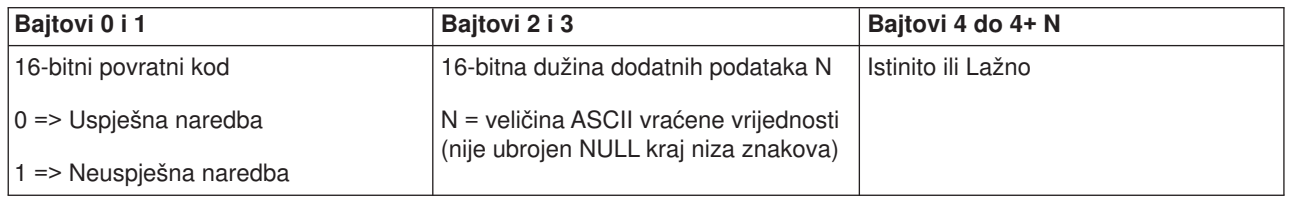

*Je li CPM omogućen?:* Možete postići da vaš program saznaje da li je neprekidno napajana glavna memorija (CPM) omogućena. Da bi to učinili, upotrebite API **GetCPMEnabled** (koristite prikazana mala i velika slova).

Za upotrebu ove naredbe nema nikakvih ograničenja.

Ovaj API vraća sljedeće informacije:

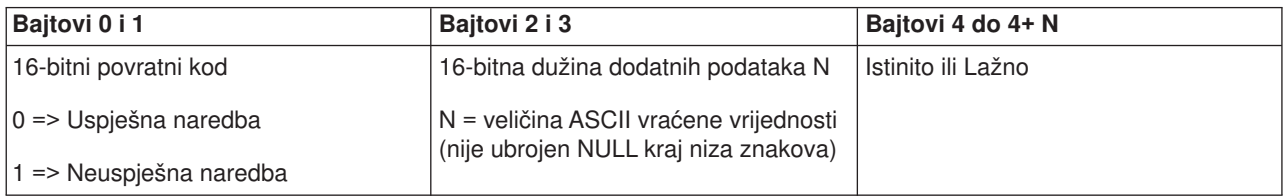

*Je li ključ umetnut?:* Da bi vaš program saznao ima li sistem umetnuti ključ, upotrebite API **GetKeyInserted** (koristite prikazana mala i velika slova).

Za upotrebu ove naredbe nema nikakvih ograničenja.

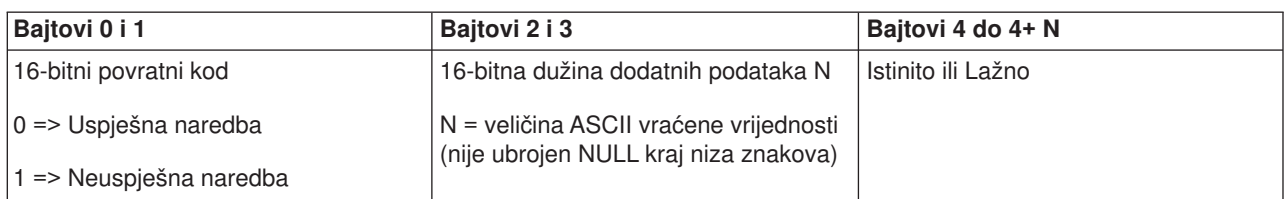

*Je li napajanje uključeno?:* Da bi vaš program saznao da li je sistem uključen, upotrebite API **GetPowerOn** (koristite prikazana mala i velika slova).

Za upotrebu ove naredbe nema nikakvih ograničenja.

Ovaj API vraća sljedeće informacije:

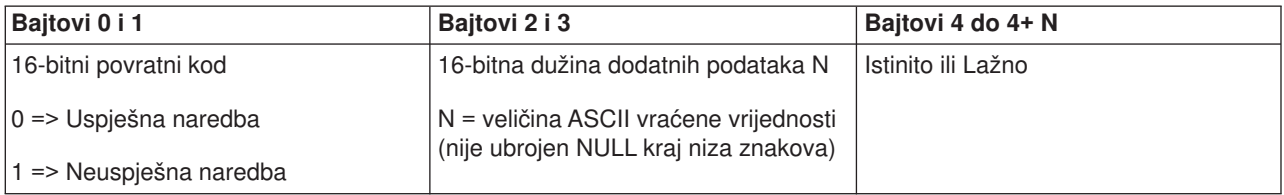

*Je li lampica upozorenja osvjetljena?:* Da bi vaš program saznao da li je uključena lampica upozorenja , upotrebite API **GetAttentionLight** (koristite prikazana mala i velika slova).

Za upotrebu ove naredbe nema nikakvih ograničenja.

Ovaj API vraća sljedeće informacije:

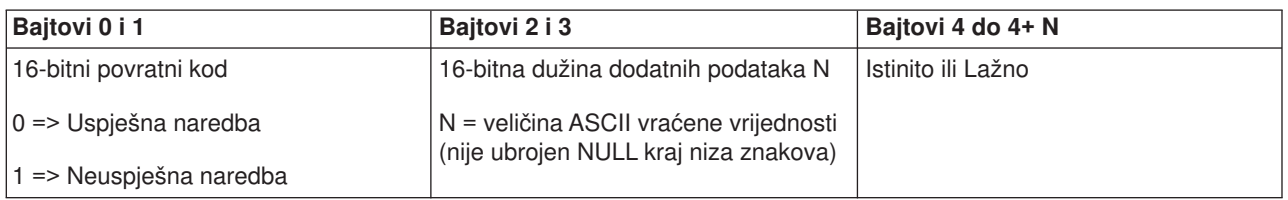

*Je li SPCN prisutan?:* Možete postići da vaš program saznaje da li je kontrolna mreža napajanja sistema (SPCN) prisutna na sistemu. Da bi to učinili, upotrebite API **GetSPCNPresent** (koristite prikazana mala i velika slova).

Za upotrebu ove naredbe nema nikakvih ograničenja.

Ovaj API vraća sljedeće informacije:

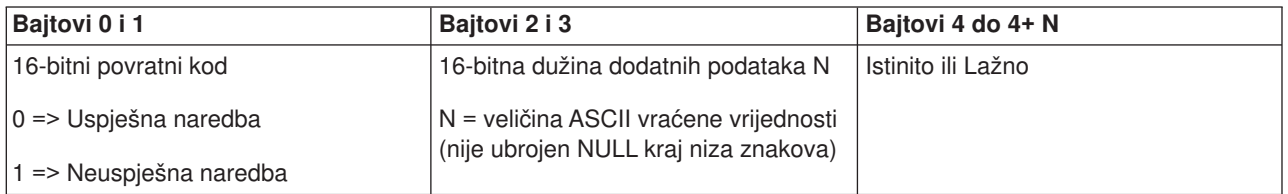

*Dohvati IPL način:* Da bi vaš program saznao IPL način sistema, upotrebite API **GetIPLMode** (koristite prikazana mala i velika slova).

Za upotrebu ove naredbe nema nikakvih ograničenja.

Ovaj API vraća sljedeće informacije:

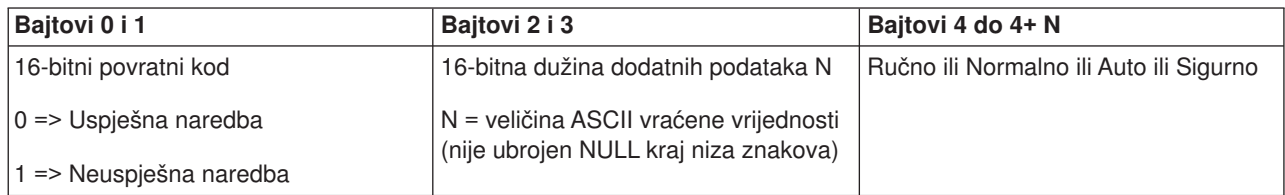

*Dohvati IPL tip:* Da bi vaš program saznao IPL tip sistema, upotrebite API **GetIPLType** (koristite prikazana mala i velika slova).

Za upotrebu ove naredbe nema nikakvih ograničenja.

Ovaj API vraća sljedeće informacije:

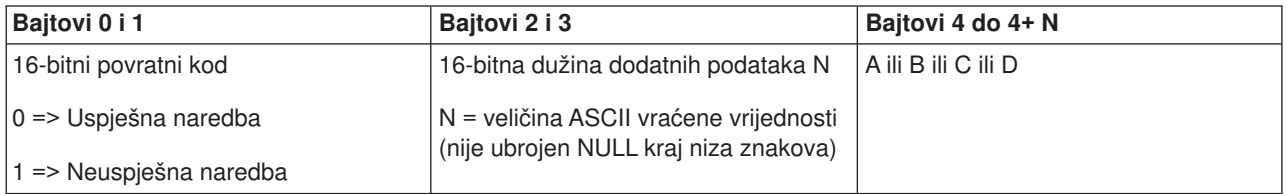

*Dohvati IPL brzinu:* Da bi vaš program saznao IPL brzinu sistema, upotrebite API **GetIPLSpeed** (koristite prikazana mala i velika slova).

Za upotrebu ove naredbe nema nikakvih ograničenja.

Ovaj API vraća sljedeće informacije:

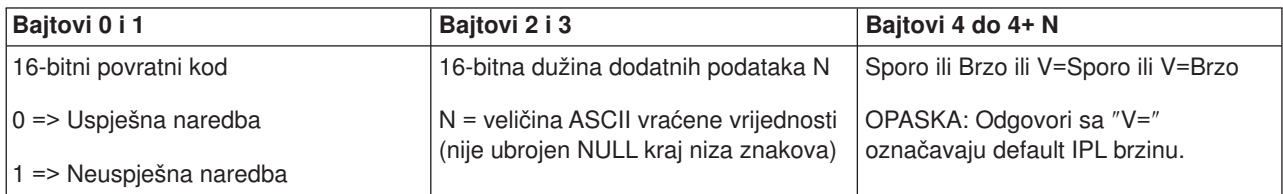

*Dohvati informaciju o tipu i modelu:* Da bi vaš program saznao brojeve tipa i modela sistema, upotrebite API **GetType&Model** (koristite prikazana mala i velika slova).

Za upotrebu ove naredbe nema nikakvih ograničenja.

Ovaj API vraća sljedeće informacije:

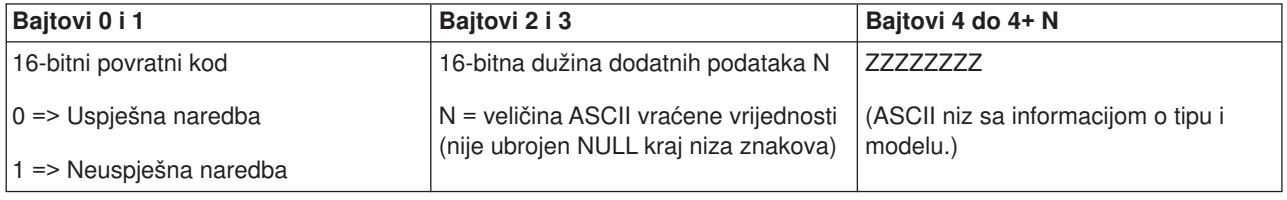

*Dohvati SPCN SRC:* Da bi vaš program vratio SRC kontrolne mreže napajanja sistema (SPCN), ako je dostupan, upotrebite API **GetSPCNSRC** (koristite velika i mala slova kako je pokazano).

Za upotrebu ove naredbe nema nikakvih ograničenja.

Ovaj API vraća sljedeće informacije:

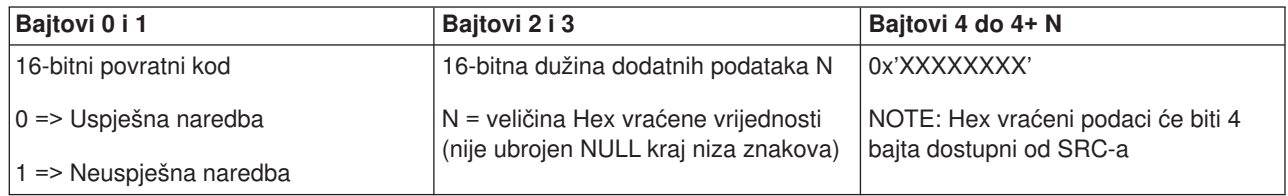

*Dohvati sve SRC-ove 1 - 9:* Da bi vaš program vraćao sve SRC-ove u riječi 1 do riječi 9, ako su dostupne, upotrebite API-e **GetSRCs** (koristite prikazana mala i velika slova).

#### **Opaska:**

Na V4R4 i ranijim sistemima, riječi 1 do 9 odgovaraju funkcijama 11 do 19.

Za upotrebu ove naredbe nema nikakvih ograničenja.

Ovaj API vraća sljedeće informacije:

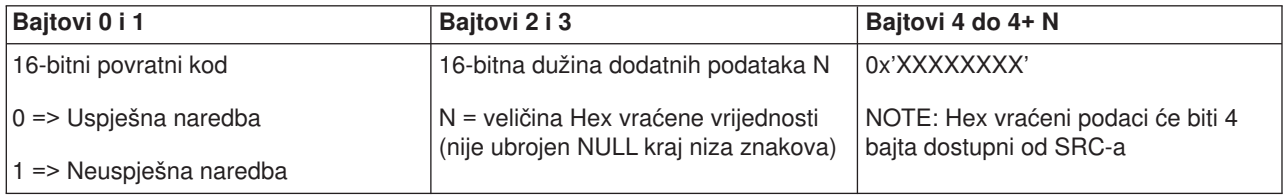

# **Sistemske vrijednosti koje kontroliraju IPL**

Niže ispisane sistemske vrijednosti vam dozvoljavaju kontrolu tipa (punjenje početnog programa) IPL-a i načina na koji sistem izvodi IPL. Promijenite te sistemske vrijednosti korištenjem opcije 2 (Promjena) na prikazu Rad sa sistemskim vrijednostima (WRKSYSVAL).

### **QIPLDATTIM**

Sistemske vrijednosti IPL datum i vrijeme vam dozvoljava specificiranje IPL datuma i vremena za automatsko pokretanje sistema. Default vrijednost \*NONE označava da se ne želi vremenski automatski IPL.

Možete postaviti tu sistemsku vrijednost neovisno na svakoj particiji. Ako je primarna particija isključena u trenutku kada bi se trebao desiti automatski IPL na sekundarnoj particiji, IPL se neće desiti. Kada primarna particija izvodi IPL, izvodi se IPL sekundarne particije ako je istekao njezin IPL datum i vrijeme. Neće se izvesti IPL sekundarne particije ako je konfigurirana sa IPL akcijom zadržavanja.

Format datuma kojeg koristi vaš sistem za datum i vrijeme je definiran u sistemskoj vrijednosti QDATFMT. Trebate znati format datuma vašeg sistema za korak 1. Koristite opciju 5 (Prikaz) za odrediti format.

Za specificiranje IPL datuma i vremena:

- 1. Unesite novi datum preko trenutnog datuma kako slijedi:
	- MM/DD/YY gdje je MM mjesec, DD je dan, a YY je godina. Na primjer, za pokretanje sistema 26. lipnja 1997, unesite 06/26/97.
	- YY/MM/DD gdie je YY godina, MM je mjesec, a DD je dan. Na primjer, za pokretanje sistema 26. lipnja 1997, unesite 97/06/26.
	- DD/MM/YY gdje je DD dan, MM je mjesec, a YY je godina. Na primjer, za pokretanje sistema 26. lipnja 1997, unesite 26/06/97.
- YY/DDD gdje je YY godina i DDD je julijanski datum. Na primjer, za pokretanje sistema 26. lipnja 1997, unesite 97/178. 26. lipanj je 178-i dan godine. **Opaska:** Format se postavlja sa sistemskom vrijednišću QDATFMT. Separator se postavlja sa sistemskom vrijednošću QDATSEP. Separator je opcijski.
- 2. Unesite vrijeme u formatu HH:MM:SS gdje je HH sat, MM su minute, a SS su sekunde. Koristite 24-satni sat.

Na primjer, ako želite pokrenuti sistem u 8:16 a.m., unesite **08:16:00** , ili ako želite pokrenuti sistem u 8:16 p.m., unesite **20:16:00** .

#### **Opaska:**

- 1. Separator vremena se postavlja sa sistemskom vrijednošću QTIMSEP. Separator je opcijski.
- 2. Ako koristite raspored automatskog napajanja, možeti prisiliti raspored napajanja da promijeni QIPLDATTIM sistemsku vrijednost unosom sljedeće naredbe u bilo kojem redu za naredbe. CHGPWRSCDE DAY(\*TODAY) PWRONTIME(\*SAME) PWROFFTIME(\*SAME)

#### **QIPLSTS**

Sistemska vrijednost IPL statusa prikazuje način na koji je sistem zadnji put izveo IPL. Ne možete promijeniti ovu sistemsku vrijednost. Koristite opciju 5 (Prikaz) na prikazu Rad sa sistemskim vrijednostima za njen prikaz.

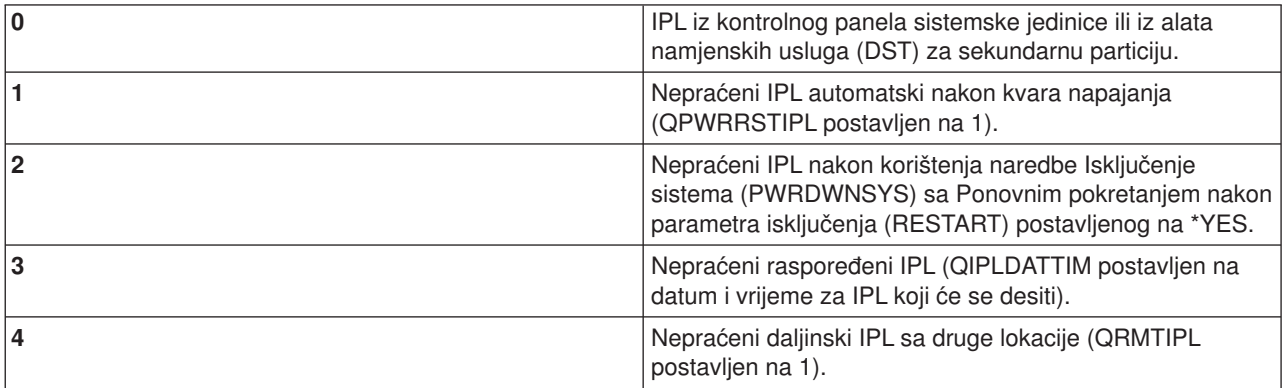

### **QIPLTYPE**

Sistemska vrijednost IPL tipa definira tip IPL-a kojeg sistem izvodi iz kontrolnog panela.

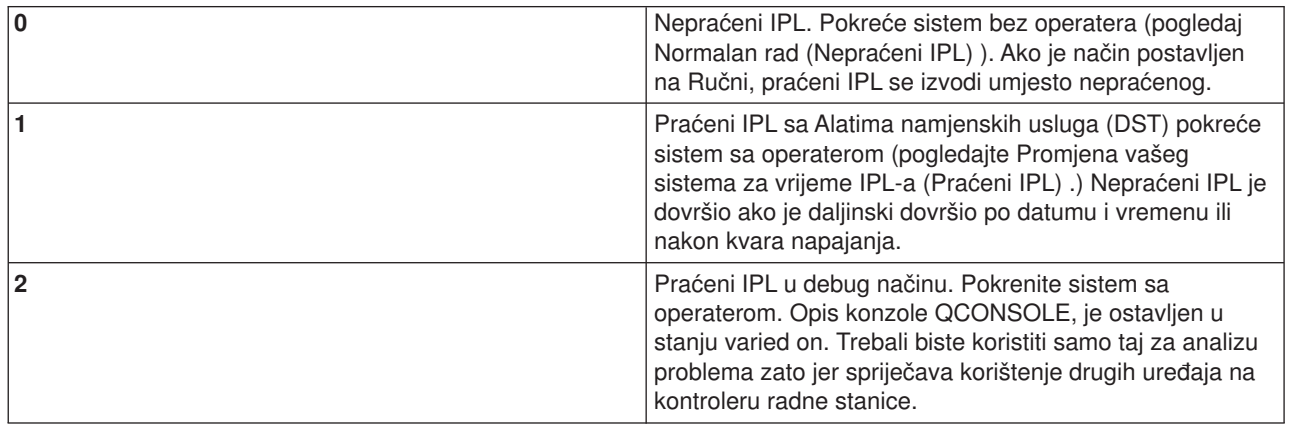

### **QPWRRSTIPL**

Sistemska vrijednost automatskog IPL-a dozvoljava automatsko pokretanje sistema kada se obnovi napajanje nakon kvara na napajanju. Na particioniranom sistemu, promijenite tu sistemsku vrijednost samo sa primarnoj particiji. QPWRRSTIPL sistemska vrijednost kontrolira samo primarnu particiju.

Konfiguracijska vrijednost IPL akcije na sekundarnoj particiji određuje da li će se izvesti IPL sekundarne particije u isto vrijeme kao i primarne particije. Za detalje o konfiguriranju logičkih particija na vašem iSeries poslužitelju, otiđite na poglavlje Planiranje i postava pod logičkim particijama u iSeries Informacijskom Centru.

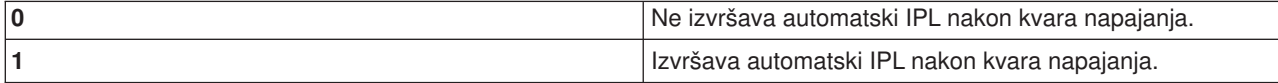

#### **QRMTIPL**

Sistemska vrijednost udaljenog IPL-a vam dozvoljava pokretanje udaljenog sistema korištenjem telefona i modema ili SPCN signala.

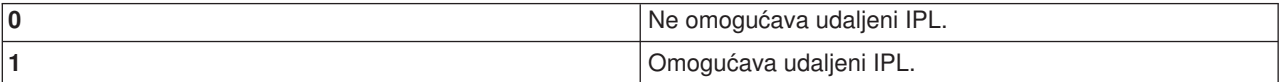

**Opaska:** Ako koristite eliminator modema, vaš će se sistem uključiti svaki put kada se izda PWRDWNSYS RESTART(\*NO).

### **QUPSDLYTIM**

Sistemska vrijednost vremenski odgođenog neprekidnog napajanja kontrolira dužinu vremena u kojem će sistem čekati prije spremanja glavne memorije i isključivanja sistema. Ako se pomoćni program napajanja vrati prije kraja tog vremena, sistem prekida timer. Ako timer završi prije, sistem započinje spremanje glavne memorije ili ide u CPM.

Na particioniranom sistemu, promijenite tu sistemsku vrijednost samo sa primarne particije.

Postoje tri izbora za QUPSDLYTIM vrijednost.

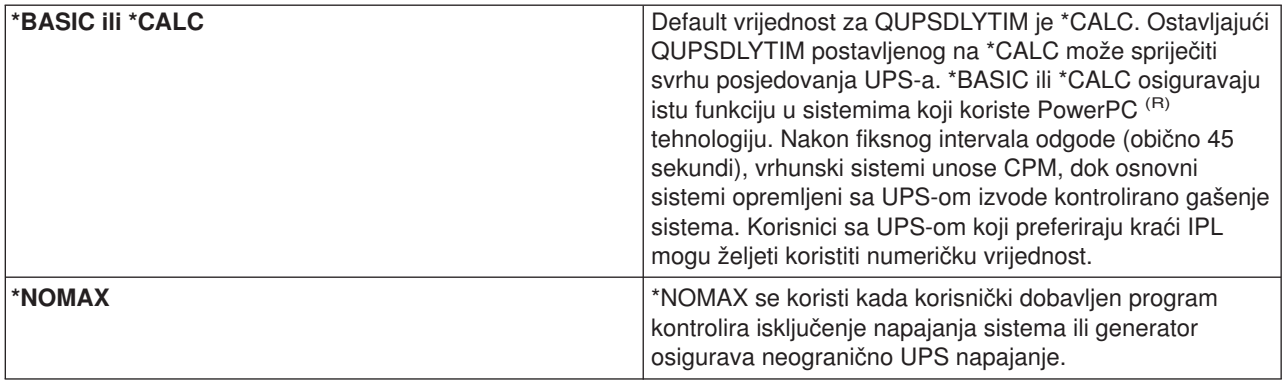

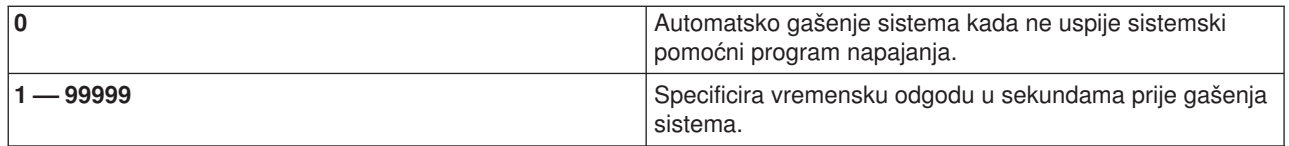

Pogledajte Sistemska vrijednost vremenske odgode neprekidnog napajanja (QUPSDLYTIM) za detaljnije informacije o QUPSDLYTIM.

#### **QUPSMSGQ**

Sistemska vrijednost reda poruke neprekidnog napajanja dozvoljava vam specificiranje gdje želite poslati vaše poruke kada dođe do prekida napajanja sistema.

**Opaska:** SCPF posao čisti red poruka specificiranog na sistemskoj vrijednosti QUPSMSGQ.

#### **QSYS/QSYSOPR**

Ovo šalje poruke u red poruka sistemskog operatera kada dođe do prekida napajanja sistema.

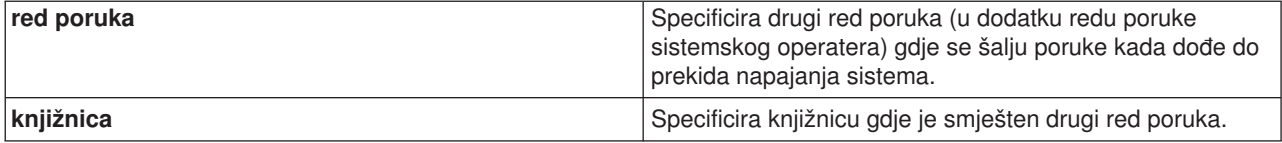

# **OS/400 koncepti**

OS/400 je operacijski sistem za iSeries poslužitelje. On upravlja hardverskim i softverskim resursima i omogućava sučelje koje vam dopušta da radite s iSeries poslužiteljem. Da najbolje koristite OS/400, trebali bi biti upoznati sa sljedećim sistemskim konceptima.

#### **Operacijski koncepti**

#### **[Poruka](rzal2messages.htm)**

Poruke su komunikacije poslane od drugog korisnika, OS/400 ili aplikacije. Naučite o različitim vrstama poruka i kako ih tumačiti i odgovoriti na njih.

#### **[OS/400 naredbe](rzal2commands.htm)**

OS/400 koristi naredbe Kontrolnog jezika (CL) da interpretira instrukcije od korisnika. Naučite osnovna pravila korištenja CL-a, i kako dobiti detaljnu pomoć za bilo koju CL naredbu.

#### **[Sigurnost i ovlaštenje korisnika](rzal2settingsecurity.htm)**

OS/400 kojim resursima korisnik može pristupiti na osnovu informacija u njihovom korisničkom profilu i sigurnosne strategije implementirane za ovaj sistem. Naučite o sigurnosnim postavkama i kako djelotvorno rukovati ovlaštenjima korisnika.

#### **[Datoteke i sistemi datoteka](rzal2files.htm)**

OS/400 pohranjuje i prati podatke različito od drugih operacijskih sistema. Ipak, integrirani sistem datoteka (IFS) u iSeries Navigatoru omogućava poznati način za pristupanje i rukovanje datotekama na iSeries poslužitelju. Naučite o IFS-u i kako ga koristiti.

#### **Osnovno upravljanje poslom**

#### **[Poslovi](rzal2jobs.htm)**

Sav posao koji radi iSeries poslužitelj se dijeli u jedinice zvane poslovi. Naučite o tipovima poslova i kako pronaći, nadgledati i raditi s njima na iSeries poslužitelju.

#### **[Podsistemi, redovi i spremišta memorije](rzal2subsys.htm)**

Kontrolirajte rad na iSeries poslužiteljima rukovanjem resursima korištenim za obradu poslova.

#### **[Objekti](rzal2objects.htm)**

Sve na sistemu s čim se može raditi se smatra objektom. Objekti omogućavaju zajedničko sučelje za rad sa sistemskim komponentama. Naučite o različitim vrstama objekata i kako raditi s njima.

#### **Održavanje sistema**

#### **[Dnevnici i zapisnici](rzal2logs.htm)**

Čuvanje zapisa je važan način za iSeries da zaštiti podatke i traga za sistemskim problemima. Naučite što su dnevnici i zapisnici i kako ih koristiti.

#### **[Softverski popravci](rzal2ptfs.htm)**

Nedavne verzije iSeries softvera dodaju funkcije i rješavaju poznate probleme. Naučite kako instalirati i rukovati softverom i ažuriranjima softvera.

Dodatne informacije uputa mogu se pronaći u IBM rječniku.

# **Poruke**

Poruke su komunikacije koje šalje osoba, program ili iSeries poslužitelj na red poruka. Svaki profil korisnika i radna stanica imaju red poruka koji im je pridružen. Svi redovi poruka se imenuju nakon što su pridruženi korisniku ili radnoj stanici i automatski se kreiraju kada se korisnik prvi put prijavi na sistem ili kada se prvi put se definira radna stanica. Red poruka za QSYSOPR profil je osobito važan zato jer iSeries poslužitelj šalje na njega neke poruke o završetku posla i sistemskog statusa. Zaviše informacija, pogledajte Redovi poruka.

### **Rad sa porukama**

iSeries navigator vam dozvoljava prikaz poruka odgovora i poslanih poruka. Za rad sa porukama, proširite **Osnovne operacije** i kliknite na **Poruke**. iSeries navigator prikazuje sve poruke bilo sa vašeg reda poruka ili reda poruka koji pridružen Radnoj stanici. Za odgovoriti ili pogledati detalje za specifičnu poruku, desno kliknite na poruku i izaberite željenu akciju. Za slanje poruke, desno kliknite na **Poruke** u hijerarhiji iSeries navigatora i izaberite **Pošalji poruku**.

Također vaš sistemski administrator može postaviti monitor poruka u Središnjem Upravljanju za promatranje i rukovanje porukama. Na primjer, pogledajte Scenario: Monitor poruka.

# **OS/400 naredbe**

OS/400 kontrolni jezik (CL) omogućava moćan i fleksibilan način unosa naredbi na iSeries poslužitelja. Možete koristiti CL za kontrolu većine iSeries funkcija njihovim unosom iz sučelja baziranog na znakovima, uključujući ih u programe ili šaljući naredbe iz iSeries Navigatora. Kako iSeries sistem izbornika i CL naredbi u početku može biti neobičan, oni slijede sintaksu lako za korištenje, dok OS/400 uključuje nekoliko svojstava za pomoć u njihovom uspješnom korištenju. CL poglavlje uključuje potpunu CL referencu i CL pretraživača za traženje specifičnih CL naredbi.

### **Sintaksa CL naredbe**

CL se naredbe sastoje od glagola, [OS/400 objekt](rzal2objects.htm) i katkada pridjeva. Na primjer: **WRKACTJOB**

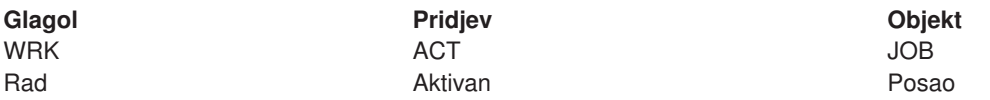

Jedno od važnih svojstva CL sintakse je da je konzistentna. Na primjer, bez obzira na objekt ili naredbu sa kojom želite raditi, korištenjem glagola WRK u naredbi će donijeti izbornik koji vam dozvoljava izvođenje dostupnih akcija na specificiranom objektu. Pogledati Naredbe koje djeluju na OS/400 objekte za referencu zajedničkih naredbi.

### **Unos CL naredbi**

Možete unijeti CL naredbe iz iSeries navigatora izborom **Izvedi naredbu** iz podloge sa zadacima. Inače možete unijeti CL naredbe iz bilo kojeg reda za naredbe i većine prikaza na iSeries sučelju baziranom na znakovima. Pogledajte [Korištenje sučelja baziranog na znakovima](rzal2charinterface.htm) za više informacija o radu sa tim sučeljem i OS/400 strukturom izbornika.

Svaka naredba ima skup potrebnih i opcijskih parametara. Na primjer, **CRTLLIB** (Kreiranje knjižnice) traži da specificirate barem ime knjižnice koju želite kreirati. Sintaksa za kompleksnije CL naredbe je: ime naredbe parametar, vrijednost. Na primjer, **CRTLIB LIB(FRED)** unosi se ″kreiranje,″ na tipu objekta ″knjižnica,″ i specificira da bi potreban parametar **LIB**, ime knjižnice, trebao imati vrijednost ″FRED.″ Ova bi naredba prouzročila da OS/400 kreira knjižnicu sa imenom FRED.

Ako niste već upoznati sa parametrima pridruženim CL naredbi, jednostavno možete unijeti naredbu sa parametrima koje već znate, smjestiti kursor na naredbu i pritisnuti **F4**. OS/400 tada prikazuje dostupne opcije za naredbu. Unosom naredbe bez ijednog parametra također prouzročuje da sistem od vas zatraži potrebna polja, čineći dostupnu pomoć na razini polja. Na primjer, unos **CRTLIB** prouzročuje da OS/400 pokazuje sljedeće prikaze:

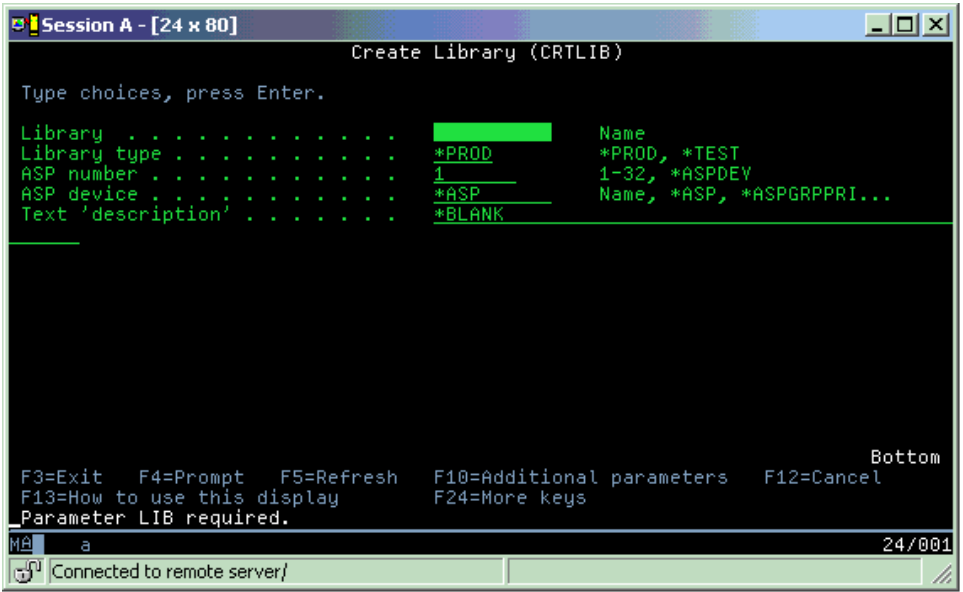

Unos **?** u bilo koje polje donosi detaljnu pomoć za taj parametar.

#### **Dohvat pomoći sa CL naredbama**

OS/400 omogućava nekoliko metoda za pomoć korisnicima kod pristupa i unosa CL naredbi. Program Unos naredbe osigurava korisno sučelje i dodatnu pomoć. Možete pokrenuti taj program sa unosom **CALL QCMD** iz reda za naredbe. CL pretraživač u Informacijskom Centru može vam također pomoći u traženju specifične naredbe. Najvažnije je zapamtiti da se unosom naredbe bez ijednog parametra, ili pritiskom na **F4** (Prompt) dok je vaš kursor iznad naredbe, prikazuje izbornik sa detaljnom pomoći za sve pridružene parametre.

# **Sigurnost i ovlaštenje korisnika**

Sigurnost je kritični dio iSeries operacija. Ugrađena je u OS/400, i utječe na gotovo sve funkcije u sistemu. iSeries okolina sigurnosti određuje naredbe i funkcije dostupne korisnicima i objekte kojima mogu pristupiti.

Obično sigurnosna strategija ograničava objekte kojima korisnik može pristupiti. Za sisteme sa sigurnošću razine objekta, postoji nekoliko načina za omogućavanje [ovlaštenja za pristupanje objektima.](rzal2authorities.htm) Često, korisnički profili će izričito dodijeliti tipove pristupa specifičnim objektima. Da pojednostavite zadatak upravljanja svim tim dozvolama, autorizacijska lista može specificirati grupe objekata i korisnicima se može dati pristup tim listama. Pristup tim listama omogućava pristup svim objektima koje lista specificira.

Razina sigurnosti iSeries poslužitelja i druge detaljnije sigurnosne prakse često utječu na sistemske operacije. Sljedeći koncepti su važni za razumijevanje korisničkih potreba u različitim sigurnosnim okolinama.

### **[Razine sigurnosti](rzal2sec.htm)**

OS/400 djeluje u jednoj od nekoliko predefiniranih razina sigurnosti. Trenutno važeća razina sigurnosti određuje razinu detalja koje korisnički profili moraju omogućiti da dodijele prikladni pristup sistemskim resursima. Ova razina detalja može imati raspon od jednostavnog upravljanja lozinkom do eksplicitnog omogućavanja razine pristupa svakom objektu koji korisnik može čitati ili mijenjati.

#### **Sistemske vrijednosti sigurnosti**

Mnogi detaljniji aspekti sistemske sigurnosti se postavljaju pomoću iSeries sistemskih vrijednosti. Te sistemske vrijednosti postavljaju iSeries razinu sigurnosti i dodječjuju ili ograničavaju opcije kao što je usvojeno ovlaštenje.

### **[Korisnički profili](rzal2userprofiles.htm)**

iSeries korisnički profil sadrži većinu ovlaštenja i preferenci za pojedinačne korisnike ili grupe. iSeries Navigator vam dopušta da kreirate i upravljate korisnicima i grupama kroz iSeries poslužitelj.

### **[Autorizacijske liste](rzal2authlist.htm)**

Dodjeljivanje svakom korisniku ovlaštenja za svaki objekt kojem trebaju pristup može biti vremenski zahtjevno i kompleksno. Požete pojednostavniti ovaj postupak kreiranjem autorizacijskih listi koje specificiraju grupe objekata. Korisnici i grupe mogu tada biti ovlašteni ovoj liti, dodjeljujući im ovlaštenje za sve što lista sadrži.

Za još informacije o iSeries sigurnosti, pogledajte Osnovna sistemska sigurnost i planiranje. Također, sigurnosne postavke koje se tiču politika i autorizacijskih listi su dostupne u iSeries Navigatoru pod **Sigurnost**.

## **Ovlaštenje za pristup objektima**

Ovisno o razini sigurnosti i ostalim sigurnosnim postavkama, korisnicima se može dati nekoliko razina pristupa objektima na sistemu.

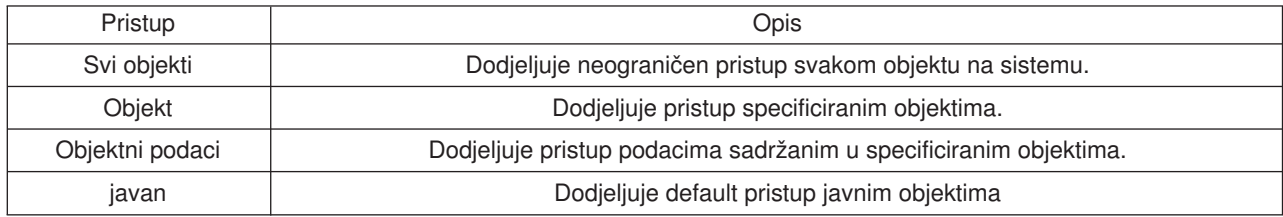

Na primjer, korisnik treba ovlaštenje za dodati, promijeniti i brisati podatke u bazi podataka, ali ne treba brisati tablice ili samu bazu podataka. Njemu ili njoj se može dodijeliti razina **objektni podaci** ovlaštenja, radije nego ovlaštenje **objektna razina**.

**Opaska**: Usvojeno ovlaštenje će dodijeliti korisnicima pristup objektima pozvanih od objekta sa kojim rade. Administratori mogu dozvoliti ili ograničiti usvojeno ovlaštenje sa vrijednostima sigurnosnog sistema.

## **Razine sigurnosti**

Sigurnost na vašem sistemu je uređena u slijed razina ili klasa, a svaka nudi veći stupanj sigurnosti i zaštite vaših podataka od prethodne. Izaberite razinu koja najbolje odgovara potrebama vaše organizacije.

Možete koristiti iSeries Navigator da promijeniti te postavke na pojedinačnom sistemu i Središnje upravljanje da ih promijenite na višestrukim sistemima.

#### **Razina 20**

Na ovu se razinu odnosi kao na sigurnost lozinke. To znači, korisnici moraju imati lozinku i ID korisnika kojeg vaš sistem prepoznaje da bi dobio pristup sistemu. I ID korisnika i početnu lozinku kreira za korisnike sistemski administrator.

Ova razina sigurnosti nudi svim korisnicima na sistemu potpuno ovlaštenje da čine sve što žele. To znači da mogu pristupiti svim podacima, datotekama, objektima i tako dalje, na vašem sistemu. Ovo može biti prikladno za male poslove gdje je interna sigurnost nizak prioritet, ali bi vjerojatno bilo neprikladno za veće poslove koji ne žele da svaki zaposlenik može pristupiti povjerljivim datotekama plaća, na primjer.

#### **Razina 30**

Na ovu se razinu odnosi kao na sigurnost resursa. To znači, korisnici moraju imati važeći ID korisnika i lozinku definirane za njih od sistemskog administratora i nemaju više automatski pristup svamu na sistemu. Pristup korisnika je ograničen sigurnosnom politikom posla.

#### **Razina 40**

Na ovu se razinu odnosi kao na sigurnost integriteta sistema. To znači, na ovoj razini sam sistem je zaštićen od korisnika. Korisnički napisani programi ne mogu izravno pristupiti internim kontrolnim blokovima kroz rukovanje pokazivačima.

Razina 40 je default razina sigurnosti za svaku novu instalaciju.

#### **Razina 50**

Na ovu se razinu odnosi kao na poboljšanu sigurnost integriteta sistema. Razina 50 je preporučena razina sigurnosti za većinu poslova, jer nudi najvišu trenutno moguću razinu sigurnosti. Ne samo da je sistem zaštićen od korisnički napisanih programa, nego osigurava i da korisnik ima pristup samo podacima na sistemu, a ne i informacijama o samom sistemu. Ovo nudi veću sigurnost protiv svakoga tko pokušava učiti nešto o vašem sistemu.

Za još informacija o postavkama sistemske sigurnosti, pogledajte sigurnosni Savjeti i alati

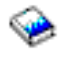

priručnik i Upute sigurnosti

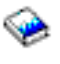

vodič.

# **Korisnički profili**

Korisnički profili sadrže informacije koje iSeries poslužitelj treba da dopusti korisnicima prijavu na sistem, pristup njihovoj vlastitoj prilagođenoj sesiji, uključujući njihove vlastite poruke i red izlaza i pristup funkcijama i objektima za koje im je dopušteno ovlaštenje.

Korisnički profil uključuje:

- Sistemsko ime korisničkog profila
- Korisnikove povlastice i ograničenja
- v Popis objekata koje korisnik posjeduje ili je ovlašten koristiti
- Referencu na red poruka
- Referencu na red izlaza
- v Informacije o tome kojih je grupa korisnik član (do 16)
- v Informacije o korisnikovoj zadnjoj prijavi
- v Atributi posla, kao što su opis i prioritet, početni program za pozvati i početni popis knjižnica
- Postavke nacionalnog jezika
- v Drugi atributi, kao što su id korisnika (UID), ID grupe (GID), i kućni direktorij

Korisnički profili mogu biti uključeni u grupne profile. Na ovaj način, svi članovi grupe dijele atribute, dijele pristup specifičnim objektima i dijele vlasništvo objekata. Grupni profili mogu pojednostavniti mnoge administracijske zadatke dopuštajući vam da primijenite pojedinačnu promjenu na više korisnika.

Funkcija administracije korisnika Središnjeg upravljanja omogućava prikladne načine za upravljanje korisnicima i grupana kroz iSeries sistem. Za specifične sigurnosne preporuke za kreiranje profila, konzultirajte Planiranje korisničkih profila i Planiranje korisničkih grupa.

### **Rad s korisničkim profilima**

iSeries Navigator vam dopušta da kreirate i upravljate korisničkim profilima i grupama ako vaš vlastiti profil ima potrebno ovlaštenje. Proširite **Korisnici i grupe** da kreirate i upravljate korisničkim profilima. Dodatno, ova funkcija vam dopušta da izvedete neke uobičajene akcije na odabranom korisniku, kao što je slanje poruke i rad s njihovim poslovima i objektima.

## **Autorizacijske liste**

Omogućavanje svakom korisniku izričit pristup svakom objektu kojeg trebaju za rad će kreirati vrlo mnogo duplog nastojanja, budući da neki korisnici trebaju pristup istoj grupi objekata. Lakši način omogućavanja tih pristupa je kreiranje autorizacijskih lista. Autorizacijska lista se sastoji od korisnika ili grupa, tipa ovlaštenja (korištenje, promjena i isključeno) za svakog korisnika ili grupu te popisa objekata kojima ta lista omogućava pristup.

Za rad sa autorizacijskim listama, otvorite **Sigurnost** u iSeries navigatoru i izaberite **Autorizacijske liste.**

Na primjer, autorizacijska lista se može kreirati tako da sadrži popis objekata koji se odnose na baze podataka inventara. Korisniku koji je odgovoran za narudžbu novih stavki inventara se može dodijeliti ovlaštenje za gledanje sadržaja objekata baze podataka. Dodatno, grupa korisnika u slanju i primanju potreba za ažuriranjem ove baze podataka u dijelovima dolazi i odlazi sa stabla. Ta grupa može imati ovlaštenje za promjenu sadržaja objekata.

# **Datoteke i sistemi datoteka**

Datoteke u OS/400 su značajno drukčije od njihovih kopija na UNIX-u ili Windows-ima. U OS/400, datoteka je drukčiji tip [objekta](rzal2objects.htm) na vašem sistemu. Svaka datoteka sadrži opis koji opisuje njezine osobine i kako su podaci pridruženi datoteci organizirani. Kadgod OS/400 obrađuje datoteku, on koristi taj opis.

Kao dodatak razlikama kod rukovanja datotekama, OS/400 također koristi jedinstvene strukture za pohranu datoteka i ostalih objekata na sistemu. Međutim, integrirani sistem datoteka (IFS) u iSeries navigatoru će izgledati poznato ljudima koji su navikli na Windows baziranu hijerarhiju. UNIX korisnici će prepoznati neke elemente te hijerarhije kao i postojanje pokazivača na datoteku.

### **Rad sa integriranim sistemom datoteka (IFS)**

Možete pristupiti IFS-u u iSeries navigatoru. IFS će vam dozvoliti da nađete, mijenjate i kopirate datoteke i knjižnice na vašem sistemu tako što ćete navigirati kroz hijerarhiju koja slična Windows Explorer-u. Možete koristiti IFS za kopiranje podatkovnih datoteka na vašeg PC klijenta.

Za više informacija o tome kako koristiti datoteke i integrirani sistem datoteka, pogledajte Sistemi datoteka i upravljanje.

# **Poslovi**

Poslovi su kako se OS/400 organizira, praćenja i poslovi obrada. Posao tipično uključuje sve informacije koje treba sistem za dovršetk specifičnog zadatka. Te informacije mogu uključivati podatkovne datoteke, programe i upute za obradu i praćenje posla kroz njegovo izvođenje. Poslovi se najviše razlikuju po njihovoj kompleksnosti, počevši od jedostavnih poslova kao ispis specificiranog dokumenta u složene procedure kao generiranje izvještaja baziranih na raspršenju informacija po iSeries poslužitelju. Praćenje i upravljanje poslovima na iSeries-u je važan dio normalnog rada sistema.

Poslovi su važan dio upravljanja poslom iSeries-a. Za saznati više o tome kako se poslovi obrađuju, uključujući rad sa podsistemima i redovima posla, pogledajte Struktura vašeg sistema. Za primjer kako se poslovi premještaju po iSeries poslužitelju, pogledajte Život poslova.

### **Rad sa poslovima**

Možete raditi sa poslovima u iSeries navigatoru. **Poslovi** pod **Osnovne operacije** prikazuju sve poslove pridružene trenutnom korisniku. Za prikaz ostalih poslova, desno kliknite na spremnik poslova i izaberite **Svojstva**. Iz panela Svojstva, možete izabrati posao za prikazati. U suprotnom, možete vidjeti poslove poslane na izvođenje od iSeries poslužitelja klikom na Poslovi poslužitelja ili poslove koji se trenutno obrađuju sa klikom na Aktivni poslovi. Sljedeći prikaz pokazuje prikaz poslova u iSeries navigatoru.

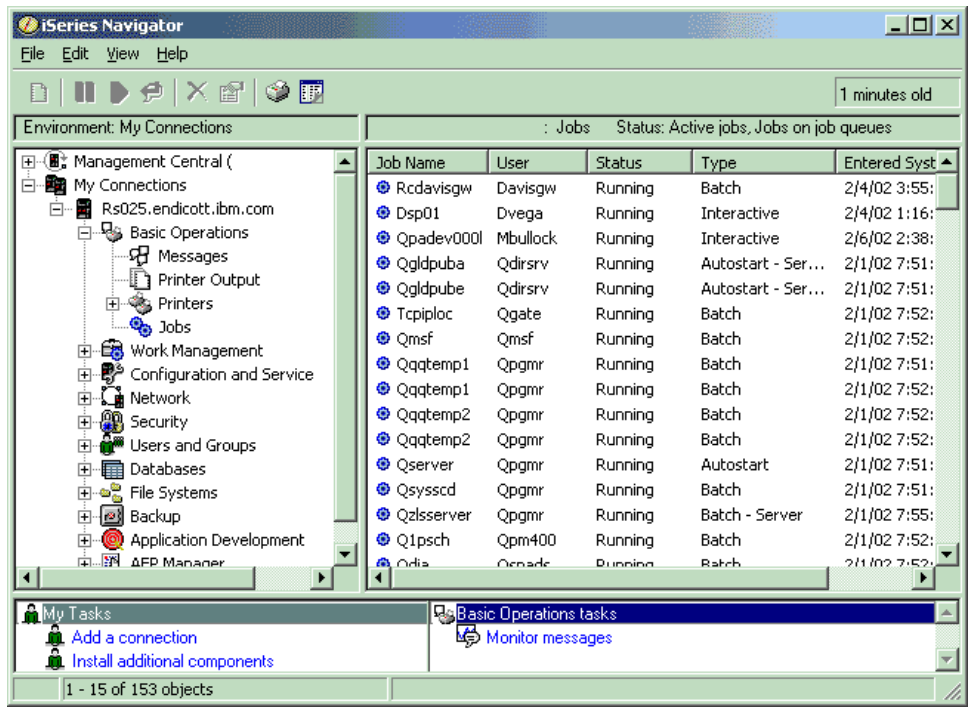

Nakon što nađete poslove sa kojima želite raditi, možete prikazati njihove atribute ili promijenti njihov red, prioritet, poruke i ostala svojstva sa desnim klikom na posao i izborom **svojstva**. Za više informacija o radu sa poslovima na vašem sistemu, pogledajte Upravljanje poslovima. Dodatno, vaš sistemski administrator može odlučiti postaviti monitor poslova za rad sa nekim poslovima. Za više informacija pogledajte Kreiranje monitora poslova.

# **Podsistemi, redovi i spremišta memorije**

Podsistemi, redovi i spremišta memorije su osnovni dijelovi iSeries upravljanja poslom. Rad s podsistemima i redovima za upravljanje specifičnim poslom ili za prilagođavanje sistemovog toka posla je važna operacija sistema.

Da djelotvorno koriste resurse, različiti tipovi poslova trebaju različite upute procesiranja i sistemske resurse. Da odgovori na ovu potrebu, OS/400 kreira jedinstvene operativne okoline nazvane podsistemi. Svaki podsistem ima skup sistemskih resursa, posebno memorijsko spremmište, koji određuju kako brzo može obraditi poslove. Podsistemi također imaju jedinstvene instrukcije obrade i barem jedan pridruženi redposla. Redovi poslov drže dolazeće poslove od korisnika ili aplikacija dok pridruženi podsistem nema dostupne resurse. Posao se tada premješta iz svog reda u podsistem, gdje se obrađuje na temelju instrukcija i resursa dostupnih tom podsistemu. Konačno, svaki izlaz koji rezultira od obrade posla biva rukovan i usmjeren prema instrukcijama u opisu posla. Za opis kako se posao premiješta kroz iSeries poslužitelj, vidite Struktura vašeg sistema. Za primjer kako se posao prmješta kroz iSeries poslužitelj, vidite Život posla.

Za vrijeme ovog procesa, možda ćete željeti nadgledati napredovanje posla ili prilagoditi njegov prioritet. Također, ako iSeries poslužitelj ima problema u obradi određenih tipova poslova, možda ćete trebati prilagoditi resurse podsistema.

### **Rad s podsistemima, redovima i spremištima memorije**

iSeries Navigator vam dopušta da prikažete i promijenite podsisteme i njihove pridružene redove poslova i spremišta memorije. Ove funkcije su dostupne pod **Upravljanje poslom** u iSeries Navigatoru. Ipak, neke naredbe podsistema su dostupne samo iz sučelja baziranog na znakovima.

Za detaljan opis podsistema na iSeries poslužitelju, pogledajte Podsistemi u predmetu Upravljanje poslom. Za još informacija o radu s podsistemima, pogledajte Upravljanje podsistemima.

# **Objekti**

Jedna od razlika između iSeries poslužitelja i drugih platformi je koncept objekata. Sve što možete promijeniti u OS/400 je tip objekta. Na primjer, datoteke podataka, programi, knjižnice, redovi, korisnički profili i opisi uređaja su sve tipovi objekata. Tretiranjem svaga kako objekta OS/400 može omogućiti sve te stavke sa sučeljem koje definira koje akcije korisnik može izvoditi i kako OS/400 treba tretirati enkapsulirane podatke. Dodatno, ovo sučelje dopušta standardne naredbe kroz vrlo različite elemente sistema; naredbe za rad s korisničkim profilima i i datotekama podataka su slične.

Jedan važan tip objekata je knjižnica. Knjižnice se u suštini spremnici ili organizacijske strukture za druge objekte i možete ih koristiti da referencirate druge objekte na vašem sistemu. Knjićnice mogu sadržavati mnogo objekata i mogu biti pridružene specifičnom korisničkom profilu ili aplikaciji. Jedina knjižnica koja može sadržavati druge knjižnice se zove QSYS. Ona sadrži sve druge knjižnice na sistemu.

Postoji mnogo različitih tipova objekata u OS/400. Trebat ćete razumjeti da su nalaženje objekata i izvođenje akcija na njima osnovne funkcije sistemskih operacija. Za detaljniji opis tipova objekata i njihovih default lokacija, pogledajte OS/400 objekti. Za opis naredbi korištenih za rad s objektima, pogledajte Naredbe za rad na OS/400 objektima.

# **Zapisnik i dnevnici**

Zaštita podataka i resursa na iSeries poslužitelju je kritični dio OS/400. Jedan važan način kako iSeries poslužitelji postižu taj cilj je da čuvaju detaljne zapise o promjenama u sistemskim resursima. Ti zapisi nazvani zapisnici i dnevnici mogu pomoći u rješavanju sistemskih problema ili obnove oštećenih podataka.

## **Zapisnici**

Zapisnik je datoteka baze podataka koja sadrži povijest backupa, arhive, obnove i operacija upravljanja medijem koja se može prikazati online ili ispisati za buduću referencu. Zapisnici se koriste u situacijama backup-a i obnove. Zapisnici također mogu sadržavati informacije o poslovima i problemima.

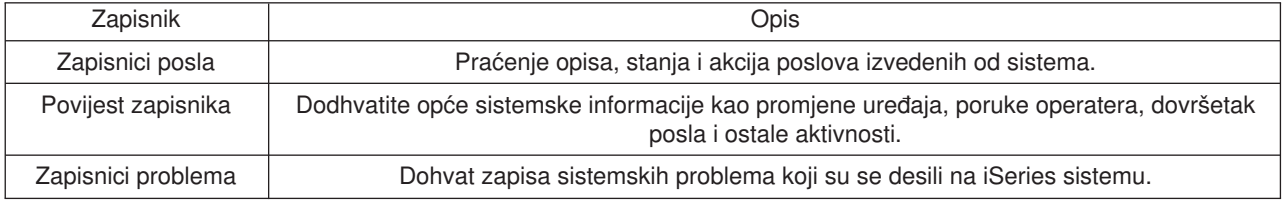

Za više informacija o zapisnicima, pogledajte:

### **Dnevnici**

Dnevnik je sistemski objekt koji sadrži informacije o promjenama napravljenim na drugom sistemskom objektu, kao bazi podataka ili objektu koji se odnosi na sigurnost. Dnevnik se može koristiti za obnovu baze podataka. Redovito vođenje dnevnika ubrzava zadatke upravljanja bazom podataka kao spremanje operacija.

Za više informacija o vođenju dnevnika, pogledajte:

Dnevnici baze podataka Backup, Obnova i Dostupnost

# **Softverski popravci**

Operacijski sistem za iSeries poslužitelj je OS/400. IBM podržava nekoliko različitih izdanja OS/400 i poslovi mogu imati nekoliko iSeries poslužitelja koji izvode različite verzije. Ovo može uzrokovati da neke sistemske operacije budu kompleksnije; različite verzije OS/400 mogu sadržavati nove ili promijenjene funkcije i svojstva. Dodatno, IBM omogućava ažuriranja operacijskog sustava i drugih programa između izdanja u skupovima programskih privremenih popravaka (PTF-ova). PTF.ovi koji su primijenjeni na iSeries poslužitelj mogu također utjecati na sistemske operacije. Srećom, Središnje Upravljanje omogućava način za upravljanje softverom i popravcima kroz posao.

Za još informacija, uključujući i nalaženje i primjenu popravaka pogledajte iSeries softver i licencirani programi. Za neposredni pristup trenutnim iSeries PTF-ovima, vidite IBM dokument usluge [Strategija](http://as400service.rochester.ibm.com/s_dir/slkbase.nsf/docnumber/14854405?OpenDocument) [održavanja popravaka](http://as400service.rochester.ibm.com/s_dir/slkbase.nsf/docnumber/14854405?OpenDocument)

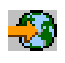

.

# **Analiza i izvještaj sistemskih problema**

Problemi iSeries poslužitelja se pažljivo traže i upravljaju u OS/400. Upoznatost sa tim procesima i sposobnost izvođenja osnovnog otklanjanja grešaka te procedura za rukovanje problemom, su osnovni dio rada sa iSeries poslužiteljem. Za pregled upravljanja iSeries problemom, pogledajte Kako vaš poslužitelj upravlja problemima.

Jednom kad OS/400 detektira problem, on će generirati zapis problema i poslati poruku na red poruka sistemskog operatera, QYSYSOPR. Za pomoć pri analizi, rješavanju i prijavljivanju ovih problema ili nekih koje ste sami identificirali pogledajte:

- [Analiza novog problema](rzal2newproblem.htm)
- [Prijavljivanje sistemskih problema](rzal2reportprob.htm)

Za više informacija o rješavanju problema na iSeries poslužitelju te za pomoć u kontaktu i radu sa IBM uslugom, pogledajte Otklanjanje grešaka i usluga.

# **Analiza novog problema**

Novi problem je onaj kojeg otkrijete prilikom korištenja sistema i koji se nije zapisao u dnevnik problema ili onaj koji je u dnevniku problema sa statusom otvoreni.

Ako je sistem logički particioniran, reference na sistem, sistemsku konzolu, prikaze, sistemske naredbe i sistemske vrijednosti su relativne prema particiji koja ima problem. Prilikom izvještavanja problema [elektronički,](http://www.as400service.ibm.com) koristite iste informacije kontakta za svaku particiju na sistemu.

## **Za analizu novog problema koji nije zapisan u dnevnik problema:**

- 1. Koristite naredbu Analiza problema (ANZPRB).
- 2. Izaberite opciju koja najbolje odgovara problemu na kojeg ste naišli na prikazu Analiza novog problema. Slijed koraka vas zatim vodi kroz analizu problema. Kako napredujete, niz znakova simptoma se gradi iz vaših odgovora.

Ako naiđete na prikaz Analiza problema dok izgrađujete vaš niz znakova simptoma, obratite se IBM usluzi prije nastavka. Pogledajte [Dohvat pomoći sa problemima](rzal2gethelp.htm) za više informacija o tome koga nazvati.

3. Kada završite analizu problema, sakupljene informacije se smještaju u dnevnik problema.

### **Za analizu problema koji se zapisao u dnevnik problema sa statusom otvoren:**

1. Upišite **DSPMSG QSYSOPR** u bilo koji red za naredbe i pritisnite **Enter** za pogledati poruke sistemskog operatera.

- v Ako je poruka osvijetljena, koristite opciju 5 (Prikaz detalja i odgovor) za poruku. Na prikazu Dodatne informacije poruke, pritisnite **F14** (Rad sa problemom).
- v Ako poruka ima zvjezdicu (\*) do nje, pritisnite **F14** (Rad sa problemom) na prikazu Prikaz poruka.
- 2. Izaberite opciju 8 (Rad sa problemom) i onda opciju 1 (Analiza problema). Kako napredujete kroz analizu problema, niz znakova simptoma se gradi iz vaših odgovora.
- 3. Kada završite analizu problema, sakupljene informacije se smještaju u dnevnik problema.

Također možete koristiti sljedeću metodu za analizu problema sa statusom otvoreni u dnevniku problema.

- 1. Unesite naredbu Rad sa problemom (WRKPRB) na bilo kojem redu za naredbe.
- 2. Izaberite opciju 8 (Rad sa problemom) za problem i onda opciju 1 (Analiza problema).

### **Dohvat pomoći sa problemima rada sistema**

Sljedeća tablica pokazuje pregled strukture sistemske podrške i daje vam uputstvo koga nazvati za vaš specifični problem. Prije poziva pomoći, ispunite prikladan [obrazac sažetka problema.](rzal2problemforms.htm) Vaš predstavnik usluge može trebati informacije koje ste unijeli za daljnju analizu problema.

Za najnovije kontakt informacije, [posjetite IBM web stranicu.](http://www.ibm.com/eserver/iseries/support/)

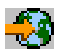

Tada, ispišite ovu stranicu i koristite informacije sa stranice za dovršetak niže navedene tablice. Pogledajte stranicu svaki put kada trebate kontakt informacije.

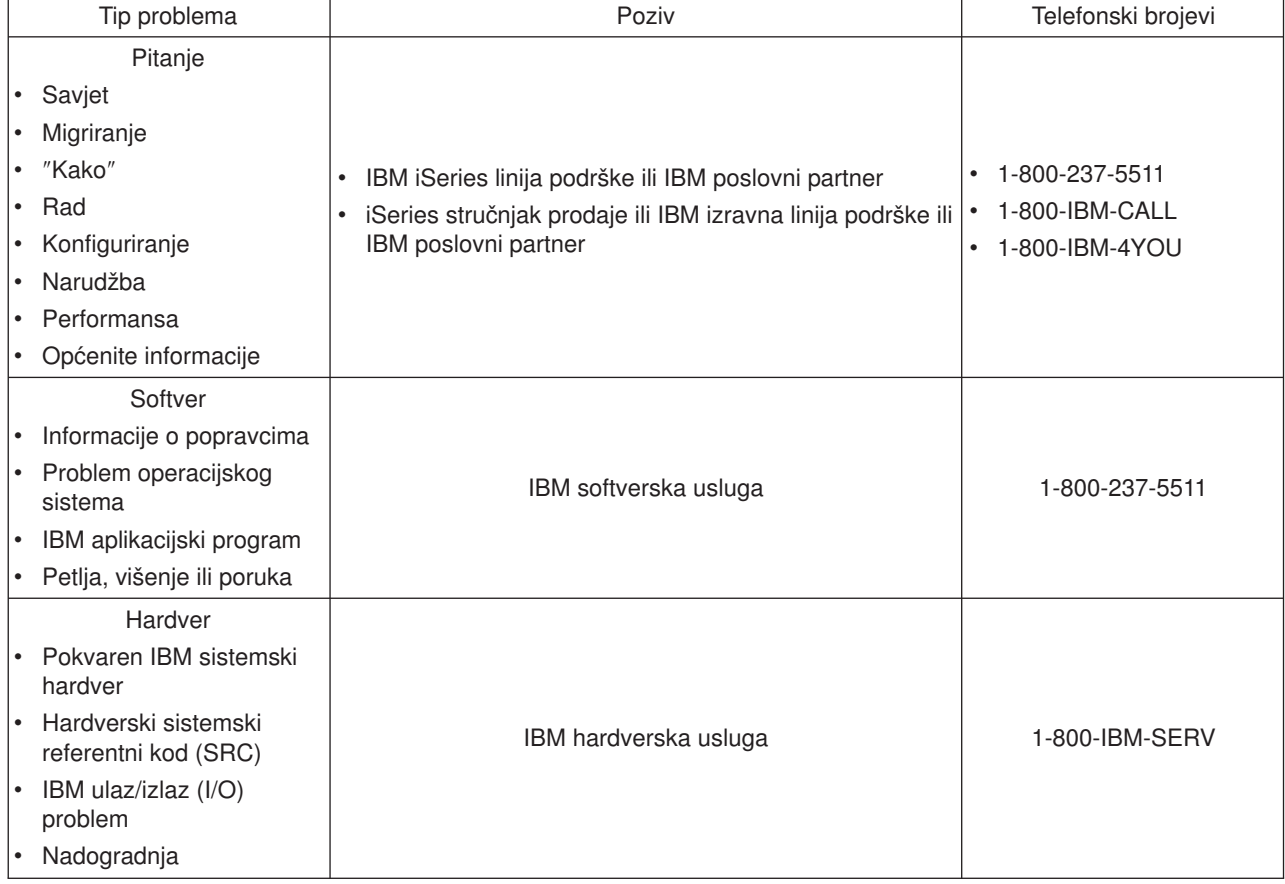

# **Prijavljivanje hardverskih i softverskih problema**

Za hardverske kvarove koji ne onemogućavaju operaciju sistema, elektronička podrška korisniku omogućava brzu, elektroničku metodu za zahtijevanje pomoći predstavnika IBM servisa sa zamjenom dijelova. Korištenjem ove metode, možete prijaviti kvarove koji se pojavljuju na sistemu i odabrane ulaznim ili izlaznim uređajima.

Za probleme sa softverom ili Licenciranim internim kodom, trebate obavijestiti IBM sistem servisa o kvaru i povezanim simptomima. Problemi detektirani od sistema mogu biti prijavljeni ili [ručno](rzal2trbmanual.htm) ili [automatski.](rzal2trbauto.htm) Sistem pretražuje datoteku poznatih problema i, ako je dostupno, šalje popravak vašem sistemu za instalaciju.

Ako je problem novi, IBM sistem servisa kreira zapis upravljanja problemom (PMR). PMR broj se vraća vašem iSeries sistemi. Da li ćete imati pravo na glasovnu podršku (telefonom) ovisi o vašem ugovoru s IBM-om. Ako imate glasovnu podršku, osoblje iz IBM-ovog servisnog centra će na zahtjev stupiti s vama u kontakt i pokušati riješiti problem. Ako nemate glasovnu podršku, odgovor od servisnog centra možete vidjeti pomoću naredbe Query Problem Status (QRYPRBSTS). Za još informacija o QRYPRBSTS naredbi, vidite [Ispitivanje statusa problema.](rzal2trbquery.htm)

Da pošaljete zahtjev usluge ili zapišete problem, idite na jedno od sljedećega:

- Slanie zahtieva usluge odmah
- [Slanje zahtjeva usluge kasnije](rzal2trblater.htm)
- [Prijava problema glasom](rzal2trbvoice.htm)
- v [Dodavanje napomena vašem zapisu problema](rzal2trbnotes.htm)

Za informacije kako naći problem, vidite [Nalaženje prethodno prijavljenog problema.](rzal2trbprevious.htm)

## **Ručno prijavljivanje problema**

Dnevnik sistemskih problema dopušta vam da prikažete sve probleme zabilježene na sistemu. Također možete prikazati detaljne informacije o određenom problemu. Na primjer, možete vidjeti tip proizvoda i serijski broj uređaja koji je imao problem, datum i vrijeme problema, dio koji se pokvario, gdje se taj dio nalazi i status problema. Možete također analizirati i prijaviti problem, ili odrediti bilo koju aktivnost usluge.

Da prijavite problem koji ima unos u dnevniku problema, učinite sljedeće:

- 1. Upišite **WRKPRB** u bilo kojem redu za naredbe i pritisnite **Enter**. Pojavljuje se ekran Rad s problemima (WRKPRB).
- 2. Ako imate ID problema, potražite unos s istim ID-om na ekranu Rad s problemima. Izaberite opciju 8 (Work with problem) za problem s kojim želite raditi. Pritisnite **Enter** i pojavljuje se ekran Rad s problemima.
- 3. Izaberite Opciju 2 (Prijavi problem) na ekranu Rad s problemima. Pritisnite **Enter** i pojavljuje se ekran Provjerite kontaktnih informacija.
- 4. Da promijenite bilo koje polje koje se pojavljuje na ekranu Provjerite kontaktnih informacija, pišite preko trenutne informacije i pritisnite **Enter**. Sistem uključuje novu informaciju u zahtjev usluge.
- 5. Izaberite razinu ozbiljnosti koja se blisko odnosi na ozbiljnost problema na ekranu Izaberite ozbiljnost problema.
- 6. Izaberite tko bi trebao primiti i obraditi vaš tahtjev na ekranu Izaberite dobavljača usluge.
- 7. Izaberite kada i kako želite poslati zahtjev usluge na ekranu Izaberite opciju izvještavanja.

## **Automatsko izvještavanje problema**

Funkcija automatske analize problema pokreće rutine za analizu problema automatski kad sistem otkrije problem. Funkcija prijavljivanja problema obavještava dobavljača servisa o softverskom problemu. Za izvođenje ovih funkcija, moraju se odgovarajući servisni atributi postaviti na \*YES. Ako su ovi atributi postavljeni na \*NO, analiza problema se mora izvoditi ručno. Default vrijednost za atribute usluge je \*NO. Upotrijebite naredbu Prikaži atribute usluge (DSPSRVA) da prikažete atribute usluge ili upotrijebite naredbu Promijeni atribute usluge (CHGSRVA) da promijenite atribute usluge.

Da promijenite atribute usluge, popunite polja prikladnim informacijama. Navedite \*YES u polju Analiziraj problem da bi automatski izvodili analizu problema u trenutku kvara ili greške. Analiza problema uključuje programe koji pokušavaju izolirati ili ispraviti probleme. Automatska analiza problema primjenjuje se najviše na hardverske probleme i neke softverske probleme u Licenciranom internom kodu. Da bi odredili koji problemi se analiziraju automatski, a koji ne, upotrebite naredbu Rad s problemomm (WRKPRB). Ako je status Otvoren, to ukazuje na to da problem nije bio analiziran. Za probleme koji se ne analiziraju automatski, možete koristiti naredbu Rad s problemima (WRKPRB), da izvedete analizu problema ručno.

Kad je specificirano \*YES u polju Prijavi problem automatski, softverski problemi se prijavljuju automatski dobavljaču usluga. Vaš dobavljač usluga je specificiran u polju Ime kontrolne točke. Za prijavljivanje hardverskih problema, kontaktirajte vašeg dobavljača usluga.

## **Ispitaj stanje problema**

Da dohvatite posljednje stanje prethodno prijavljenog problema, koristite jednu od sljedećih metoda:

#### **Metoda 1:**

1. U bilo kojem redu za naredbe, upišite QRYPRBSTS i pritisnite **F4**. Pojavit će se ekran Query Problem Status (QRYPRBSTS).

**Opaska:** Trenutno, QRYPRBSTS naredba nije omogućena za ispitivanje hardverskih problema.

- 2. Ako znate broj zapisa upravljanja problema (PMR), upišite \*PMR u polju Identifikator problema i pritisnite **Enter**. Na ekranu će se pojaviti dodatna polja. Upišite PMR broj u polje Broj usluge i pritisnite **Enter**. Ako znate WRKPRB ID broj problema, upišite 10-znamenkasti broj za problem u polju Identifikator problema i pritisnite **Enter**. Ako ne znate ID broj problema, vidite [Prethodno prijavljeni problemi](rzal2trbprevious.htm) Pronalaženje prethodno prijavljenog problema za upupte kako pronaći daj 10-znamenkasti broj.
- 3. Nakon što je upit gotov, upišite: WRKPRB xxxxxxxxxx gdje je xxxxxxxxxx 10-znamenkasti problem ID broj. Pojavljuje se ekran Rad s problemom.
- 4. Upišite Opcija 12 (Unesi tekst) pokraj unosa problema i pritisnite **Enter**. Pojavljuje se ekran Izaberite tip teksta.
- 5. Izaberite Opciju 10 (Tekst upit stanja). Pokazani su rezultati upita.

### **Metoda 2:**

- 1. U bilo kojem redu za naredbe, upišite WRKPRB i pritisnite **Enter**. Pojavljuje se ekran Rad s problemom.
- 2. Pronađite unos problema za koji želite ispitati stanje. Da pokrenete upit, unos problema mora imati status Odgovoren ili Poslan.
- 3. Upišite Opcija 8 (Rad s problemom) pokraj unosa problema. Pojavljuje se izbornik Rad s problemom.
- 4. Izaberite Opciju 41 (Tekst ispitivanja stanja problema). Prikazani su rezultati upita.

**Opaska: CRYPRESTS** naredba ne primjenjuje se na unose problema koji imaju specificiran Učvršćeni zahtjev u stupcu opisa problema ekrana Rad s problemom.

## **Pošalji zahtjev usluge odmah**

Ako odlučite poslati zahtjev usluge sada, izaberite opciju 1 (Pošalji zahtjev usluge sada) na ekranu Izaberite opciju izvještavanja. Sistem će spakirati upis o problemu iz dnevnika, kao zahtjev za servisom. Tada vaš iSeries poslužitelj automatski bira sistem IBM dobavljača usluga i sistem prenosi problem dobavljaču usluga.

Dobavljač usluga određuje da li je zahtjev za hardversku ili softversku uslugu i poduzima prikladnu akcije koja je opisana daolje.

### **Hardverska usluga:**

Ako je dobavljač usluge BM i ako nisu pronađeni popravci koji se podudaraju sa simptomima vašeg problema, događa se jedno od sljedećeg:

- Vaš zahtjev se šalje Predstavniku IBM servisa.
- v Predstavnik IBM grupe za pomoć korisniku poziva vas da pomogne u daljem definiranju problema. Veza na sistem dobavljača servisa se prekida, a status problema u dnevniku problema se mijenja u SENT.

#### **Softverska usluga:**

- v Izvodi se pretraga u bazi podataka popravaka korištenjem stringa simptoma kojeg ste kreirali za vrijeme analize problema.
- Ako je dobavljač usluge IBM, pronađeno je podudaranje i dostupan je popravak, IBM vam elektronički prenosi popravak. Ili, IBM šalje traku s popravkom putem normalnih poštanskih kanala. Veličina popravka i njegovih rekvizita određuje da li IBM šalje popravak elektronički ili poštom. Popravci koje primite elektronički su smješteni u QGPL knjižnicu s imenom datoteke broja popravka kojem prethodi Q i tipom datoteke SAVF.
- Ako nije pronađeno podudaranje ili popravak nije dostupan, vidite ekran Spremi APAR podatke. Taj ekran će spremiti sljedeće informacije o vašem problemu:
	- Dnevnik povijesti
	- Informacije posla
	- Hardverske i softverske resurse
	- Unose dnevnika grešaka
	- Unose dnevnika Vertikalnog licenciranog internog koda
	- Unose dnevnika problema
	- Slike ekrana

Tada možete proslijediti ove informacije IBM Centru softverske podrške da vam pomogne riješiti problem.

Veza s dobavljačem usluga završava kada primite popravak ili kad je vaš problem otvoren za daljnju istragu. Sistem mijenja status problema u SENT ili u ANSWERED u dnevniku problema.

**Opaska:** Kad god koristite elektroničku podršku korisniku, iSeries treba birati van ka IBM sistemu. Imajte na umu da imate modem elektroničke podrške korisniku dostupan i uključen.

### **Pošalji zahtjev usluge kasnije**

Ako odlučite poslati zahtjev usluge kasnije, izaberite opciju 2 (Nemoj poslati zahtjev usluge) na ekranu Izaberite opciju izvještavanja. Status problema se u dnevniku problema mijenja na PREPARED.

Da submitirate problem s PREPARED statusom, slijedite upute u [Prijavljivanje problema otkrivenih od](rzal2trbmanual.htm) [sistema.](rzal2trbmanual.htm) Kad sistem prijavi problem, upis u dnevniku problema se pakira kao zahtjev za servisom. Tada vaš sistem automatski bira sistem dobavljača usluge i sistem prenosi problem dobavljaču usluge.

Da prijavite sve probleme u dnevniku problema koji imaju status PREPARED, učinite jedno od sljedećeg:

- 1. Na ekranu Rad s problemima, pritisnite **F16** (Prijavi pripremljene probleme).
- 2. U bilo kojem redu za naredbe, upišite SNDSRVRQS \*PREPARED i pritisnite **Enter**.

Veza sa sistemom dobavljača usluga završava kada primite popravak ili kad je vaš problem otvoren za daljnju istragu. Sistem mijenja status problema u SENT ili u ANSWERED u dnevniku problema.

# **Izvještavanje problema glasom**

Ako nađete da niste povezani na telefonsku liniju ili vaše komunikacijske linije nisu u funkciji, možete prijaviti problem s vašim sistemom glasom (telefon). Da prijavite problem telefonom, slijedite upute u [Izvještavanje](rzal2trbmanual.htm) [problema otkrivenih od sistema.](rzal2trbmanual.htm) Kad dođete na ekran Odabir opcije izvještavanja, izaberite opciju 3 (Prijava zahtjeva usluge glasom). Ekran Prijava zahtjeva usluge glasom vam daje telefonski broj dobavljača servisa za vaš specifični problem.

**Opaska:** Ako je dobavljač usluge IBM, IBM dodjeljuje broj usluge problemu. Da stavite taj broj u dnevnik problema, pritisnite F14 (Specificiraj dodijeljeni broj usluge) na ekranu Prijavi zahtjev usluge glasom.

# **Dodaj napomene zapisu problema**

Da pripojite napomenu ili dodate postojeću opasku u zapis problema, učinite sljedeće:

- 1. Upotrijebite naredbu Rad s problemom (WRKPRB).
- 2. Izaberite Opciju 12 (Unesi tekst) na ekranu Rad s problemom. Pojavljuje se ekran Odaberite tip teksta.
- 3. Izaberite Opciju 1 (Opis problema) da unesete opis problema. Samo tekst koji je unesen s ovom opcijom se šalje dobavljaču usluge zajedno s problemom.

Napomene trebaju biti upisane u sljedećem formatu da se zadrži kronološki zapis događaja.

- U prvom redu, upišite kratki opis problema.
- U drugom redu, upišite trenutni datum.
- v U trećem redu, upišite opasku koju želite poslati. Upotrijebite koliko god dodatnih linija trebate (do 20).

Uključite sljedeće informacije u vaše napomene:

- Sva nedavena ažuriranja izdanja koja ste primijenili na sistem
- Sve promjene koje ste učinili u sistemskoj konfiguraciji
- Svaki novi program ili svojstvo koje koristite
- Sve što može biti različito od kada je program zadnji put uspješno pokrenut

## **Pronadi prethodno prijavljeni problem**

da pronađete prethodno prijavljeni problem, trebate znati IBM dodijeljeni broj usluge, također poznat i kao zapis upravljanja problema (PMR).

Jednom kad imate ovaj broj, upišite sljedeće u bilo kojem redu za naredbe:

WRKPRB SRVID(XXXXX)

gdje je XXXX PMR broj, zatim pritisnite tipku Enter.

Ako nemate PMR broj, upotrijebite naredbu Rad s problemom (WRKPRB) i pretražite listu za probleme sa statusom SENT, VERIFIED, ANSWERED, i CLOSED.

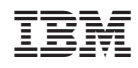

Tiskano u Hrvatskoj